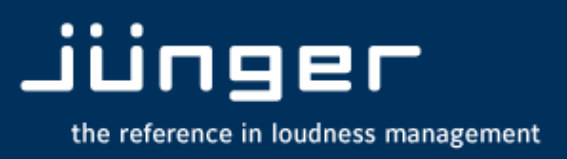

**T\***AP

# T\*AP

# **Television Audio Processor**

**Manual** 

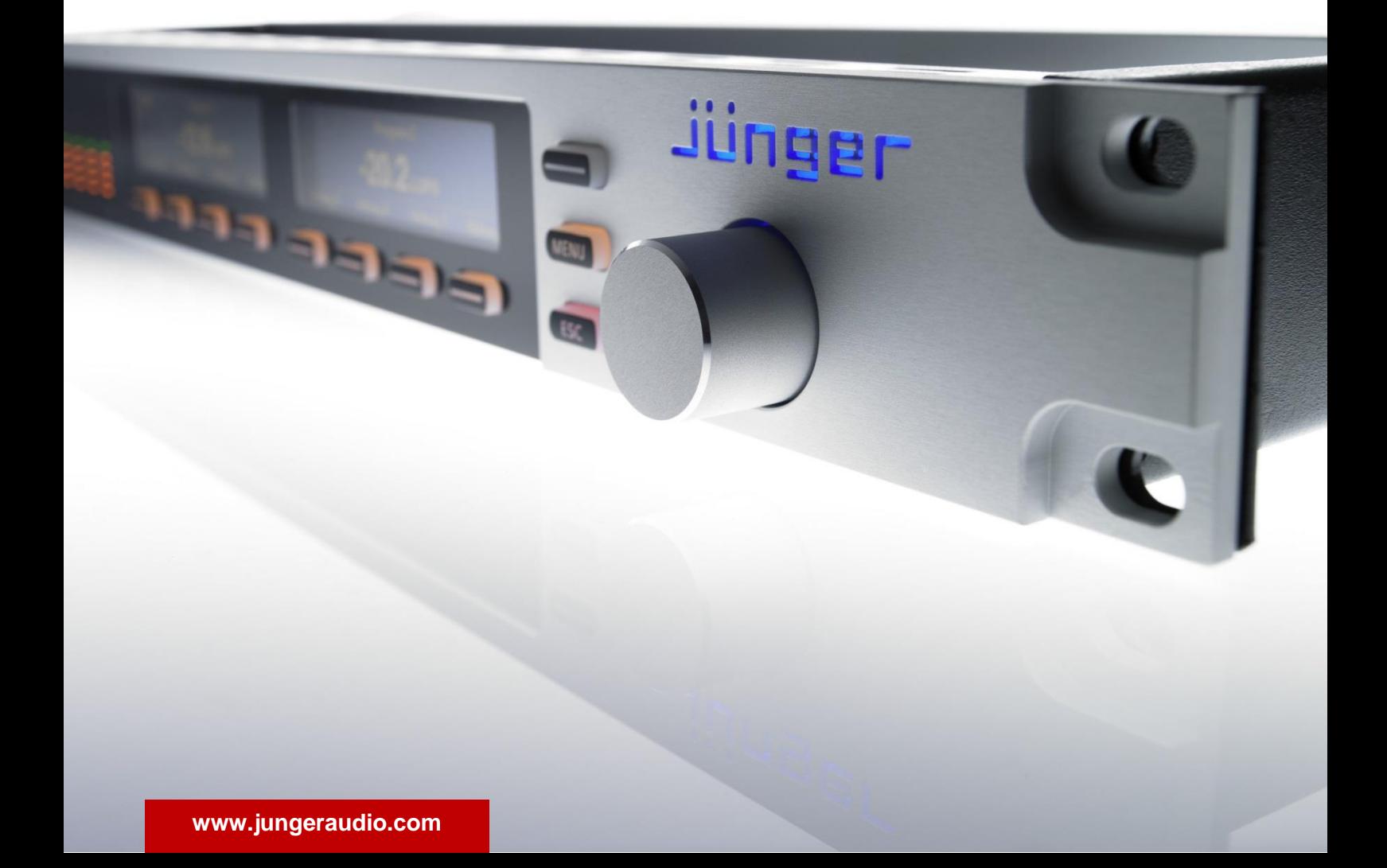

### jünger

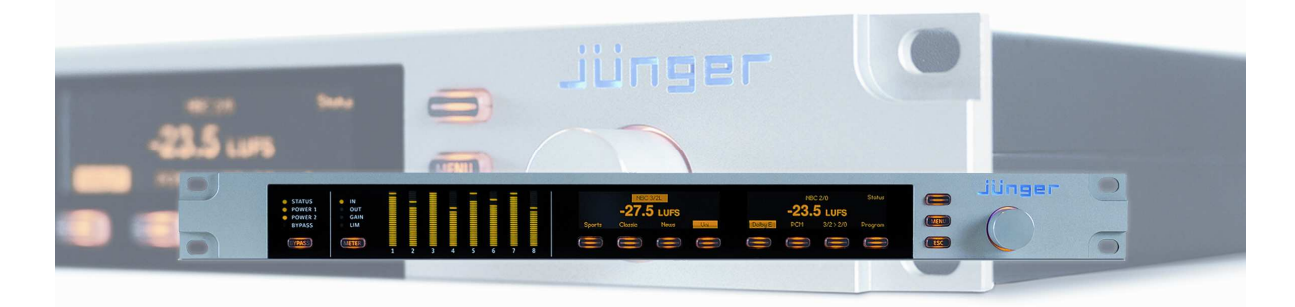

#### hardware features

- 
- 
- 
- 
- 
- 
- 
- 
- 
- 
- 
- 
- 
- 
- 
- 

#### software features

- 
- 
- 
- 
- 
- 
- 
- 
- 
- 
- 
- **• 1RU Base Unit** compact 19" processing device with front side controls and displays **• 1RU Remote Panel** detachable panel with case, powered by POE (Power Over Ethernet) **• 4x 2 channel audio delay** up to 2sec.delay time each **• Dolby® decoder** built in optional Dolby® E or D or D+ **• Dolby® encoder** built in optional Dolby® E or D or D+ or AAC or HE-AAC **• Dolby® metadata I/O** two RS485 9-pin Sub-D connectors **• 4x AES3id I/O + SRC** on board AES I/O with relay bypass and SRC (selectable) per input **• Two interface slots** expansion slots for optional I/O boards : 3-G/HD/SD-SDI, AES, analog • RJ45 POE connector for connecting the X<sup>\*</sup>AP Remote Panel **• RJ45 network connector** 100BaseT full duplex Ethernet interface **• USB connector** built in USB < > serial adapter to access the service port **• 8x GPI** balanced inputs on 25pin Sub-D **• 8x GPO** relay change over contacts on 25pin Sub-D **• Aux power supply** isolated 5V supply for external GPI/O wiring • **External sync IN** BNC input (Word Clock, AES, Black Burst, Tri-Level) • **Sync OUT** BNC Word Clock output
- **• 8 channel LevelMagic™** Junger Audio level, loudness and limiter control algorithm **• 5.1 Upmix** Junger Audio upmix algorithm **• Downmix** stereo downmix from 5.1 source • **Filter •• Filter Filter Filter**, 5x parametric EQ, SpectralSignature **• Voice Over** manual or automatic ducking functions • **Fail Over but all in the state of symbol switching of alternative signals to maintain audio for a specific program • Delay** separate delay for each processing channel up to 2000 ms. **• Dynamics** compressor / expander **• Monitor** to check paths inside the DSP processor, separate downmix **• SNMP agent** SNMP v1 get (no set) and configurable traps (see TAP-MIB) **• EmBER protocol** supports the l-s-b Ember and Ember+ protocol for VSM integration, and 3<sup>rd</sup> party API

### Content

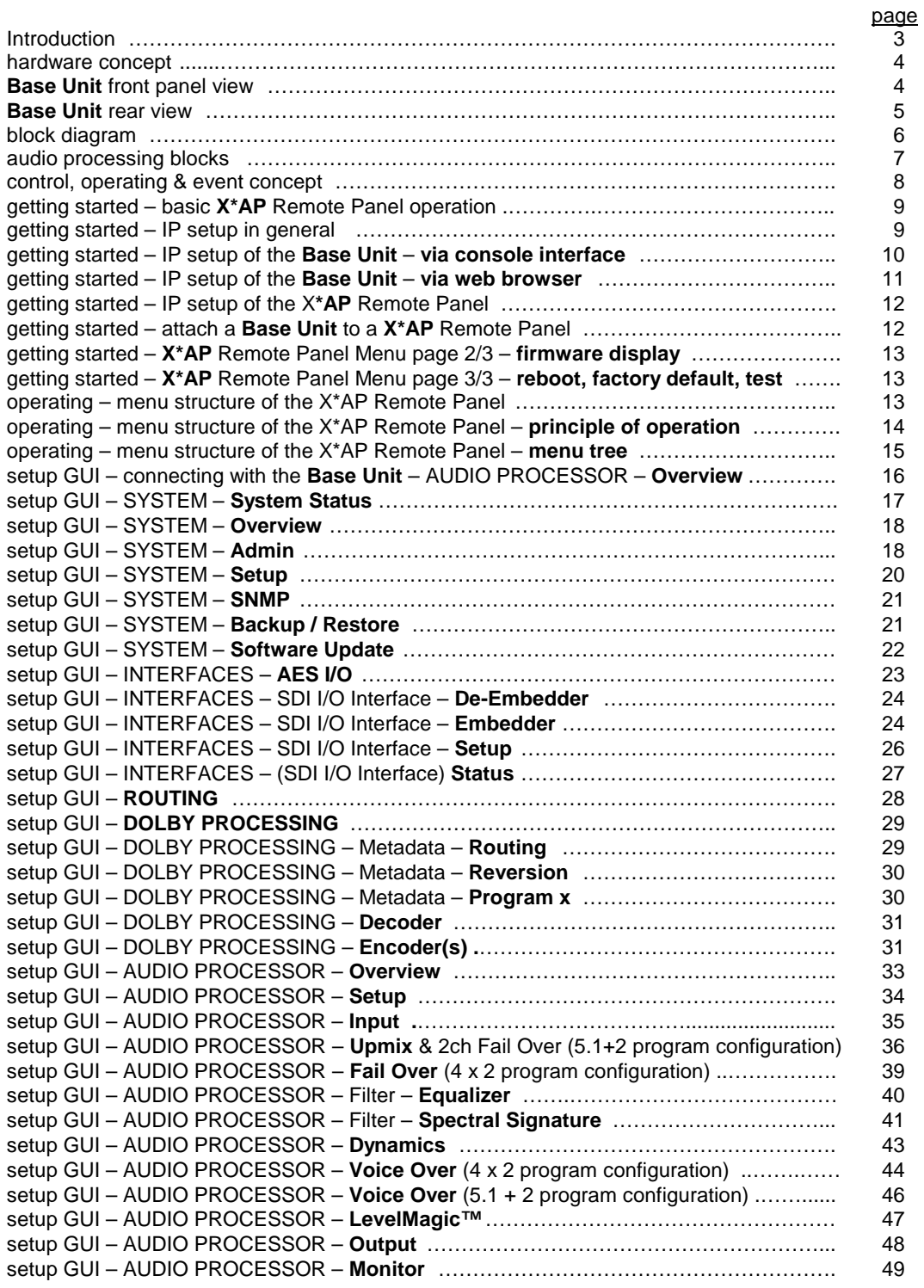

### Content

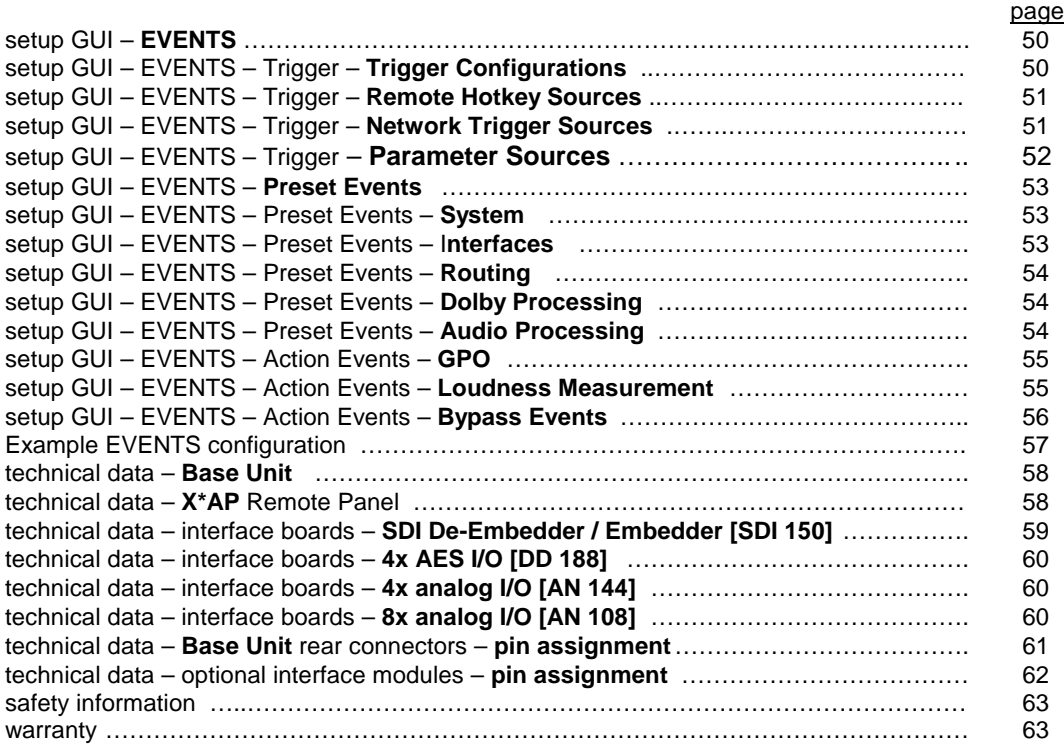

### Introduction

At the heart of the **T\*AP** is a sophisticated audio processor, powered by Analog Devices**®** Sharc DSPs. These DSPs provide the 10 channel audio processing and monitoring facility. They are surrounded by several I/O interfaces, audio delay lines and an optional Dolby**®** decoder and encoder.

The four AES3id I/Os on the motherboard may be rounded up by a variety of interface modules that can be installed as an option into the **Base Unit**'s interface slots.

A comprehensive routing matrix allows almost every signal flow - from inputs to outputs, from and to Dolby**®** encoder / decoder, the built in audio delay lines and the audio processor itself.

The routing architecture uses the industry's most advanced event management. Triggered by GPIs, Hot Keys on the **X\*AP** Remote Panel, internal status information or network based remote control, the **T\*AP** may be reconfigured from surround to multiple stereo operation on the fly.

Routing paths, the enabling and disabling of audio processing blocks and the setting of processing parameters can be pre configured by individual presets dedicated to each function block. The content of the presets can be displayed and edited off line while the device is on air. These presets may either be recalled on demand by the operator via the GUI, the X\*AP Remote Panel Hot Keys or play-out automation systems, but may also be part of complex scenarios defined by the operator and automatically executed by the event manager of the device.

The **T\*AP** provides a web based setup GUI and a **X\*AP** Remote Panel that displays status and metering information and allows user intervention. Due to the complexity of the device, the features of the X\*AP Remote Panel are limited to operating needs.

Junger Audio's LoudnessLogger is also available as an add on and can be attached by a few simple clicks to the **T\*AP** so that users can log loudness data as well as display it as a plot on a PC screen in real time.

Completing the feature set of the **T\*AP** is the availability of an SNMP agent, which provides traps and status polling. As an option, it can also control the internal loudness measurement and the retrieval of measurement data.

As with most advanced tools, **T\*AP** can be driven in a variety of ways, depending on requirements and ideas of the user. These can range from the simple and straightforward through to quite complex set ups. Although this manual explains the functions and general operation of the **T\*AP**, it does not give detailed scenarios because the operational needs of today's broadcasters vary so widely between organizations and their work flows and cover so many different parameters – from ingest to studio operation, from master control rooms to play-out or even rebroadcast applications.

Junger Audio is more than happy to discuss your particular requirements with you and to convey your ideas and solutions to other users of the **T\*AP** community.

## jünger

#### hardware concept

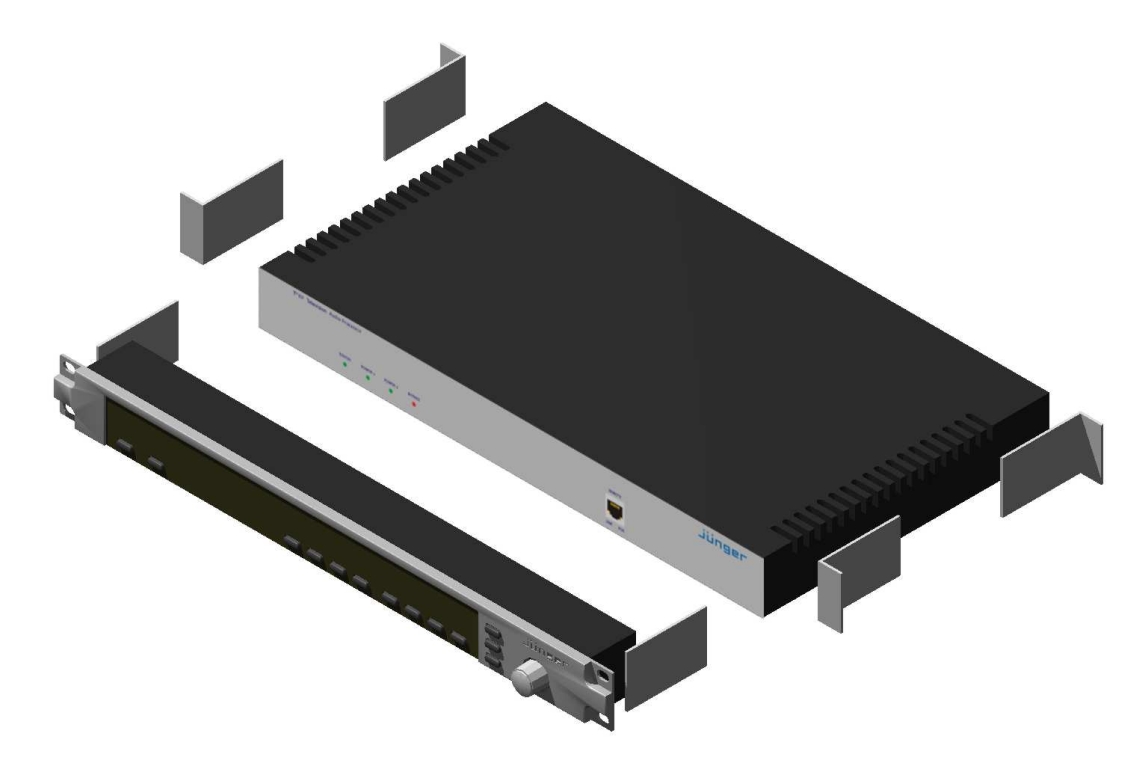

The **T\*AP** consists of a **Base Unit** that carries all relevant connectors and a detachable **X\*AP** Remote Panel both in 19" 1RU format.

The **X\*AP** Remote Panel is powered by POE (Power Over Ethernet) and designed to control multiple **Base Unit**s one at a time.

For a stand alone installation the **X\*AP** Remote Panel may be attached to a dedicated **Base Unit** by brackets.

In this case we highly recommend to support the chassis by additional brackets screwed to the rear as shown above or by metal angles supporting the device from the bottom.

#### **Base Unit** front panel view

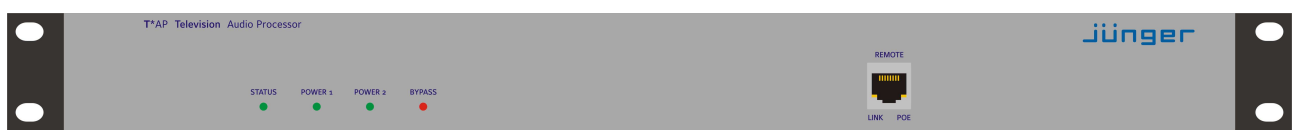

The front panel of the **Base Unit** shows 4 status LEDs :

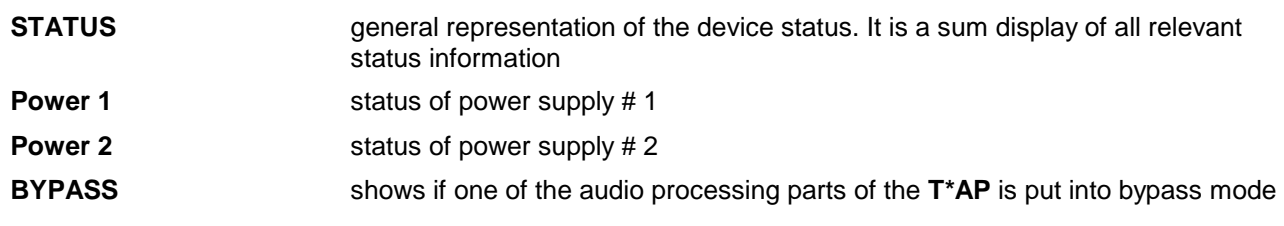

#### **Base Unit** rear view

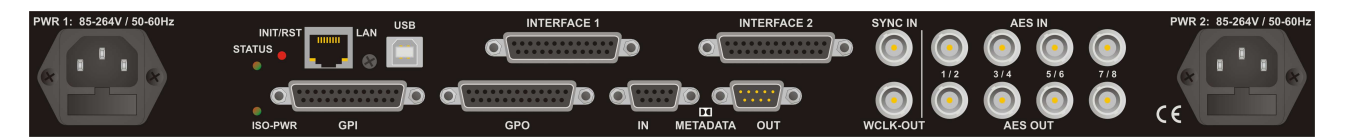

For fail safe operation the **Base Unit** provides two independent power supplies. These power supplies operate in load balance. The status of both PS are displayed on the **Base Unit** front panel as well as on the **X\*AP** Remote Panel.

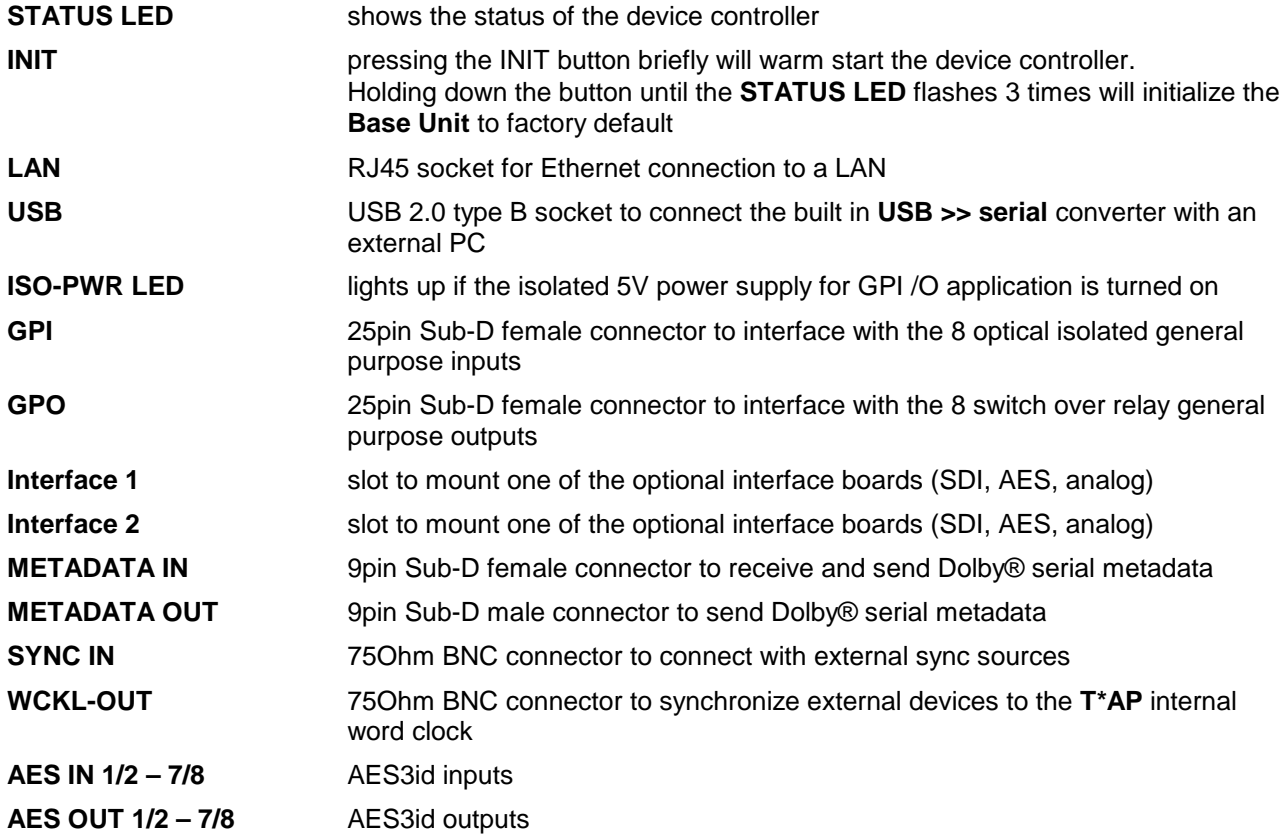

## jünger

block diagram

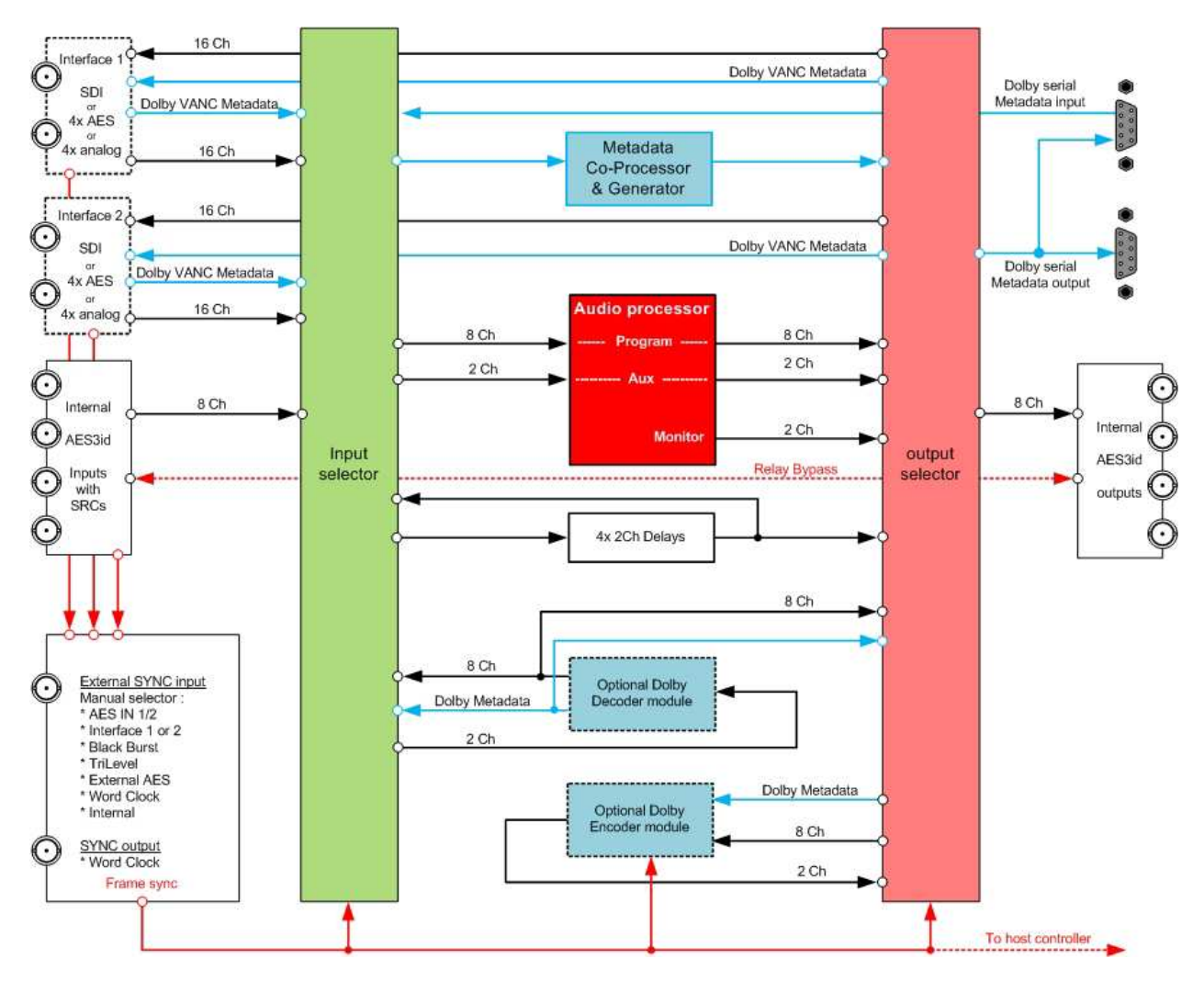

The above schematic shows the principal blocks of the **T\*AP**.

The core of the unit is the 10 channel Audio Processor with 2ch Aux inputs and a 2ch monitor output.

On the motherboard you will find **4x AES3id** I/Os which are bridged by relays in case of a power failure. Two I/O slots which may carry option boards allow for extremely flexible interfacing of the **T\*AP**. I.e. you may process the audio signals of two independent TV programs.

The unit may also be fitted with Dolby E/D/D+ decoder and encoder. For comprehensive metadata processing the unit has serial metadata I/O connectors. All metadata functions are centralized in a metadata Co-processor.

The sync circuit provides all features to integrate the **T\*AP** into digital processing environments. Other devices may be synchronized by the word clock output of the **T\*AP**.

Beside the option to delay all DSP outputs, the **T\*AP** has 4x 2Ch delay lines that may be routed into any signal path of the device.

#### audio processing blocks

Speaking in D-E terminology, the **T\*AP** may be configured as a surround sound processor with additional stereo program processing  $(5.1 + 2)$  or as a four times stereo processor  $(4 \times 2)$ .

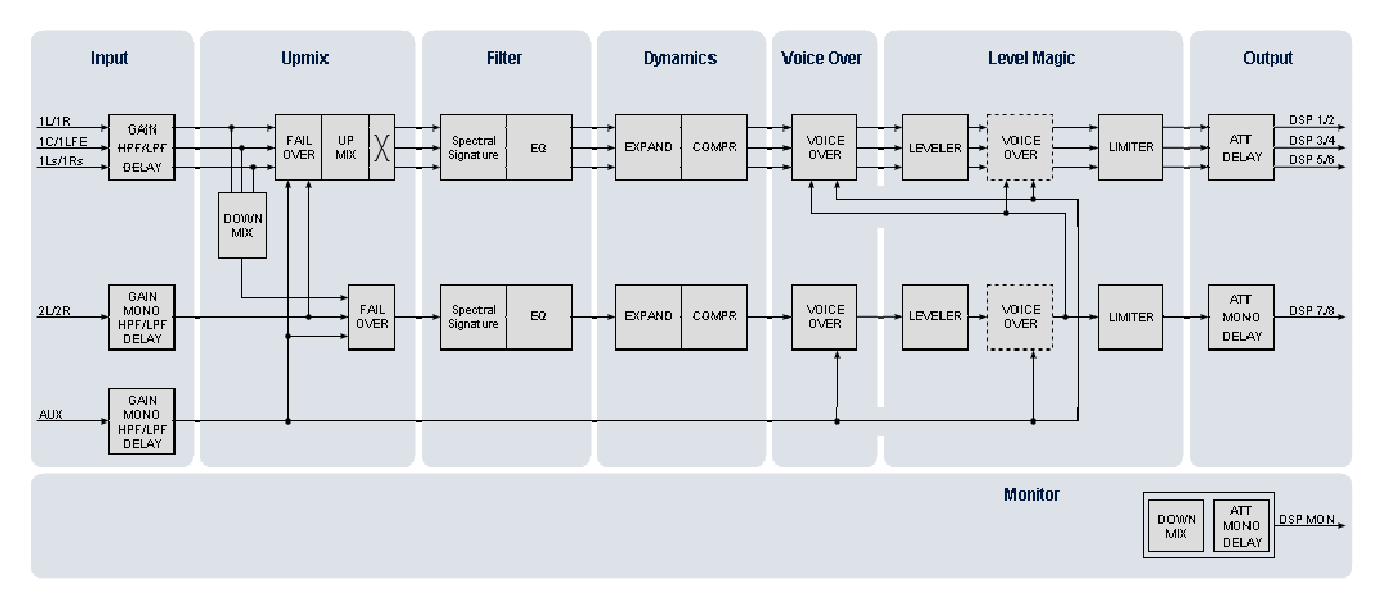

Audio processor block diagram 5.1 + 2 program configuration :

Audio processing block diagram 4 x 2 program configuration :

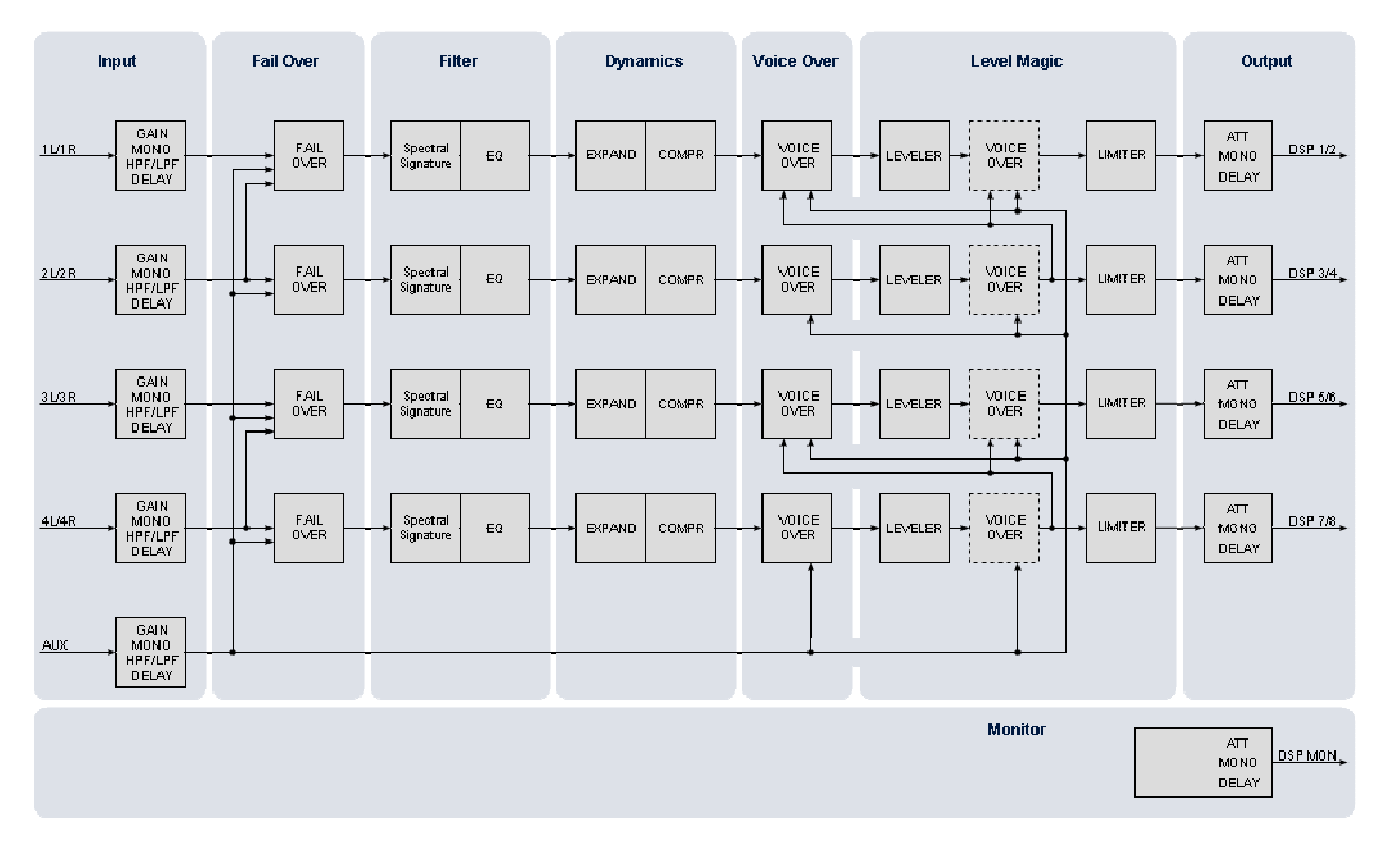

**Important Note!** In a **4 x 2** configuration, the processing links between stereo channels may be disabled via the respective function block, to perform full or partial mono processing if required. You must keep in mind that such a configuration is still treated as 4 programs if it comes to program related setups and information such like the Dolby Metadata.

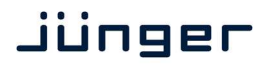

#### control concept

The communication between the **X\*AP** Remote Panel, the **Base Unit**, setup and operating tools, is based on **TCP/IP over Ethernet**.

The setup GUI utilizes web technology. At the time of editing this manual the functionality of the web GUI is developed for Firefox 15.1.

The setup GUI will be completed by several application programs running under MS Windows**®** XP, W7 like the JA **Application Manager**.

An **SNMP** agent is also available on the device and may be explored by a monitoring system.

Junger highly recommends using the l-s-b **Ember+** protocol which is widely distributed in the European broadcast industry where the user community is increasing rapidly world wide. By the way, the **X\*AP** Remote Panel and the **Base Unit** "talk" Ember natively. For backwards compatibility the T\*AP supports both the Ember (on TCP port 9999) and Ember+ (on TCP port 9000).

#### operating concept

Further below you will see that the setup GUI for the device is grouped into several parameter areas. One can reach the parameters via a 3 tier navigation by tabs which may have sub tabs and the sub tabs may have page embedded soft buttons for groups of parameters.

Each parameter area has a set of presets. The presets can be recalled at any time during operation, either by manual intervention, automatically by the internal event manager or by external authorities.

For all relevant settings an **ON AIR** and a **PRESET** part exists. I.e. you may either edit the parameters **ON AIR** or **offline** for the respective part of the **T\*AP**. You may recall such presets at any time manually, or automatically.

The presets of the **T\*AP** are persistent by nature. You are working directly on the preset memory, i.e. you must not worry about storing such presets. The **T\*AP** does it for you.

#### event concept

With the **T\*AP** you have a sophisticated event management system on hand.

**Events** are bound to **Trigger** which may be nested and are defined by the logical combination (AND, OR, XOR) of two random trigger sources. Such a trigger source may be device status information (e.g. sync lost), GPIs, network commands, hotkeys of the **X\*AP** Remote Panel, status (true or false) of parameters.

The pre defined trigger may ignite events which will recall presets from the several function blocks of the **T\*AP** :

- \* **Preset Events** for System, Interfaces, Routing, Dolby Processing, Audio Processing
- \* **Action Events** for GPOs, Loudness Measurement
- \* **Bypass Events** for pre configured bypass scenarios

#### getting started – basic **X\*AP** Remote Panel operation

The communication interface of the **T\*AP** is based on TCP/IP over Ethernet. The **X\*AP** Remote Panel as well as the **Base Unit** must have unique IP addresses in order to "talk" to each other as well as to other devices within the Local Area Network. An **X\*AP** Remote Panel may for now control up to **4** Base Units, one at a time.

If the **X\*AP** Remote Panel is attached mechanically to a **Base Unit** it should be connected via the Ethernet socket on the front panel of the **Base Unit**. If the **X\*AP** Remote Panel is detached from the **Base Unit**, one may use the CAT5 cabling of a facility or the OB-Van to connect it to the distant **Base Units** front socket in order to get power. If it must be connected via a router of the network, this router must have a **POE** (Power Over Ethernet) port. If this is not the case, you must use a wall plug **POE** power supply.

After power up and booting, the **X\*AP** Remote Panel shows the **T\*AP Base Units** which are "attached" to it. The display shows the respective device **"Name"**, the **IP address** and the connect **"Status"**. Options are "connect", "can't connect" and "unknown device". In case of "connect" you may press one of the highlighted buttons.

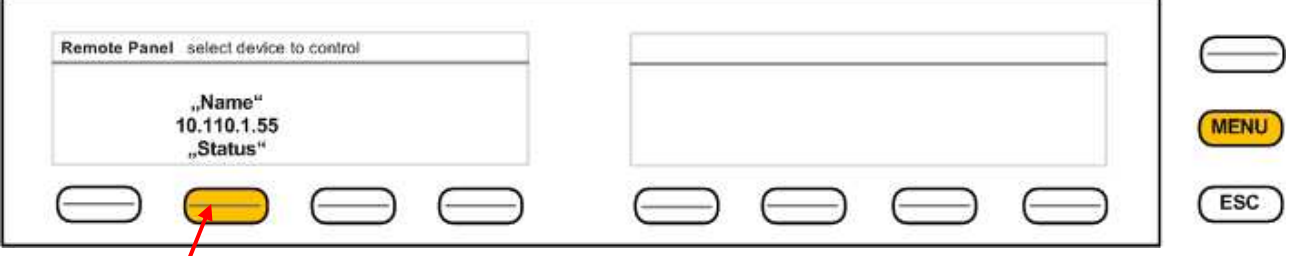

If you press the **<F-Key>** the **X\*AP** Remote Panel will connect with that **Base Unit**.

(The above example has just one **T\*AP Base Unit** attached for remote control ). Now the **X\*AP** Remote Panel will gather all necessary information from that **Base Unit** (may take a few seconds) and open up the main operating display :

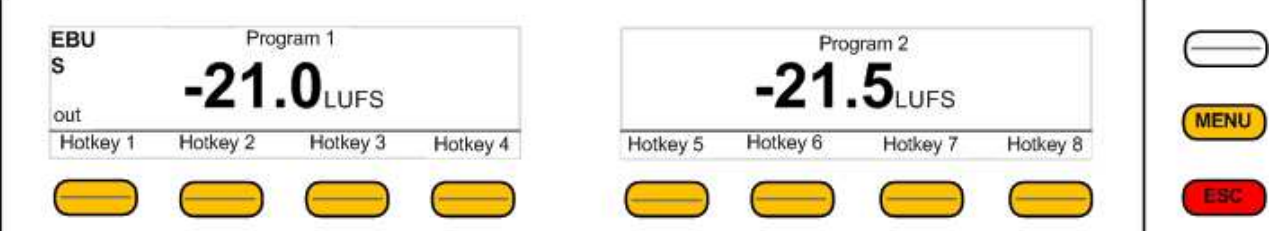

Because this is the main operating display, the **<ESC>** button light **red** to indicate that the power up display is above the **main display**. Pressing **<ESC>** returns you back to the device selection.

#### getting started – IP setup in general

The process of installing a **T\*AP** into an **IP network** is as follows :

- 1. Ask the system service people for two unique IP addresses of the network, netmask and gateway address
- 2. Assign the **Base Unit** an IP address
- 3. Assign the **X\*AP** Remote Panel an IP address
- 4. Attach the **Base Unit** to the **X\*AP** Remote Panel

#### You have 2 choices to assign the **Base Unit** an **IP address** :

- \* From the serial console interface
- \* Via Web browser
- **! Important Note:** If you are not familiar with setting up devices for IP communication, we highly recommend you consult your system service or IT department to assist you.

#### getting started – IP setup of the **Base Unit** – **via console interface**

The tool to change the IP configuration of any **Base Unit** will be reached via the console interface. You must connect the **Base Unit** with the PC via an **USB A to B** cable. This will install the driver for the built in **USB to serial converter**. Now you can open a terminal program. Here you must select the virtual **COM port** assigned by the OS. The communication parameters are :

115200kBaud, 8, N, 1 no hand shake. Pressing **<ENTER>** will open the console menu :

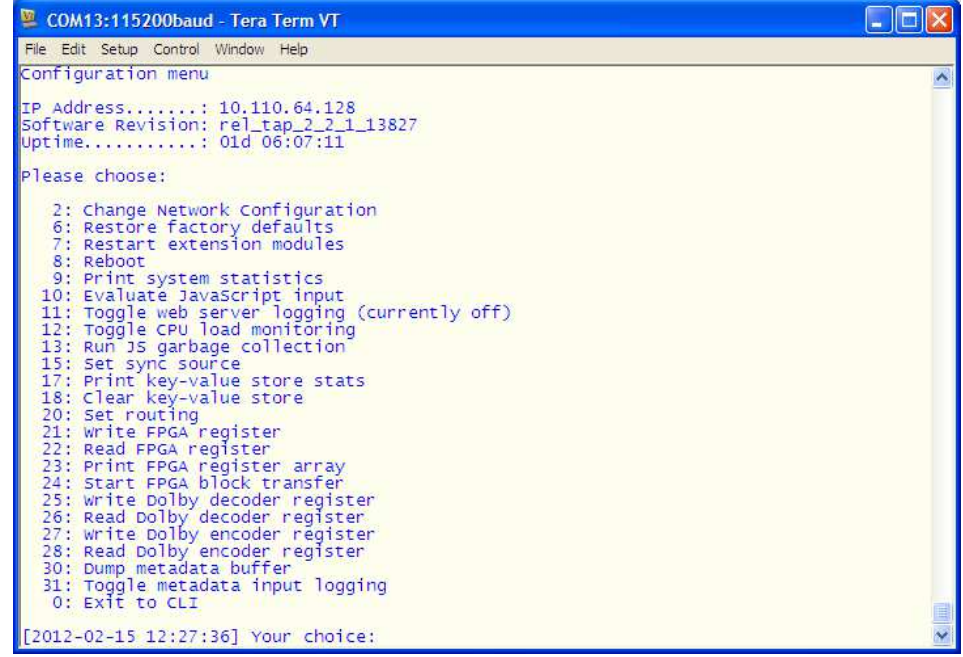

Go for item **2** and press **<ENTER>** :

**"Your choice: 2" "Current network configuration** 

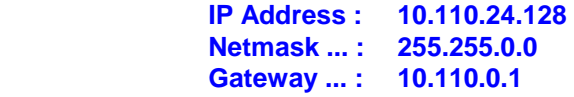

You must enter the IP address and the netmask.

 **Enter new IP address, press ENTER to cancel : "192.168.176.78" <Enter> Enter new netmask, press ENTER to cancel : "255.255.255.0" <Enter>**

**Important Note!** The gateway entry is optional but you must take care that the gateway address matches the network mask related to the device IP address! If you re not sure simply enter **0.0.0.0**.

> **Enter new gateway, press ENTER to configure without gateway : "0.0.0.0" <Enter> Network configuration has been changed. Please reboot the device To activate the new settings.**

Select item 8 and press **<ENTER>** :

 **Do you want to reboot the device ?** 

Press **small "y"** :

 **Do you want to reboot the device ? y** 

Press **<ENTER>**

 **Rebooting the device ……..** 

After reboot has finished the new IP configuration is active.

getting started – IP setup of the **Base Unit** – **via web browser**

- \* Read the **default IP address** printed on a label above the RJ45 Ethernet connector.
- \* Set up network parameters of the PC which meet the default IP address of the **Base Unit**   $n = 255.255.0.0$ .
- \* Connect the **Base Unit** with the PC either by an Ethernet cross over cable or by a switch.
- \* Open a browser and type IP address of the **Base Unit** into the URL field and press **<ENTER>**. This will open the **AUDIO PROCESSOR** tab sheet of the GUI.
- \* Click on **<SYSTEM>** and the "**Admin"** tab will open automatically :

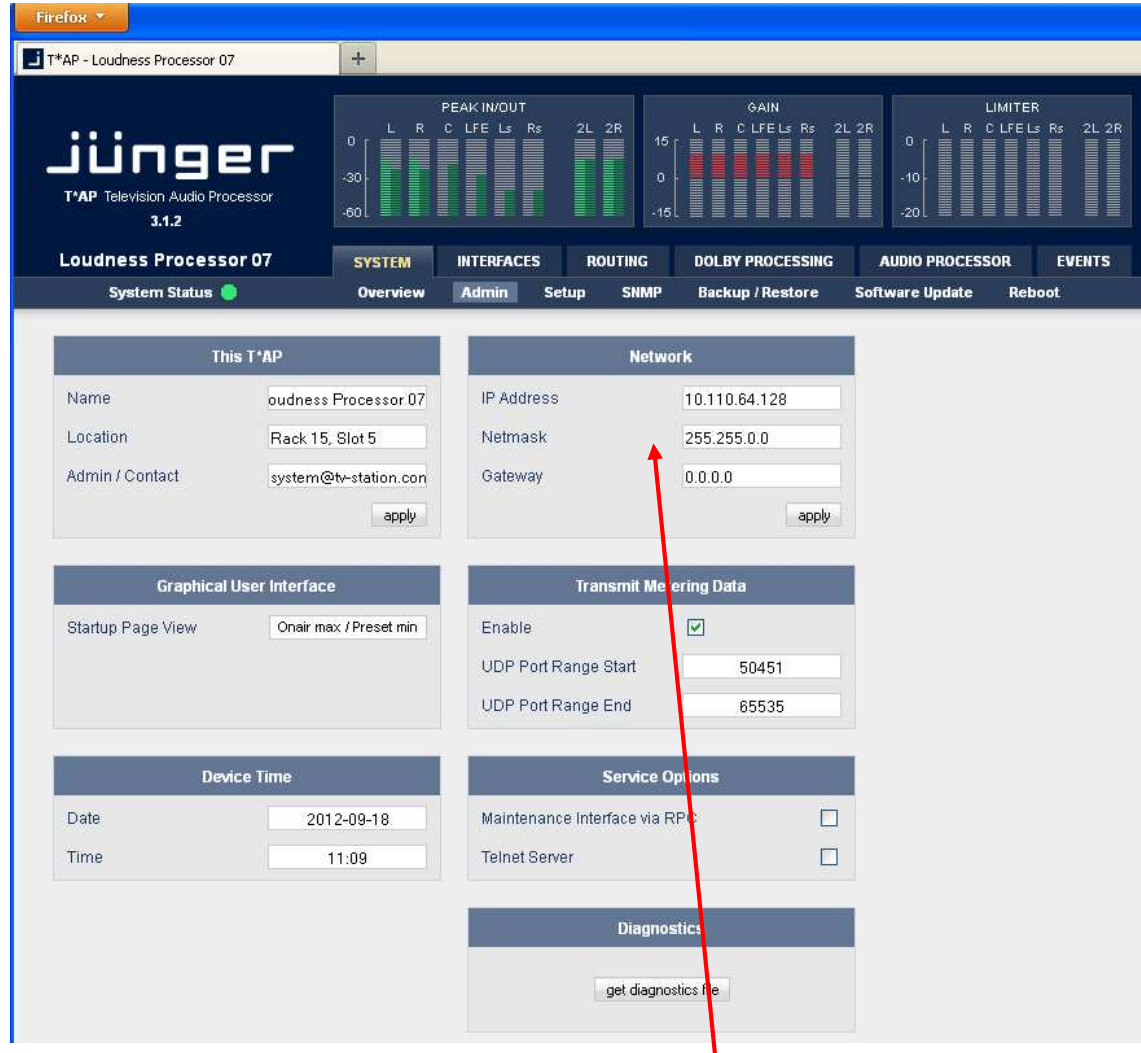

Enter the desired network configuration and press **<apply>**

Afterwards you must reboot the **Base Unit** in order to activate the new IP configuration. Regarding Gateway address see above.

**Important Note!** After reboot neither the **web browser** nor the **X\*AP** Remote Panel may be able to communicate with the **Base Unit**. You must key in the new IP address in the URL field and change the **X\*AP** Remote Panel settings to attach this device again.

#### getting started – IP setup of the **X\*AP** Remote Panel

By pressing the **<MENU>** button after power up or by pressing the red **<ESC>** button from the main display, you will enter the **"T\*AP X\*AP** Remote Panel **Menu"** page 1/3 to set up the IP configuration of the X\*AP Remote Panel and to attach up to 4 devices to this X\*AP Remote Panel :

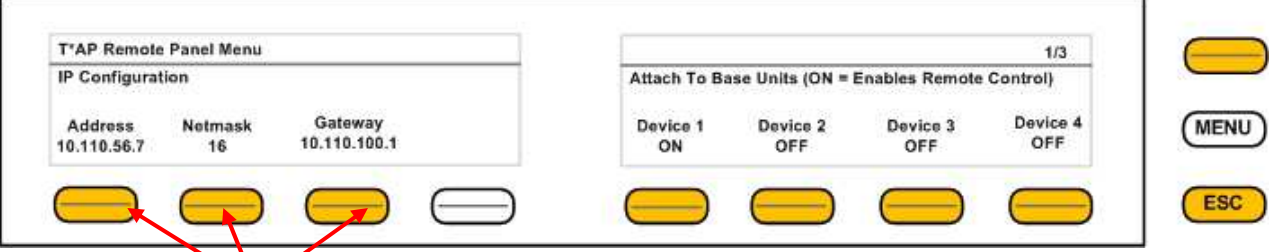

You may press **the relevant <F-Keys>** and separate windows will appear for comfortable set up. Here an example for the address field :

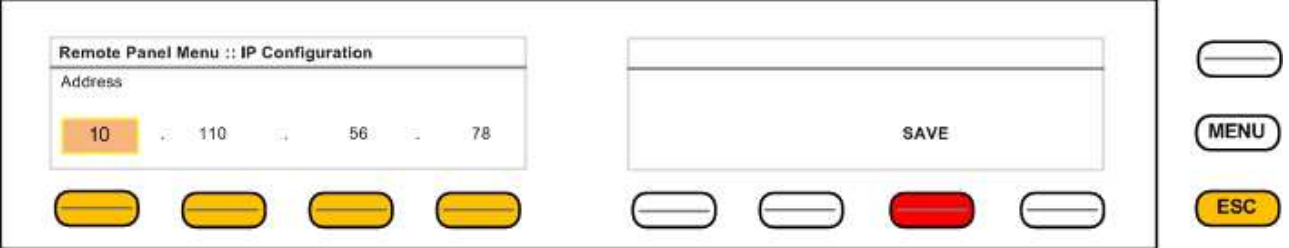

You must press one of the relevant **<F-Keys>** and that field will be highlighted as well as the Rotary Encoder. Now you can change the value by turning the knob. When the setting of all fields is finished, you must press **<SAVE>**. The display will return to the initial "**T\*AP** X\*AP Remote Panel **Menu"** page 1/3.

getting started – attach a **Base Unit** to a **X\*AP** Remote Panel

You must press one of the **"Device x" <F-Keys>** and a different window will open :

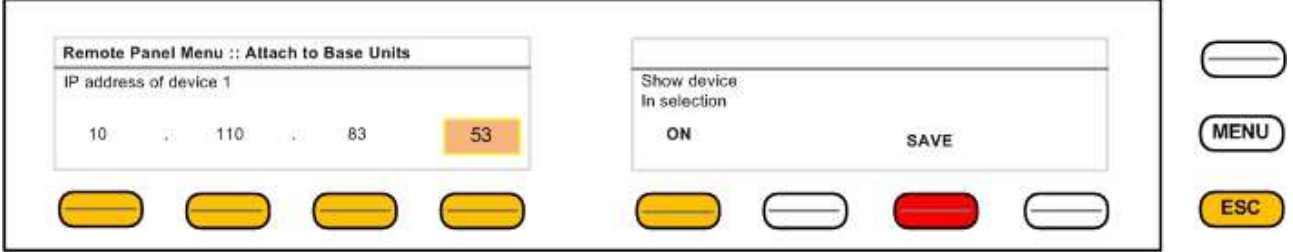

Same procedure: Set up the IP address of the **Base Unit** you are about to attach.

You must turn "**Show device in selection"** to **ON** in order to reach the device via the initial display later on. Pressing **<SAVE>** will return to the "**T\*AP** X\*AP Remote Panel **Menu"** page 1/3.

getting started – **X\*AP** Remote Panel menu page 2/3 – **firmware display**

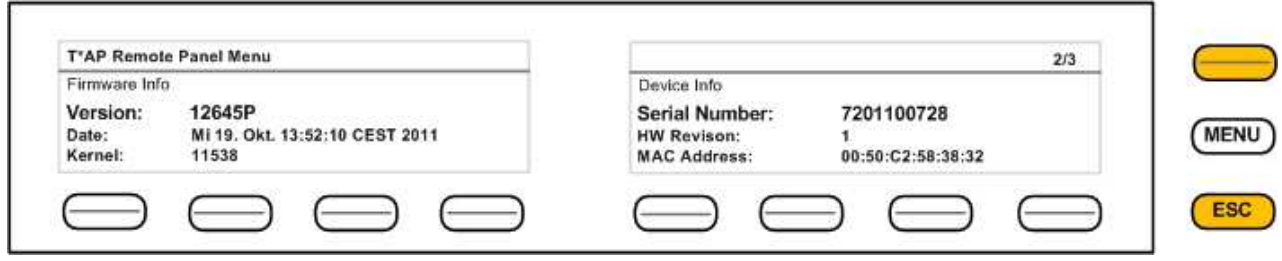

This page shows static information regarding firmware versions and device infos.

getting started – **X\*AP** Remote Panel menu page 3/3 – **reboot, restore factory default, device test**

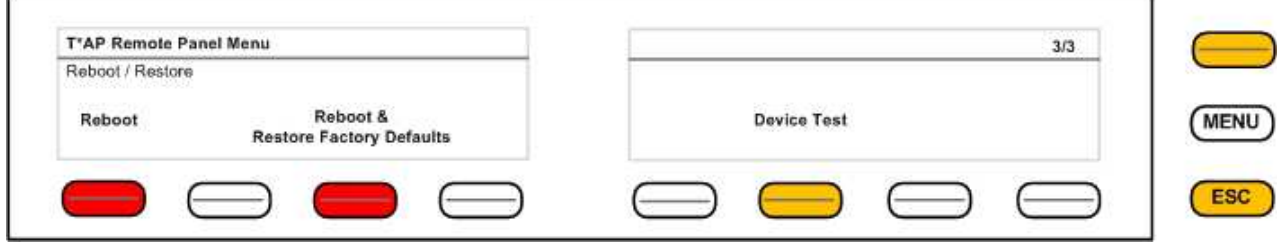

Page 3 allows for reboot, restoring of factory defaults and function test of the X\*AP Remote Panel LEDs, buttons and the rotary knob. Pressing the Device Test button opens up further menus to test the respective items.

operating - menu structure of the **X\*AP** Remote Panel

**Power up display** – may show up to 4 **Base Units** enabled for remote control for this X\*AP Remote Panel**.** Pressing these buttons connects with the respective **Base Unit**.

After gathering all **Base Unit** settings the **Main Display** opens up :

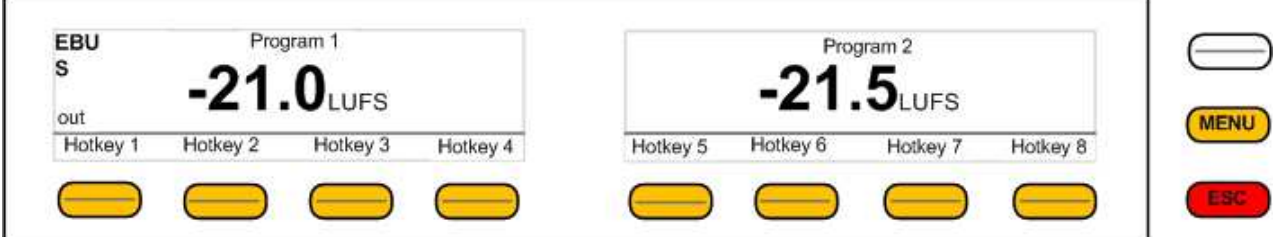

When pressing the <MENU> button, the main operating menu opens up:

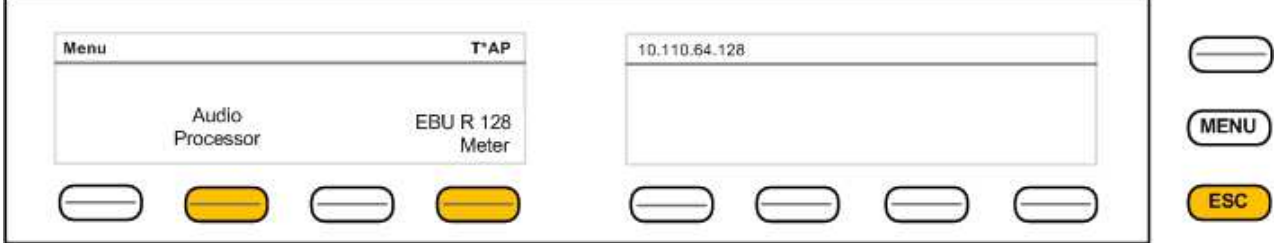

#### operating – menu structure of the **X\*AP** Remote Panel - **principle of operation**

If you are in a specific parameter menu the display structure may change due to the program configuration of the **T\*AP**. Below is an example for setting the parameters for the **Dynamics** while the **T\*AP** is in **5.1 + 2** program configuration and operates in ITU mode. In this case you have two parameter sets for the first program: **ALL** and **LFE** (if the **LFE** is not linked**)**.

Since the Dynamics have two subsections: **Expander** and **Compressor**, this menu has two pages, indicated by the number in the top right hand corner :

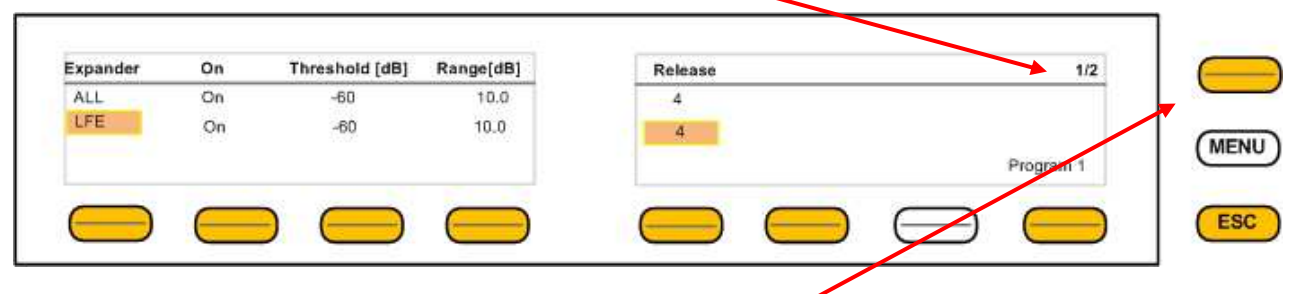

You may switch between both pages with the <page> button

**<Hotkey 1>** toggles between the two parameter sets ALL / LFE. The parameter set under control is highlighted. If for example you now press **<Hotkey 5>,** the **Release** setting for the **LFE** will be enabled and the **Rotary Encoder** is also illuminated. You may now change the **Ratio** by turning the knob. **<Hotkey 8>** toggles between **Program 1** (5.1) and **Program 2** (1x2).

Next page shows the **Compressor** parameters

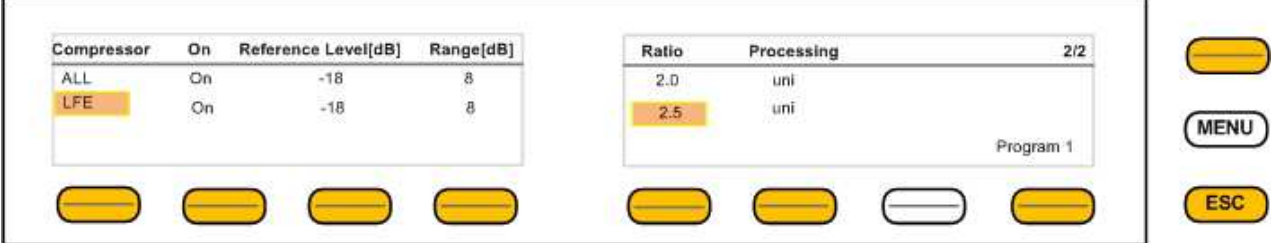

#### Here another example for **<EBU Meter>**

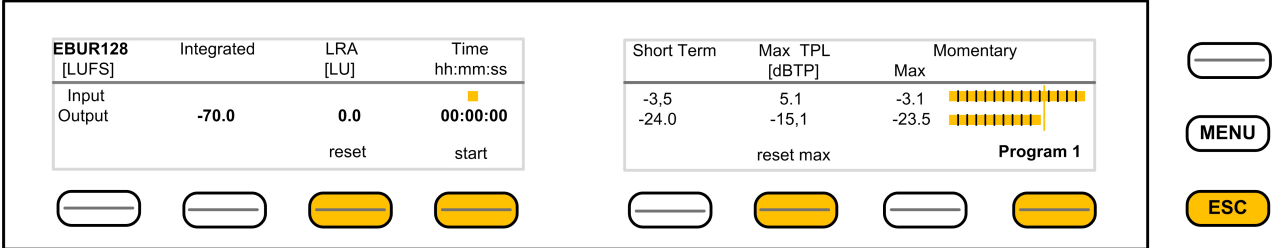

In this case the **<Hotkeys>** will control the program based loudness measurement process defined by **EBUR128**. The display represents the measurements of **Integrated-** / **Short Term**- and **Momentary-Loudness** as well as the **LRA** (Loudness Range) [LU] and **Max TPL** [dBTP], the **Maximum True Peak** level.

The measure for the EBU Meter display is **[LUFS]** (Loudness Units Full Scale) as long as not defined differently.

For details pls. refer to the EBU-Tech 3341 document.

operating – menu structure of the X\*AP Remote Panel – **menu tree**

**Power Up Display <MENU>** opens X\*AP Remote Panel IP setup menu. <Address> setup <Netmask> setup <Gateway> setup  $\leq$  empty  $>$ Device 1 setup IP & ON / OFF Device 2 setup IP & ON / OFF Device 3 setup IP & ON / OFF Device 4 setup IP & ON / OFF **<ESC>** back to **power up** display After connecting with a **Base Unit** the Main Display opens up : **Main Display <ESC>** will jump back to **power up** display **<MENU>** opens **Operating** display: Hotkey # **1** <Empty> **2** <Audio Processor> 1 <lnput> 2 <Upmix> [page 1 - 2]  $3$  <Equalizer> [page  $1 - 5$ ] 4 <Spectral Signature> 5 <Dynamics> [page 1 - 2] 6 <Level Magic> [page 1 - 3] 7 <Output> 8 <Monitor> [page 1 - 2] <ESC> back to Menu  $3$  <Empty> **4** <EBU Meter> 1 <empty> 2 <empty> 3 <reset> 4 <pause/continue> 5 <empty> 6 <reset max> 7 <empty> 8 <Program\_x> <ESC> back to Menu **5** <empty> **6** <empty> **7** <empty> **8** <empty> **<ESC>** back to **Main** display

#### setup GUI – connecting with the **Base Unit** – AUDIO PROCESSOR > **Overview**

You must open a browser and enter the **IP address** of the **Base Unit** 

into the URL field **a** and press **<Enter>**. The browser will fetch the necessary information and opens the entrance page :

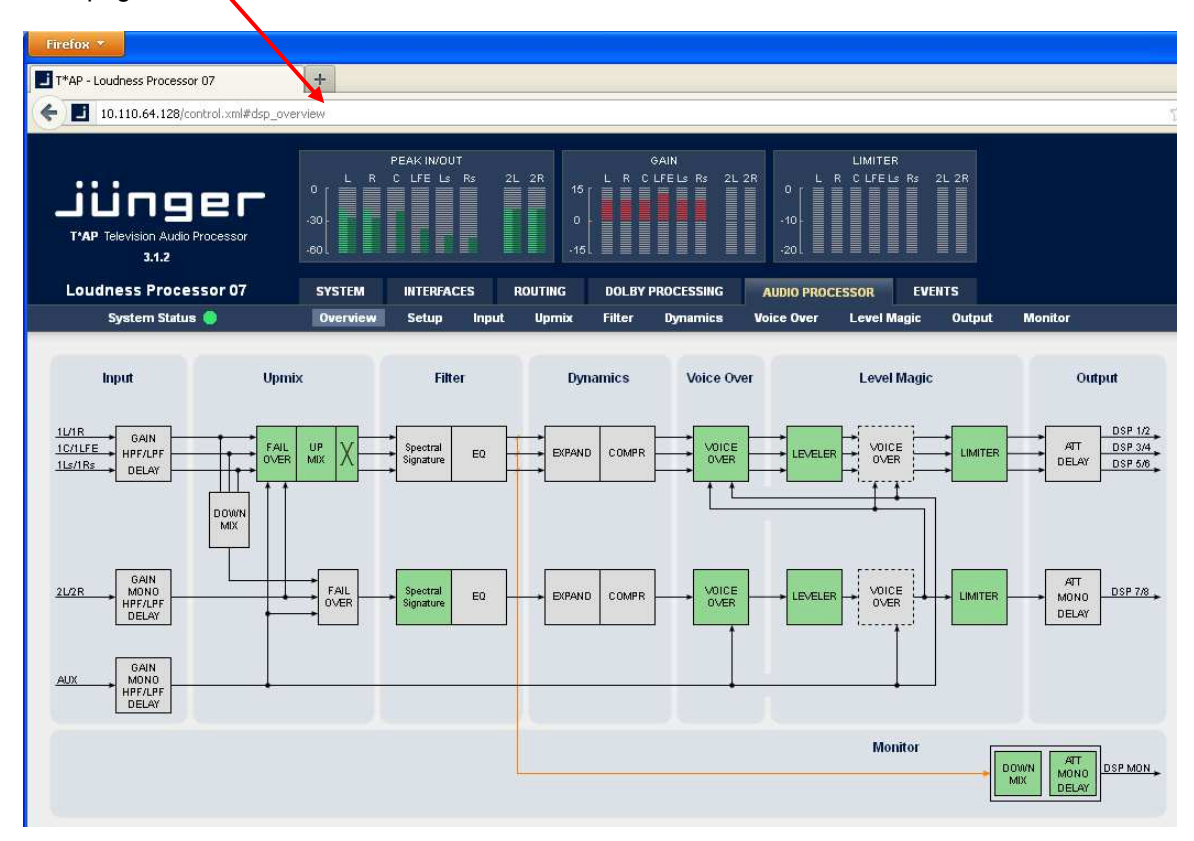

It is the **AUDIO PROCESSOR** pane with its sub pane **Overview.**

On the following pages we will go through the various panes of the setup GUI.

Firstly you must set up basic things such as program configuration, give the programs meaningful names and set the synchronization source. You may also give the device a name, tell it its location and define an administrative contact which may be used by monitoring systems of your house (e.g. via SNMP).

These settings you will find under the **SYSTEM** link.

### setup GUI – SYSTEM – **System Status**

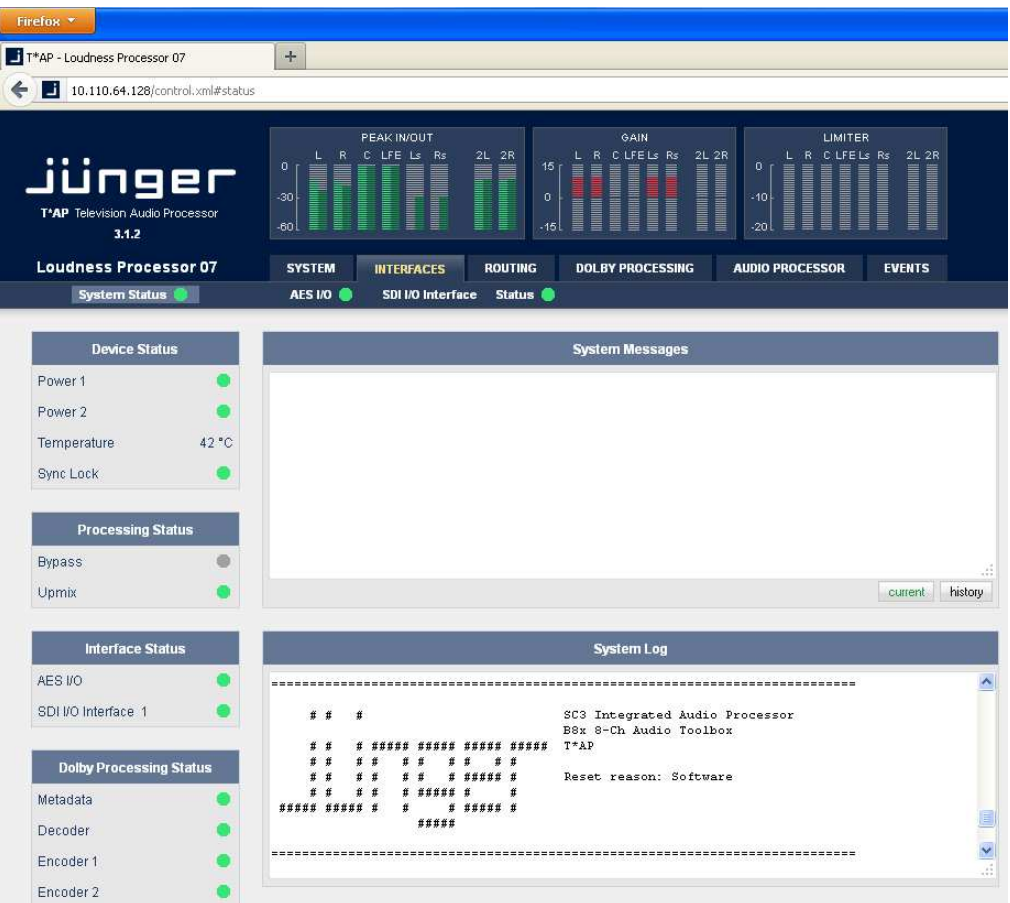

The **System Status** page provides a top level view of the various status information available for the device.

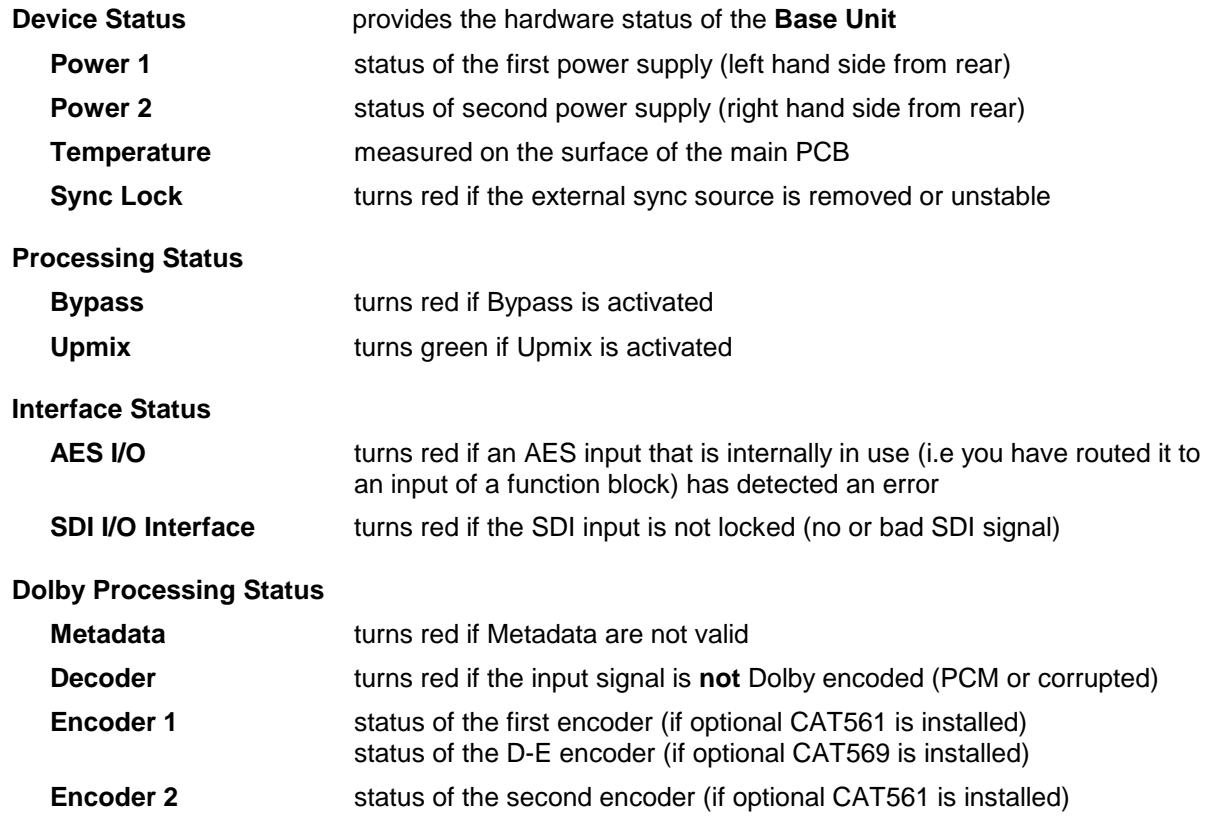

### jünger

#### setup GUI – SYSTEM – **Overview**

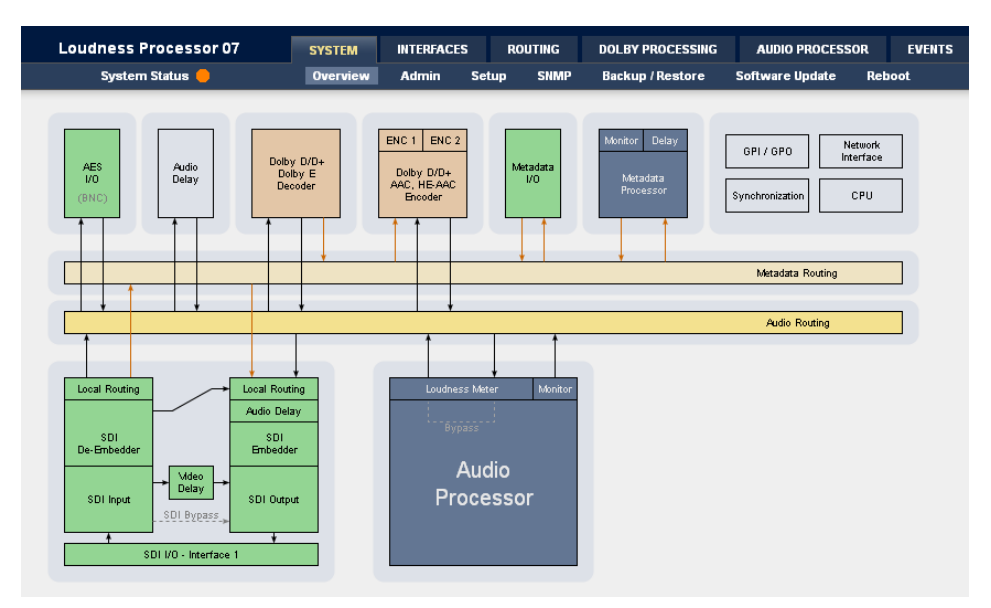

The graphical overview shows the main building blocks of the device including the options installed such as Dolby OEM modules or interface modules.

You may click into the boxes and the respective page will open. The navigation is based on URLs so you may use the **<Back>** navigation button of the browser to return to this page.

#### setup GUI – SYSTEM – **Admin**

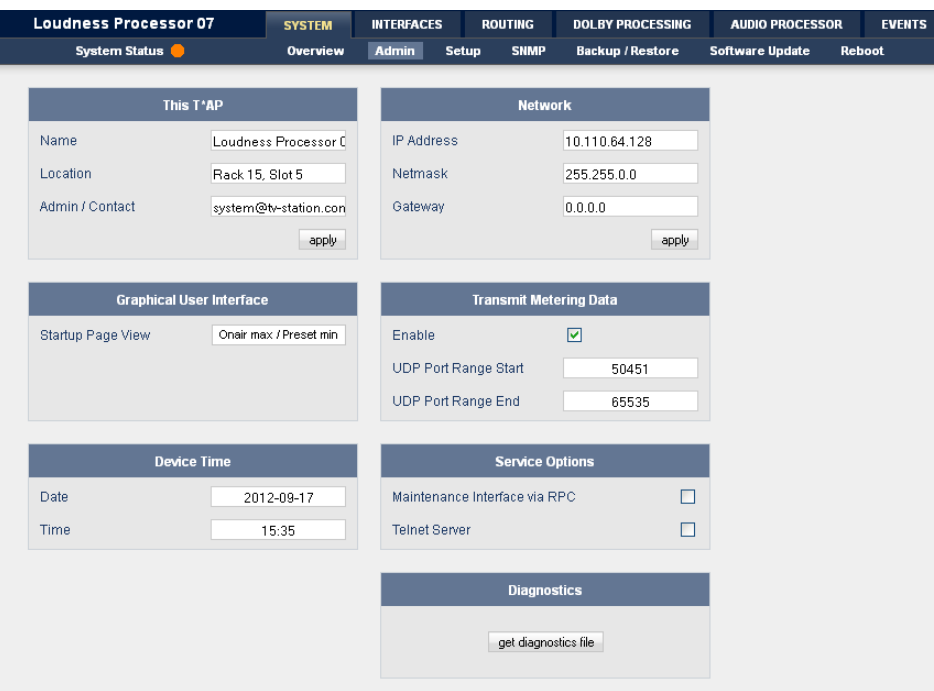

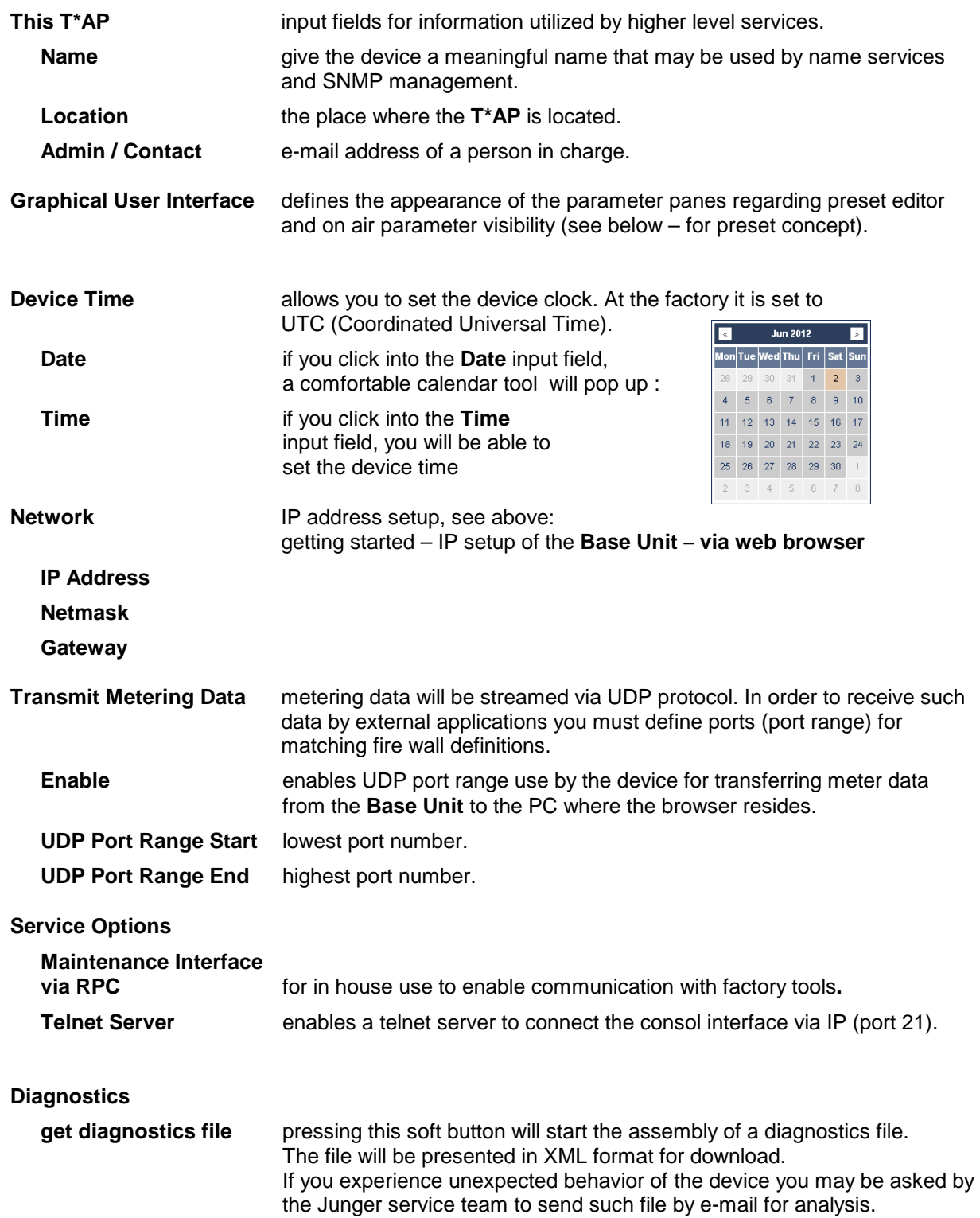

### jünger

#### setup GUI – SYSTEM – **Setup**

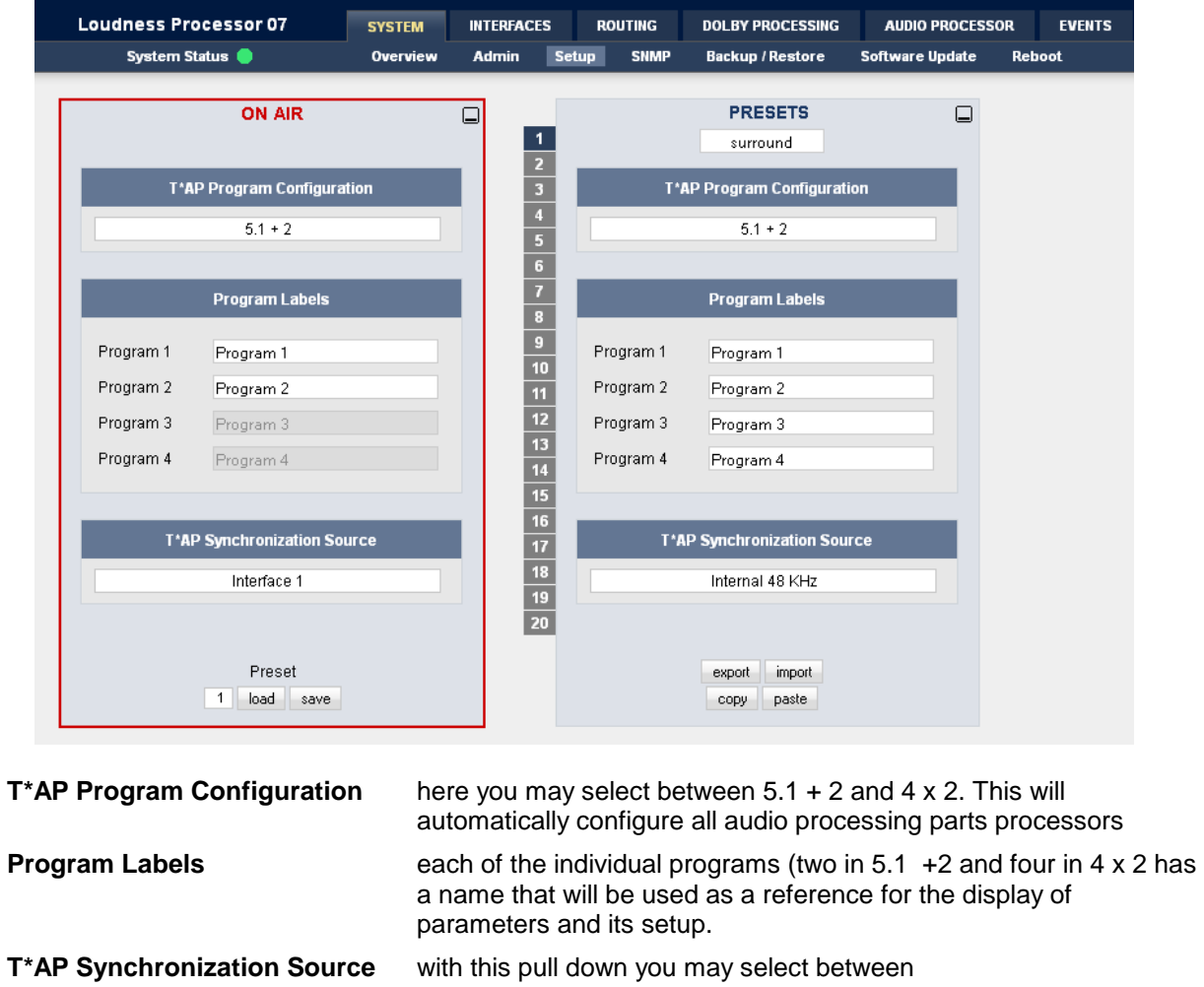

setup GUI – SYSTEM - the **preset concept** in detail

The example above shows the **preset concept** of the **T\*AP.** It is the central theme of the device. For all relevant setting of the device one set of **ON AIR** parameters and **20** sets of **PRESETS** are available If you want to load parameters from a preset or save parameters from the **ON AIR** area to a preset, you must first select a preset number at the bottom of the **ON AIR** page.

the available sync sources :

Internal 48kHz, External AES, Input AES 1/2, External WCL, Interface x (if an option board is installed Black Burst or TriLevel).

You must press to open the pull down list to select the desired preset. Pressing **load** will execute it. When you press **save**, you will be asked in a pop up :

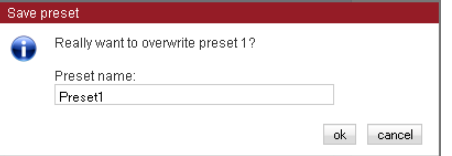

to overwrite the selected preset and to give it a (new) name.

*CODY* **paste** acts as a clip board for the parameters of individual presets,

while when will allow you to store / recall the set of 20 presets to / from the PC file system.

**Important note!** The presets of the **T\*AP** are persistent by nature. You are working directly on the preset memory, i.e. you must not worry about storing such presets. The **T\*AP** does it for you.

#### setup GUI – SYSTEM – **SNMP**

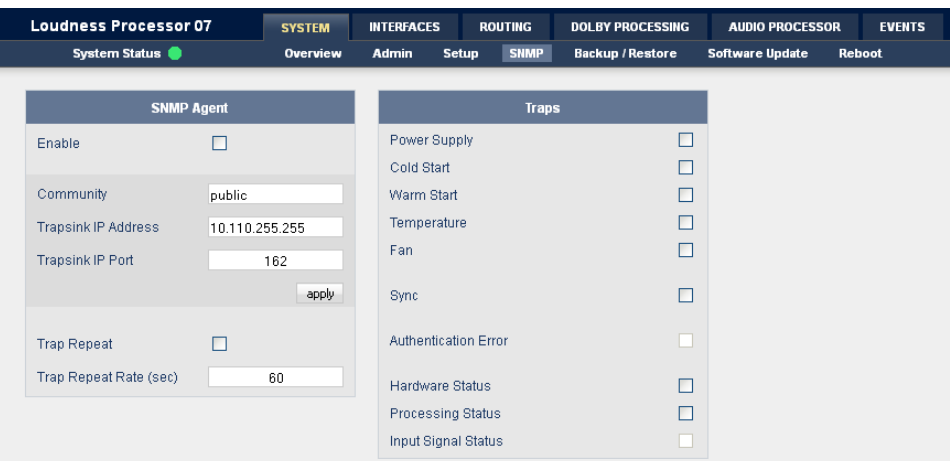

This pane is meant for basic settings of the **SNMP Agent** of the device. If you are not familiar with the use of SNMP protocol for system monitoring you should not enable the SNMP agent.

#### setup GUI – SYSTEM – **Backup / Restore**

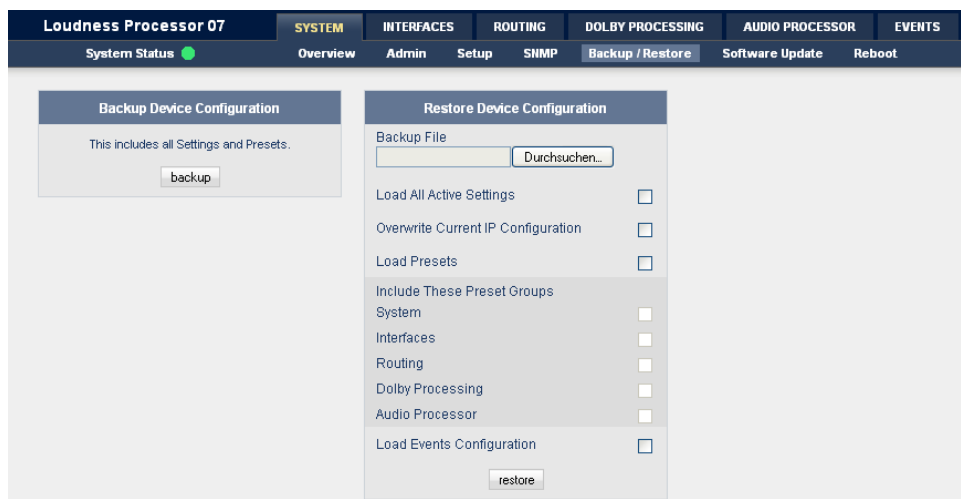

Here you can **backup** the complete **device** and **restore** parts or all of it .If you press **backup** the device controller will collect all necessary data and assemble it to an XML file. Finally you will get a pop up message:

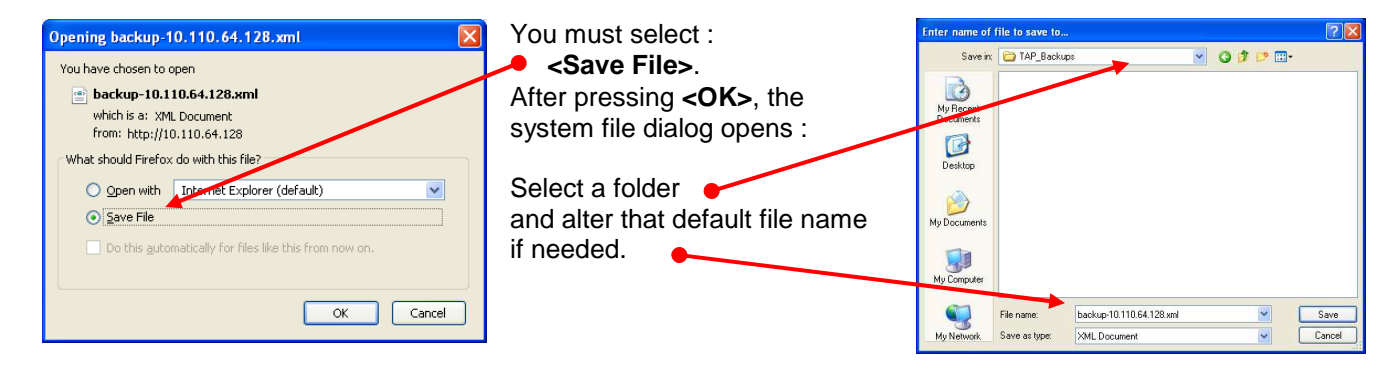

#### set up GUI – SYSTEM – **Software Update**

The files to update the TAP will be available in **ZIP** format. You must unpack them to your PC in order to access them for the update procedure.

You will find an image file for the TAP core system in the format : "rel\_tap\_x\_y\_z.img" as well as update files for components, like the optional interface boards in the format : "rsdi150\_v47.sdi" or for **Dolby** CAT (OEM) modules or for the **X\*AP** Remote Panel.

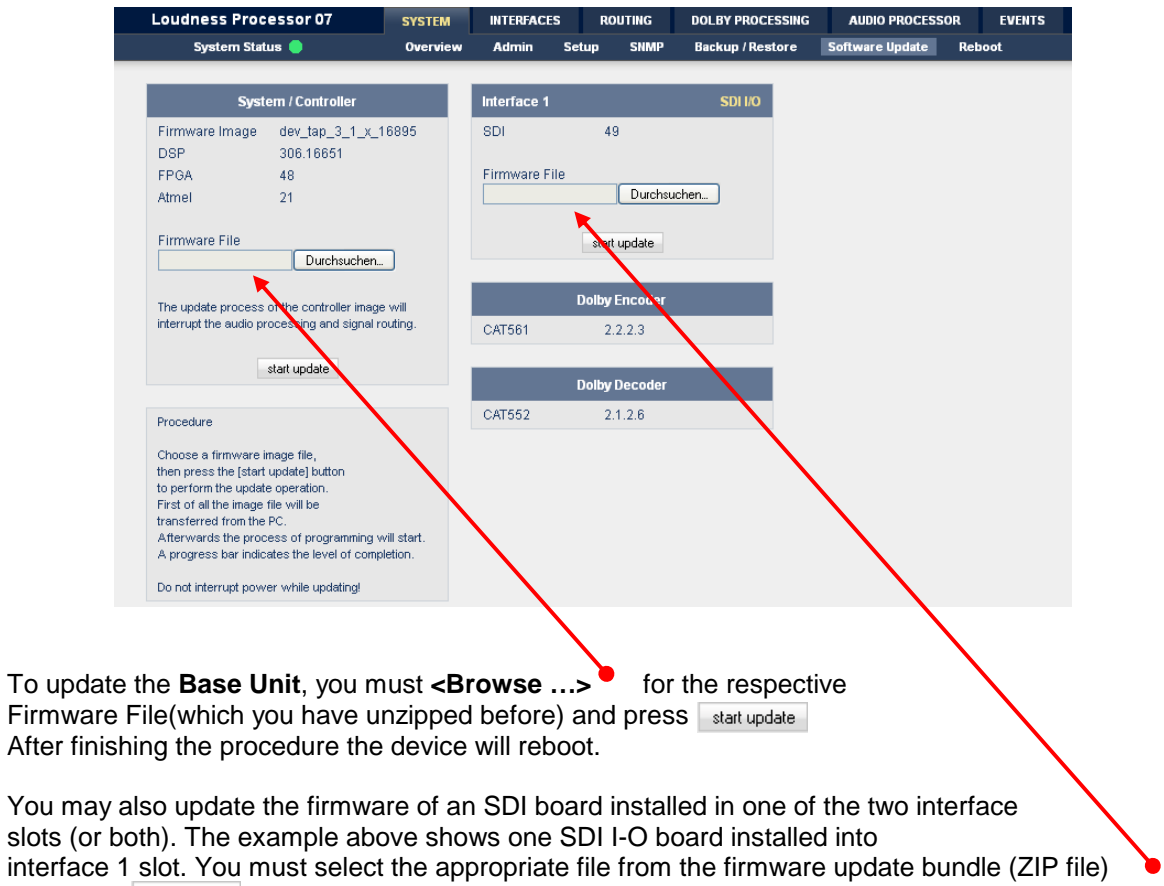

and press start update afterwards.

#### browser based set up – **firmware update of the X\*AP Remote Panel**

You must open a browser and enter the **IP address** of the **X\*AP** Remote Panel into the **URL** field :

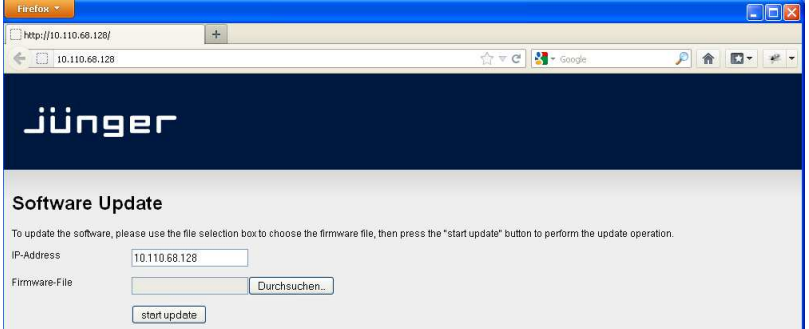

You must select the respective file and press : start update

After finishing the procedure the **X\*AP Remote Panel** will reboot and you must manually reconnect the **Base Unit** you are about to control.

#### set up GUI – INTERFACES – **AES I/O**

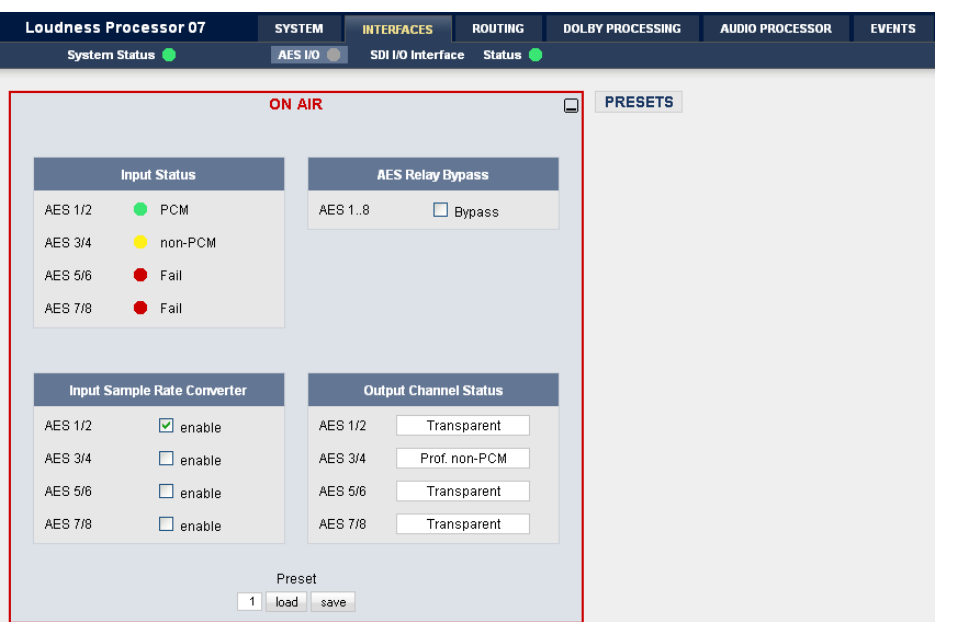

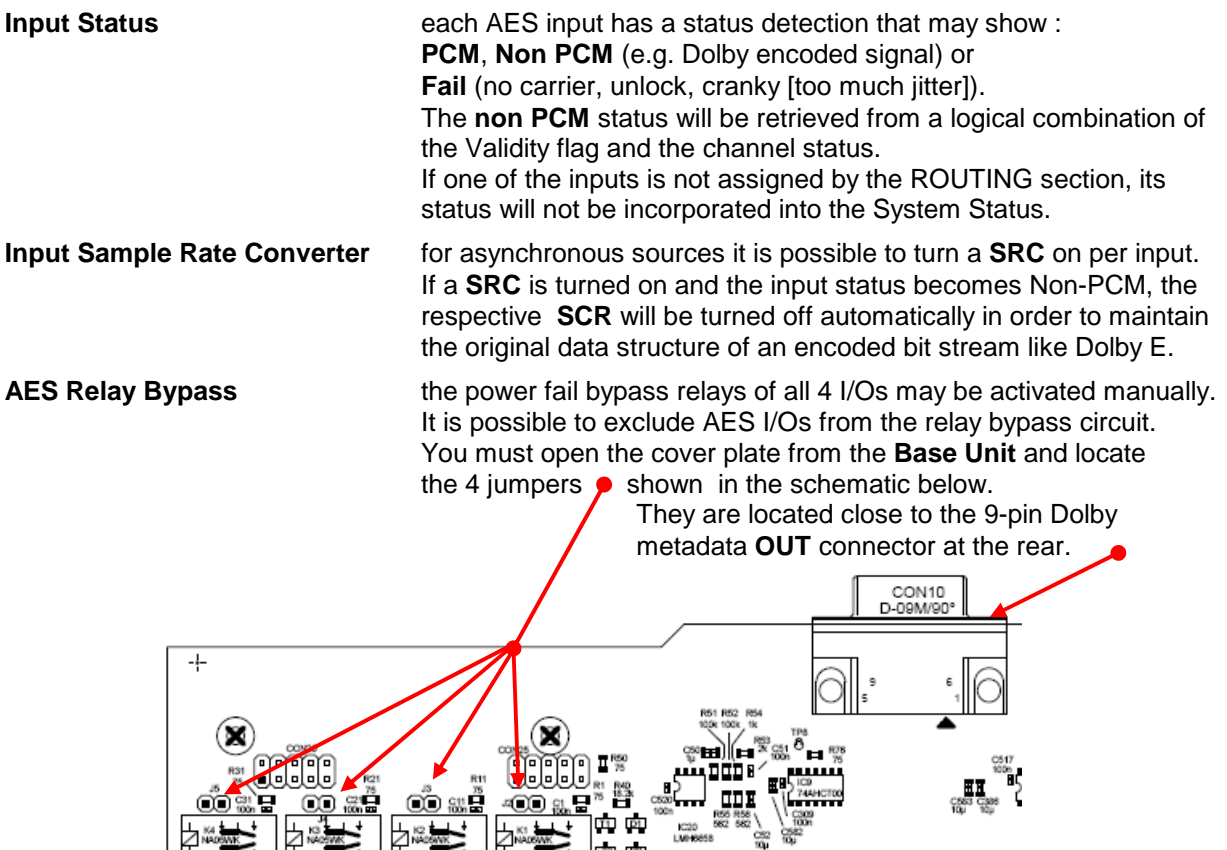

You must remove the jumper to exclude the respective AES I/O.

|神☆☆||神☆☆||

**TANGAL** 

**Output Channel Status the channel status can be either** transparent from the input source of the **T\*AP** or may be overwritten. The pull down offers these options :

ကာကား<br>ကြာကြား

**PARTICIPAL** 

IC20<br>LMH0658

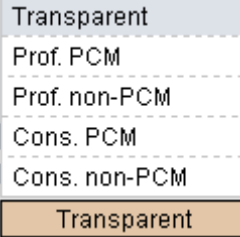

set up GUI – INTERFACES – SDI I/O interface – **De-Embedder**

This pane has three more sub panes implemented

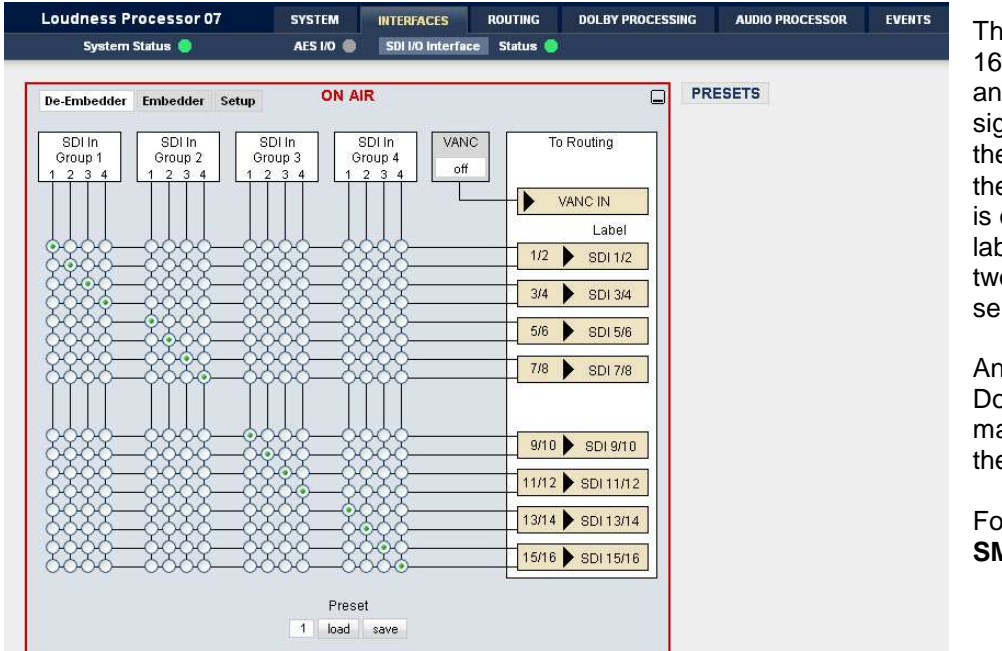

The **De-Embedder** has a 16 x 16 matrix to allow for any combination of audio signals to be presented to the **T\*AP** because inside the **T\*AP** the signal routing is oriented in pairs. I.e. the label "SDI 1/2" represents two audio channels selected by the matrix.

An additional Dolby metadata stream may be de-embdded from the SDI.

For details see **SMPTE 2020-2** standard.

set up GUI – INTERFACES – SDI I/O interface – **Embedder**

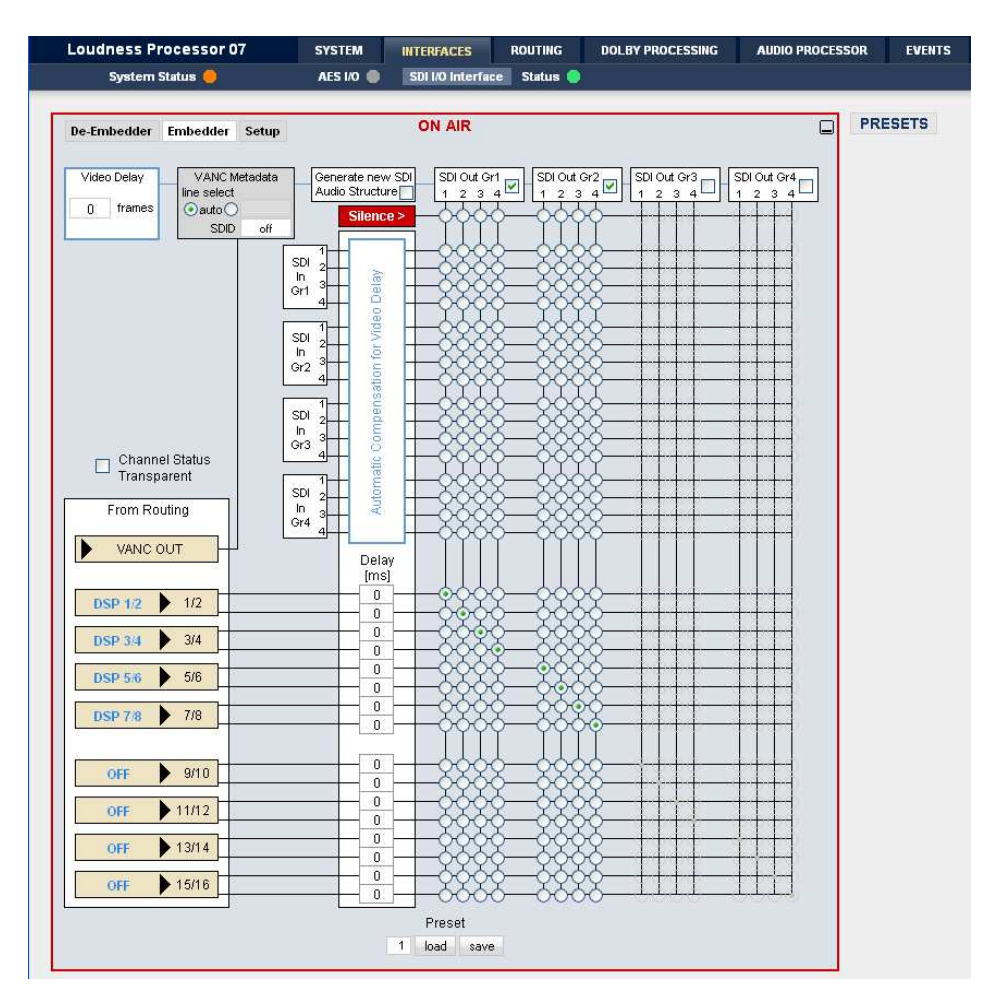

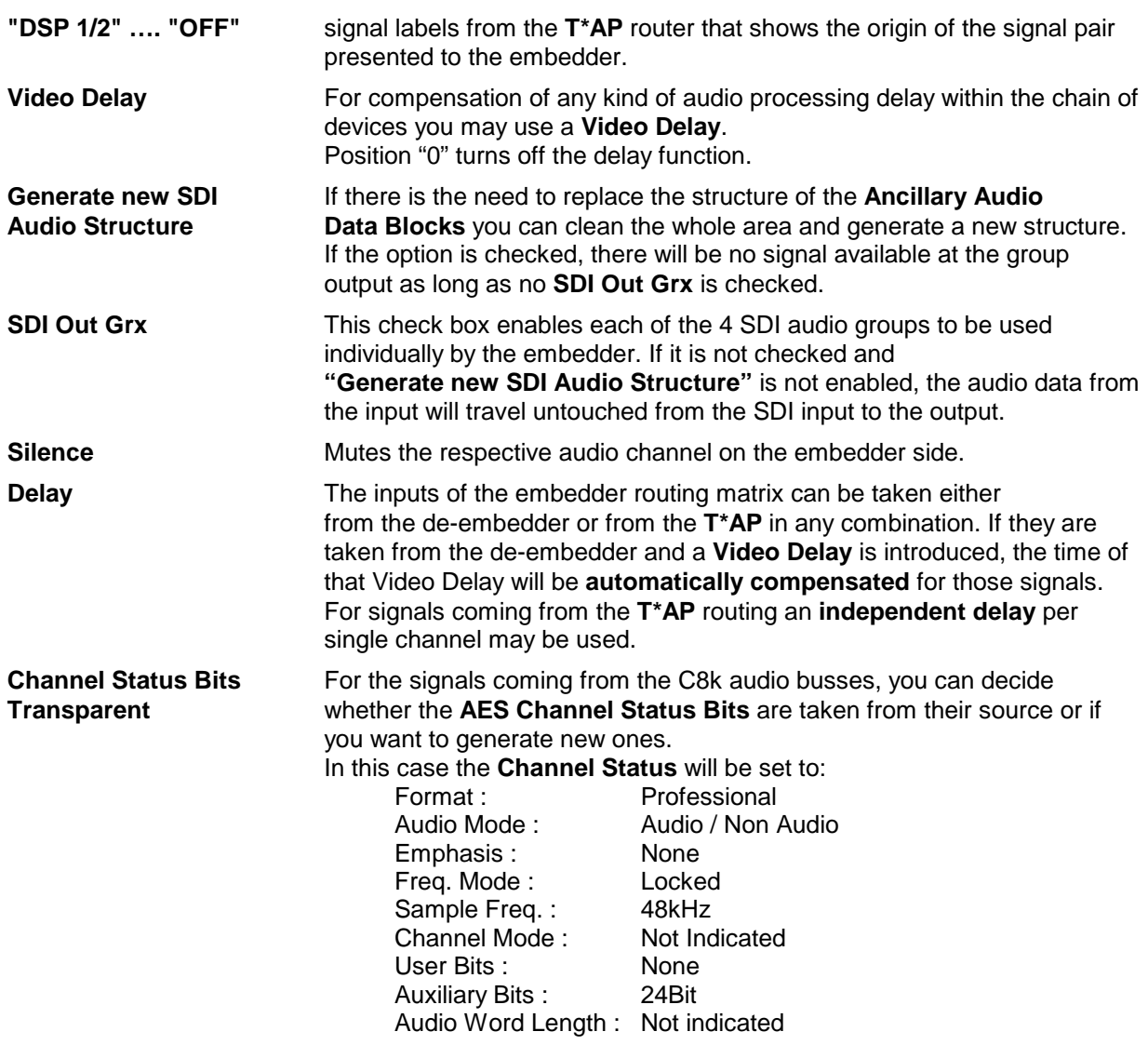

**Important note!** If you generate a new AES channel status the **Audio Mode** will be automatically set to **Non Audio** for both channels, if an adjacent pair (1/2, 3/4 …..) carries a Dolby E stream for example.

**VANC Metadata** the **VANC Dolby Metadata** embedder allows you to embed a metadata stream. You may assign the stream an independent **SDID**. You can select a line where the metadata must be embedded.

For details see **SMPTE 2020** standard.

set up GUI – INTERFACES – SDI I/O interface – **Setup**

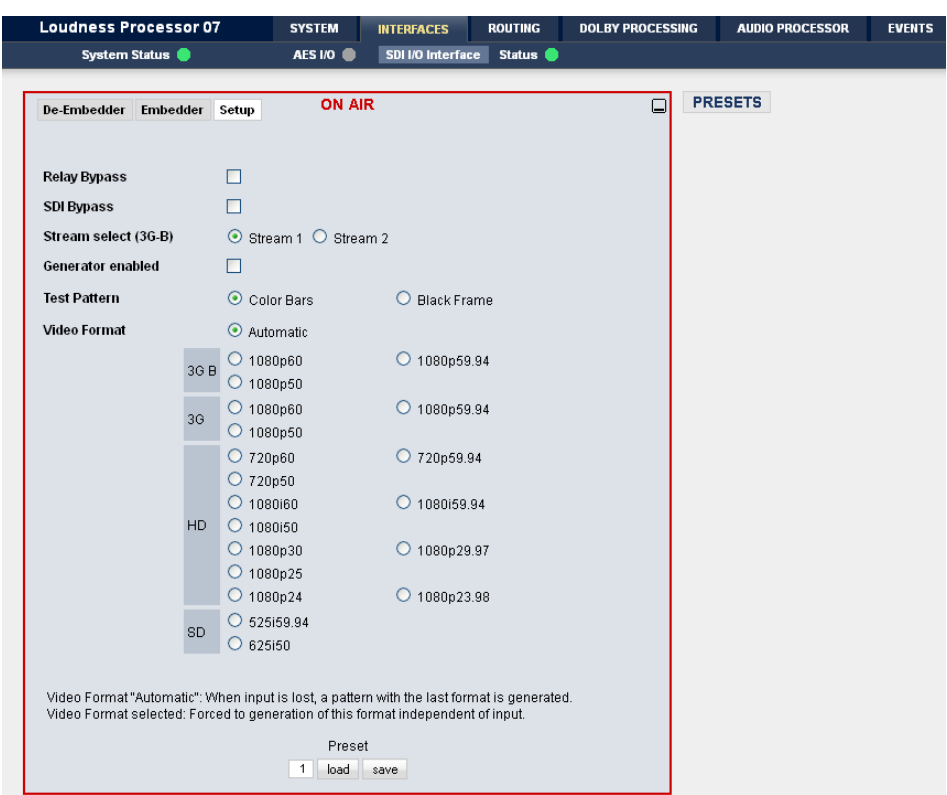

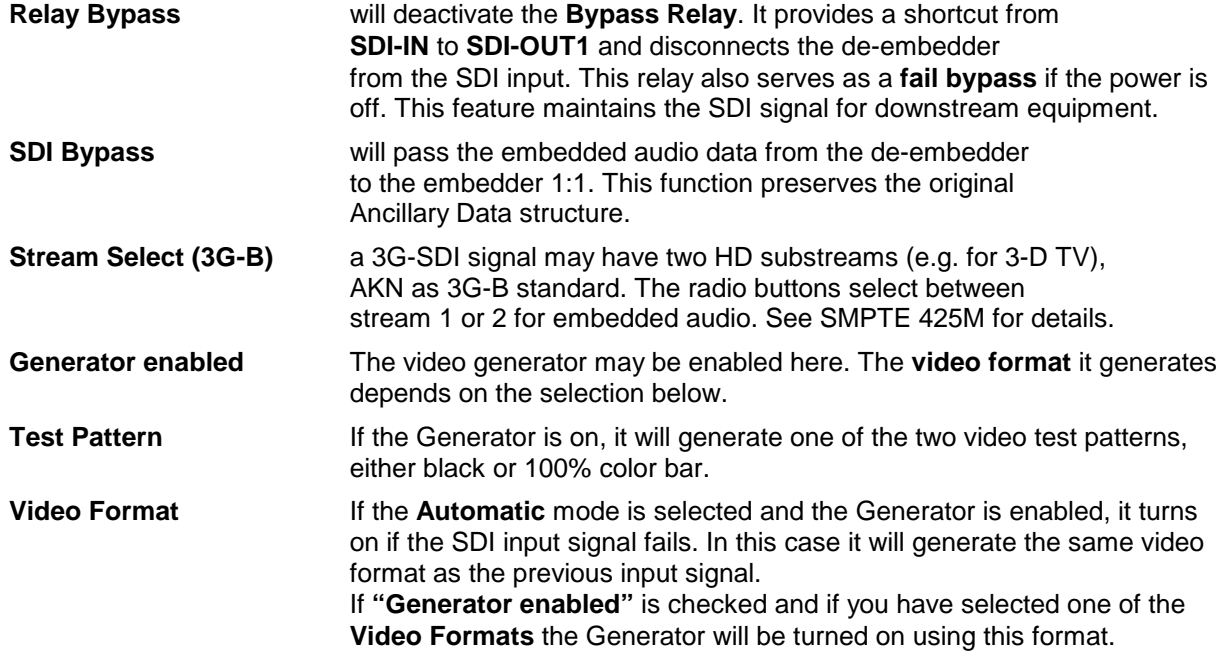

**Important note!** If the **generator is on**, either in manual or in automatic mode, it operates on an internal quartz reference. It is **not possible** to **genlock** it to an external reference or to the SDI input.

### set up GUI – INTERFACES – (SDI I/O Interface) **Status**

This pan shows the status of the SDI interface (if one is installed) :

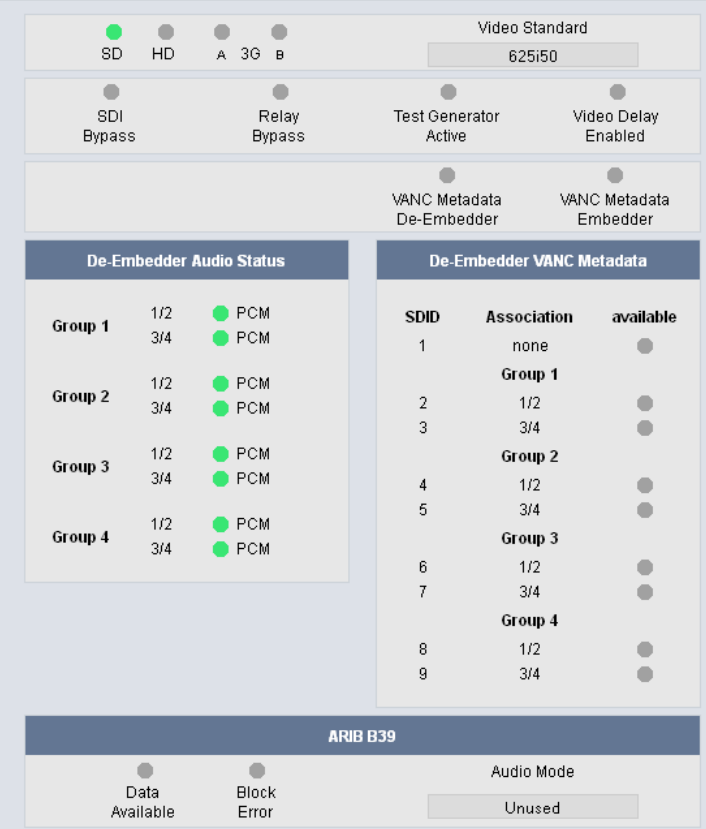

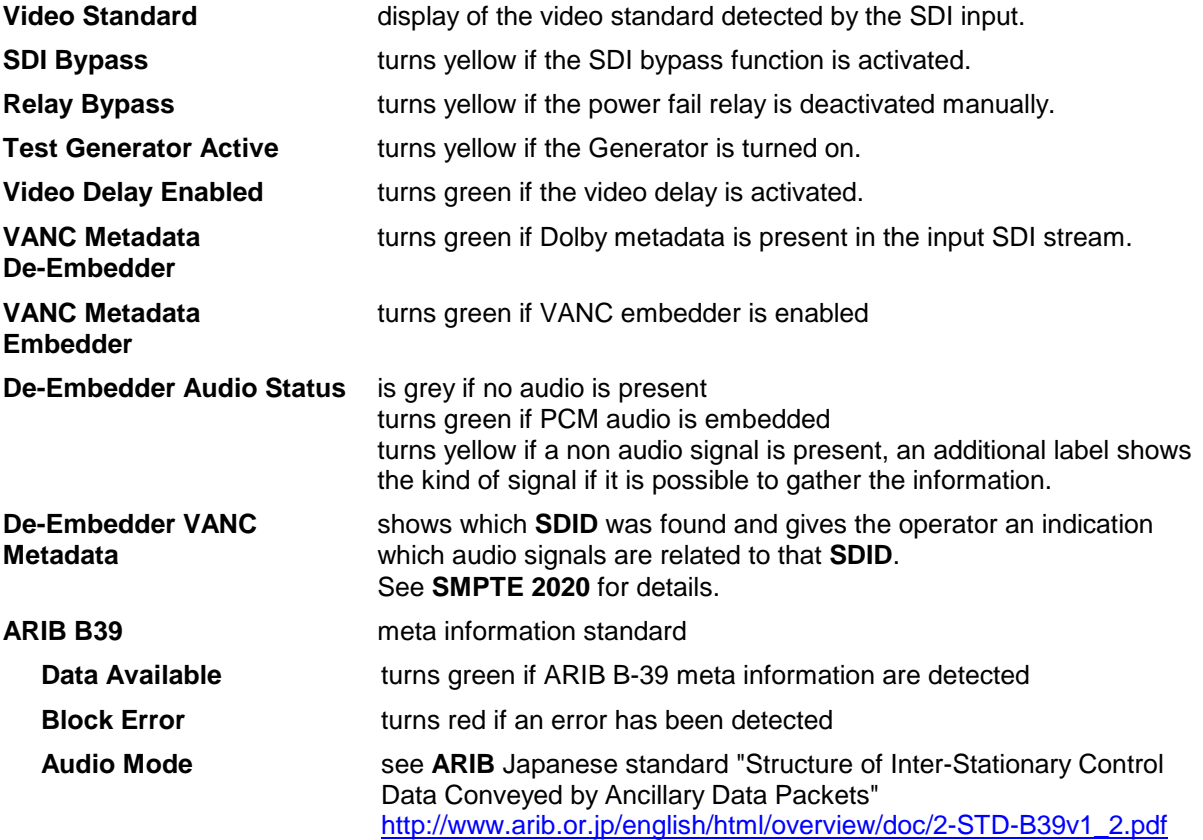

#### setup GUI – **ROUTING**

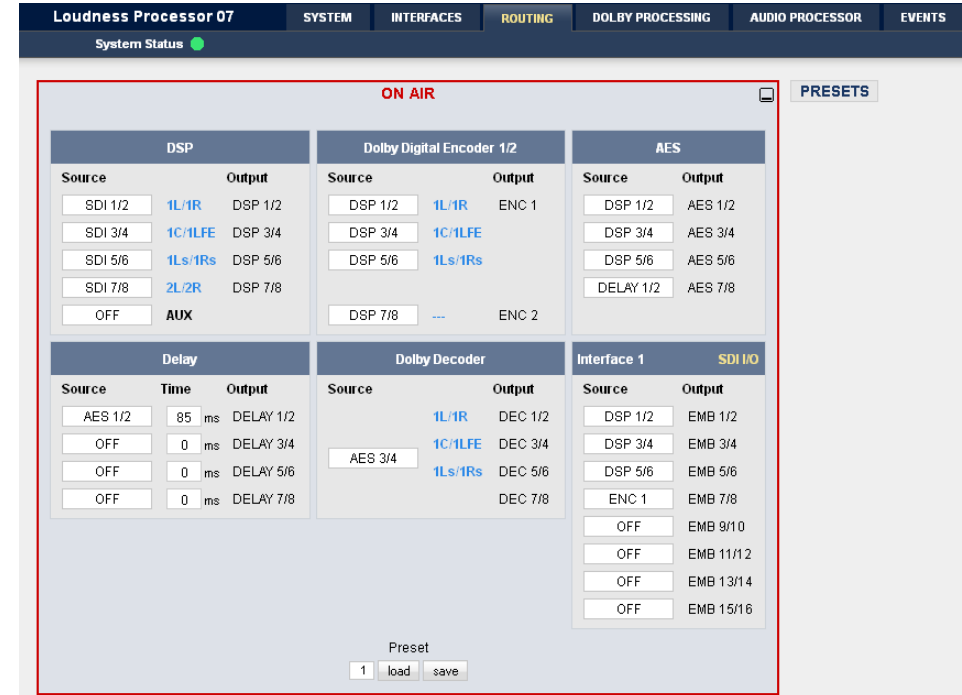

This is the core of the **T\*AP** because it defines the audio signal flow inside the machine :

Each functional block of the device has an input- and an output-label. The output-labels are pre-defined, while the label of an input must be selected by the administrator in order to route the signals. Additional blue labels give an indication of the type of signal that is expected by the respective function block input (e.g. **1L/1R** for the DSP). The labels depend on the **Program Configuration**.

The above screen shot shows an example configuration :

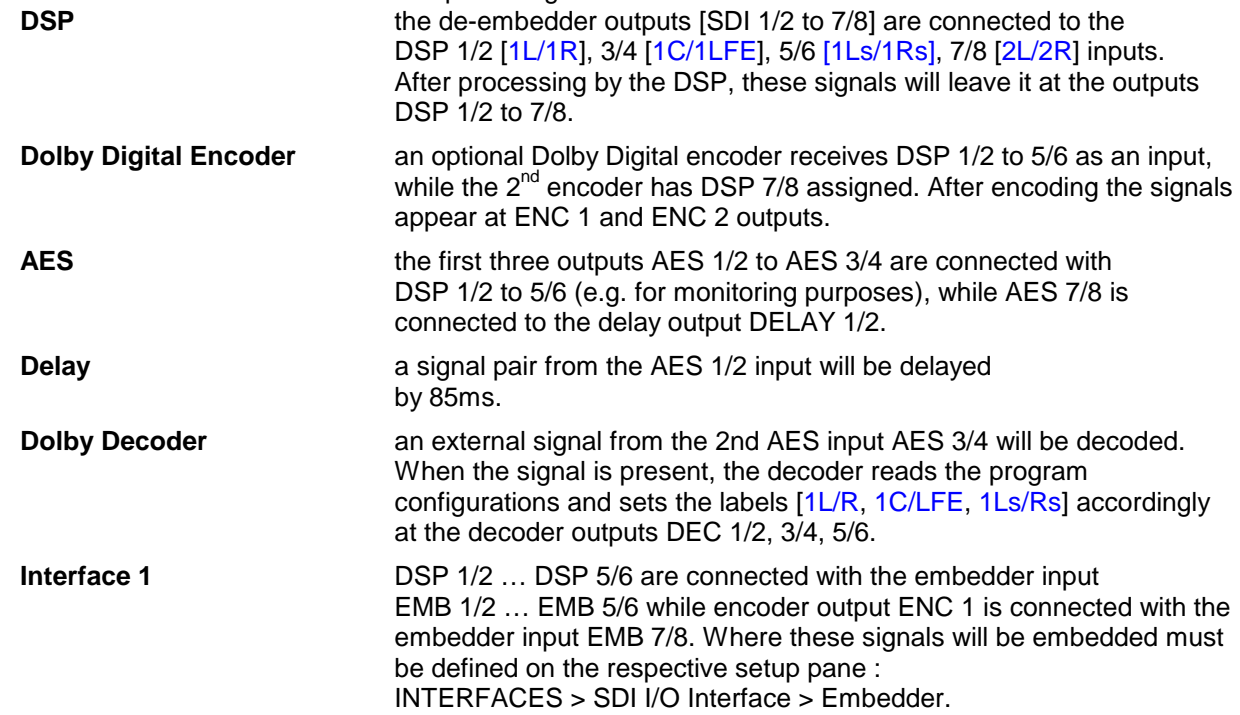

#### setup GUI – **DOLBY PROCESSING**

The Dolby® metadata system is too complex to describe it in a product manual like this. We recommend to those who are not familiar with it, to study the many publications from **Dolby® Inc.** which you will probably find here (we can't guarantee that the link is active forever) :

http://www.dolby.com/gb/en/professional/technology/landing.html

But so much for the beginning: The system is designed to squeeze multiple audio signals into standard 2 channel transmission / recording lines. The codecs used for this purpose are intellectual property of **Dolby® Labs. Inc**. Additional metadata has been implemented to control the customer experience at home when listening through TV set top boxes, DVD players, gaming machines, mobile devices. Dolby distinguishes between consumer and professional metadata. While consumer meta data will travel to the consumer equipment, the professional metadata is used for the setup of encoders.

The appearance of the following pages depends on the number and type of Dolby decoders / encoders installed. These modules are an option which may be ordered with the **T\*AP** or later on for field installation.

#### setup GUI – DOLBY PROCESSING – Metadata – **Routing**

The center of the **T\*AP** Dolby processing is the built in **Metadata processor**. It can be the point of origin of metadata but it may also modify existing metadata from an available source :

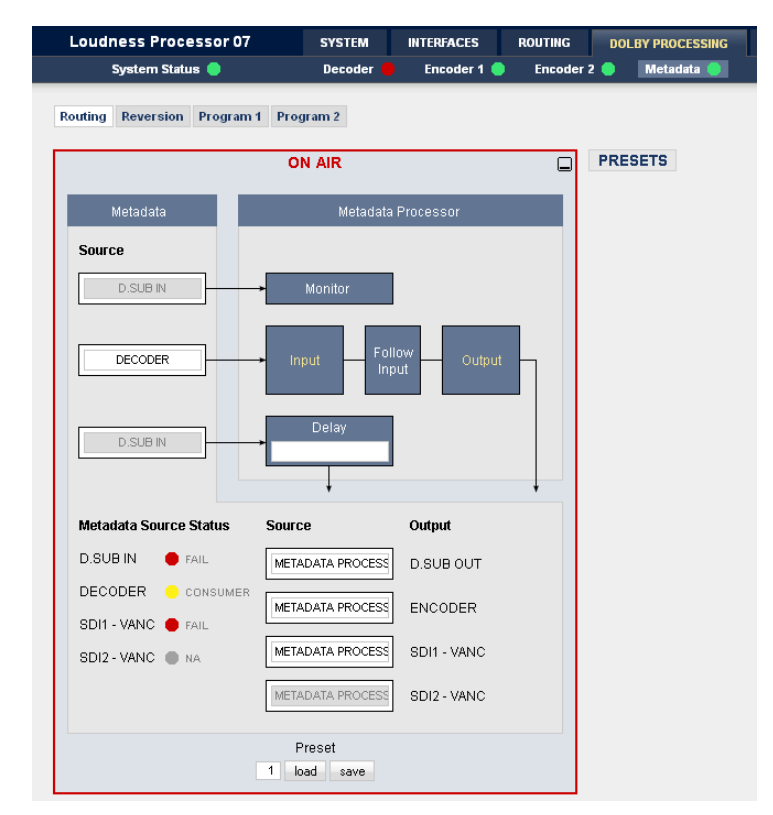

The metadata system of the **T\*AP** has three paths. An independent monitor will allow for the evaluation of an independent metadata set, selected by its **Source** drop down box.

The **Metadata Processor** in the middle may take it from an available **Source**, may manipulate it in the **Follow Input** section and present it to the router for further distribution at the **Output**.

#### **The Metadata Source Status**

The soft LED turns **red** If no metadata is present or the metadata is corrupted.

It turns **green** and the word **OK** will be displayed if a **RDD 6** compliant metadata stream is detected.

It turns **yellow** and the word **CONSUMER** will be displayed to indicate that only a metadata subset is provided if an AC3 or similar (D-D+) signal is decoded.

At the bottom right hand side you see the metadata output router. Here you may decide about the **Source** that feeds the respective **Output**.

**Source** [OFF / D SUB IN / SDI1 VANC / DECODER / METADATA PROCESSOR]

**Important note!** The metadata processor generates a full set of **SMPTE RDD 6** compliant metadata. Since the **T\*AP** is designed to handle two (5.1+2) or 4 (4x2) programs all related parameters will be generated by the processor.

The function blocks Monitor, Follow Input and Delay are **not** implemented for T\*P firmware release **3.1.x** 

#### setup GUI – DOLBY PROCESSING **–** Metadata - **Reversion**

This pane defines the metadata sets in case of a loss of metadata from the input :

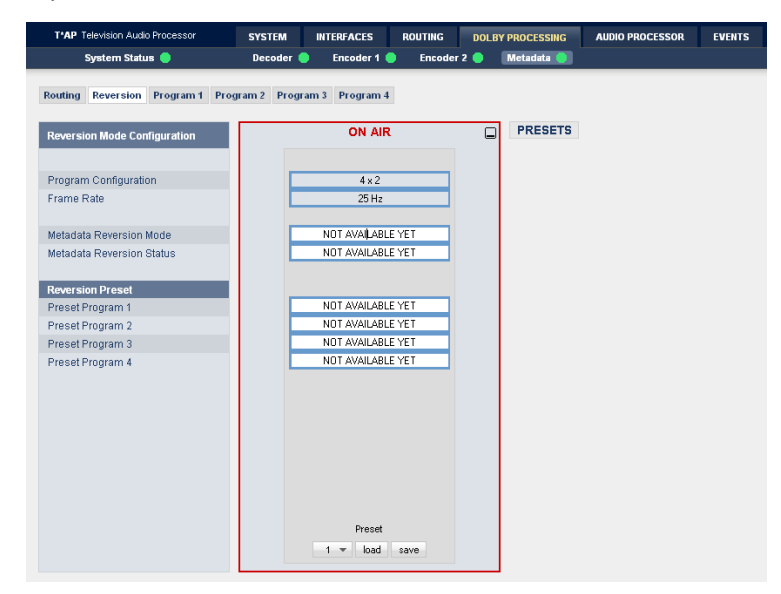

Beside D-E encoder settings, it will provide a set of alternative metadata.

This function is not available yet (release 3.2.x)

setup GUI – DOLBY PROCESSING **–** Metadata – **Program x**

This pane displays input meta data and allows for setting of the various metadata separately for each program :

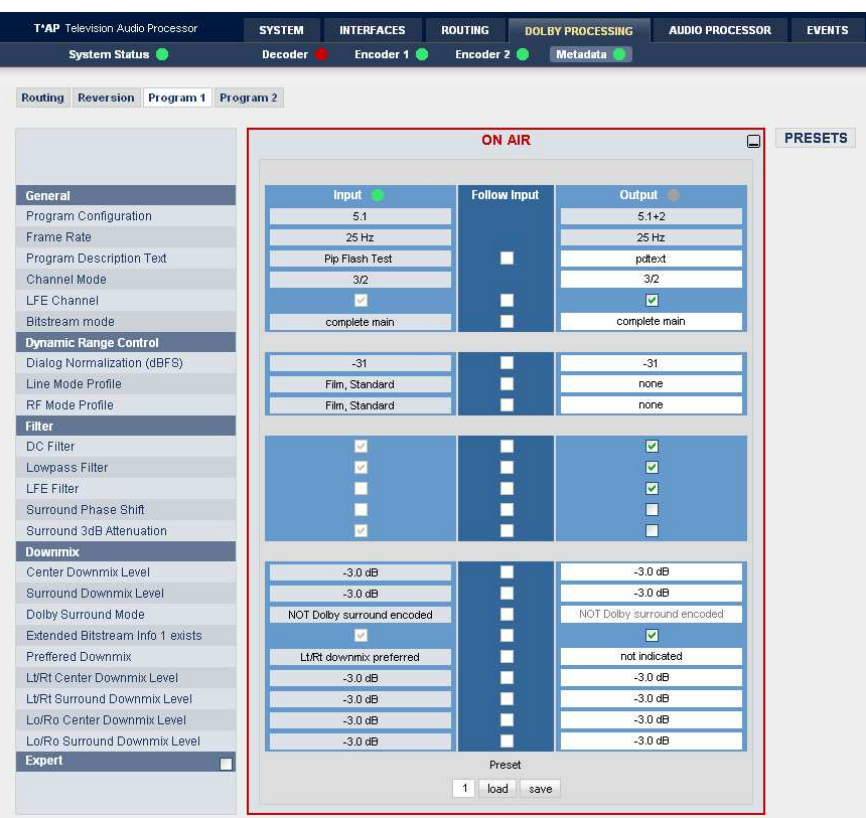

The follow input checkboxes are not active yet (release 3.2.x).

#### setup GUI – DOLBY PROCESSING **– Decoder**

Depending on the type of input stream provided to the decoder, this pane shows the incoming stream parameter and it allows to configure the decoder :

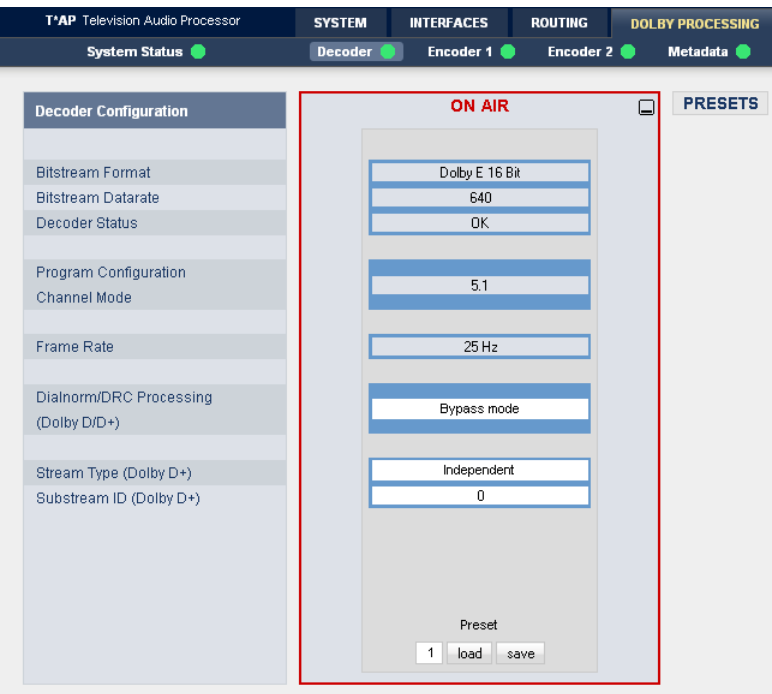

#### setup GUI – DOLBY PROCESSING – **Encoder(s)**

The encoder installed in the **T\*AP** may either be a Dolby E encoder or a multifunctional encoder, that allows for several consumer format encoding : Dolby Digital plus [D-D+] Dolby Digital [D-D] Dolby Pulse [HE-AAC v1 and v2 and AAC]

The multi format encoder has 8 physical PCM audio inputs and may be configured for **3 different operating modes** :

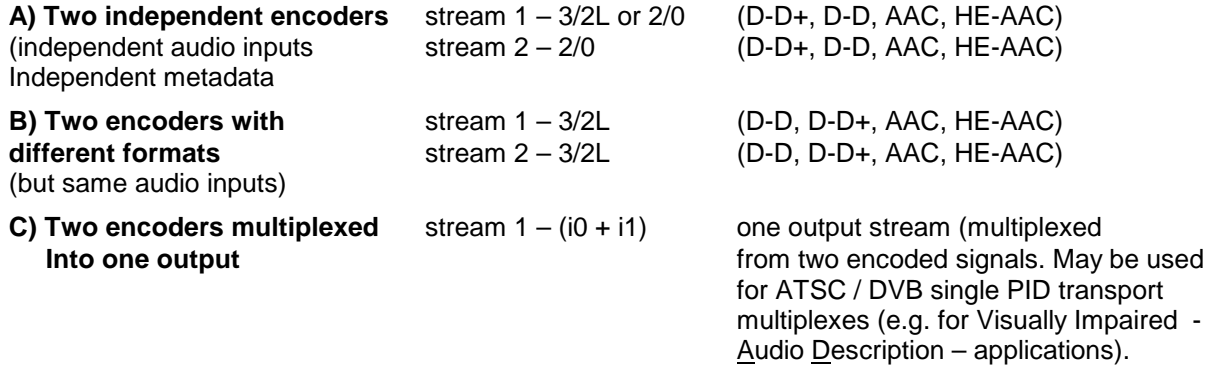

Since it is possible to run encoders in different modes (D-D, D-D+, AAC …) the latency of the encoding process will be different due to the algorithms used. If it is necessary to align the latency of the encoded outputs, you may turn on "Latency Compensation". In this case a latency of 305ms will be found for each encoder. This process is performed between encoders, i.e. you must cross check if the check boxes are **enabled** for **both** encoders!

 $\overline{\Box}$ 

**A)** Two independent encoders - configuration for **Encoder 1** :

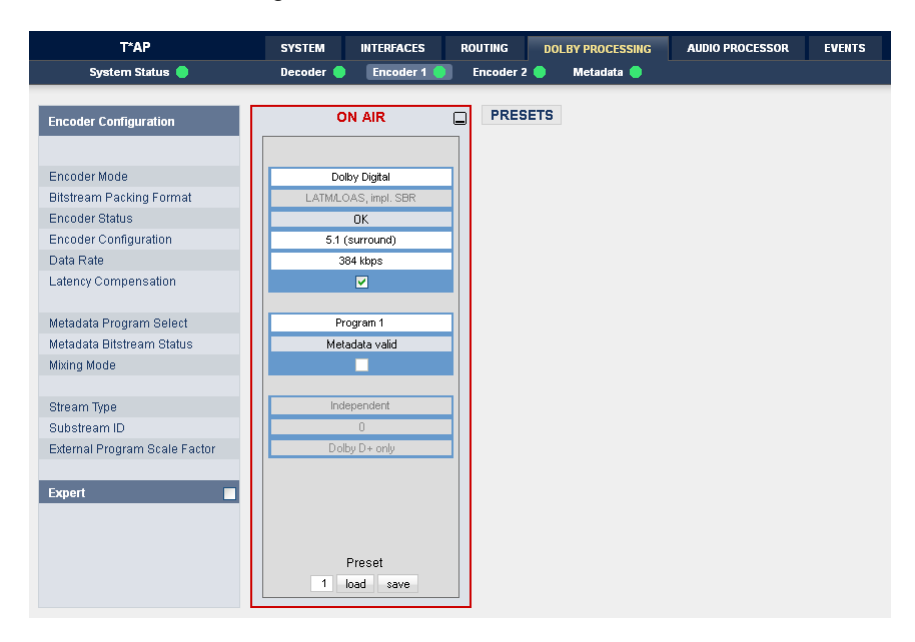

**B)** Two encoders mixed for **Dolby Digital plus** encoding and for **AD** (audio description) application :

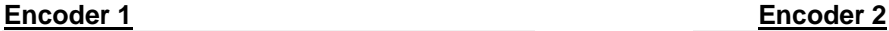

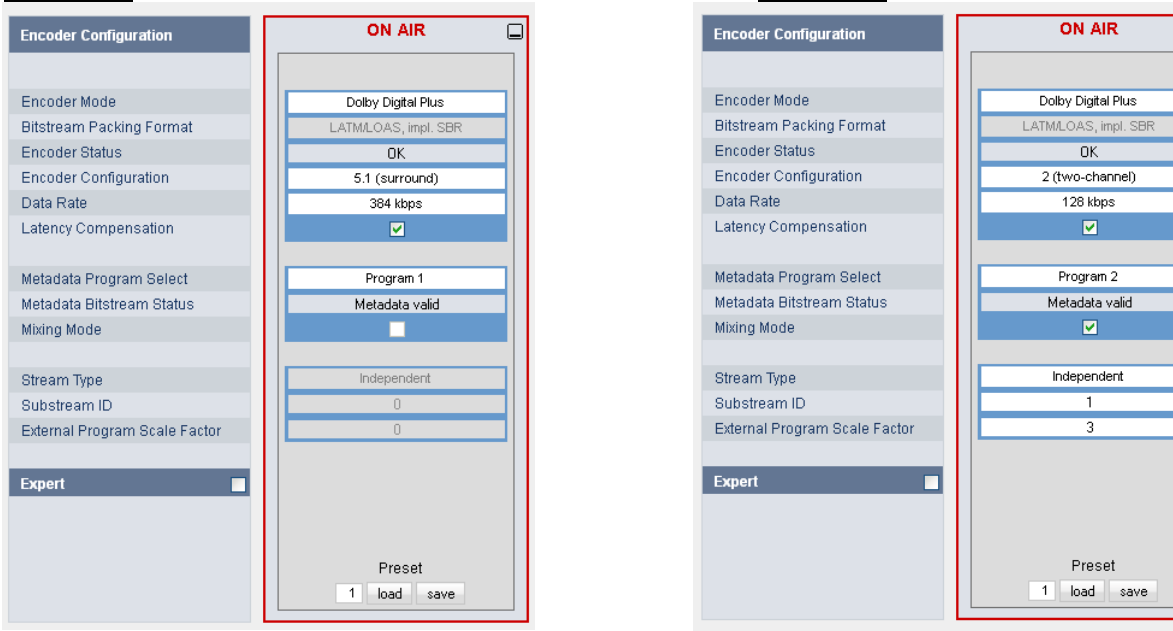

The different channel modes 3/2L [5.1 (surround)] and 2/0 [2 (stereo)], the enabled **Mixing Mode** (see expert parameters) and the different stream IDs for both encoders will implicitly set up such stream that can be used for single PID multiplexing in a DVB or ATSC DTV system.

#### setup GUI – AUDIO PROCESSOR - **Overview**

The overview shows the actual signal routing of the audio processor blocks, rendered by the DSPs. This overview depends on the program configuration of the **T\*AP**.

5.1 + 2 program configuration :

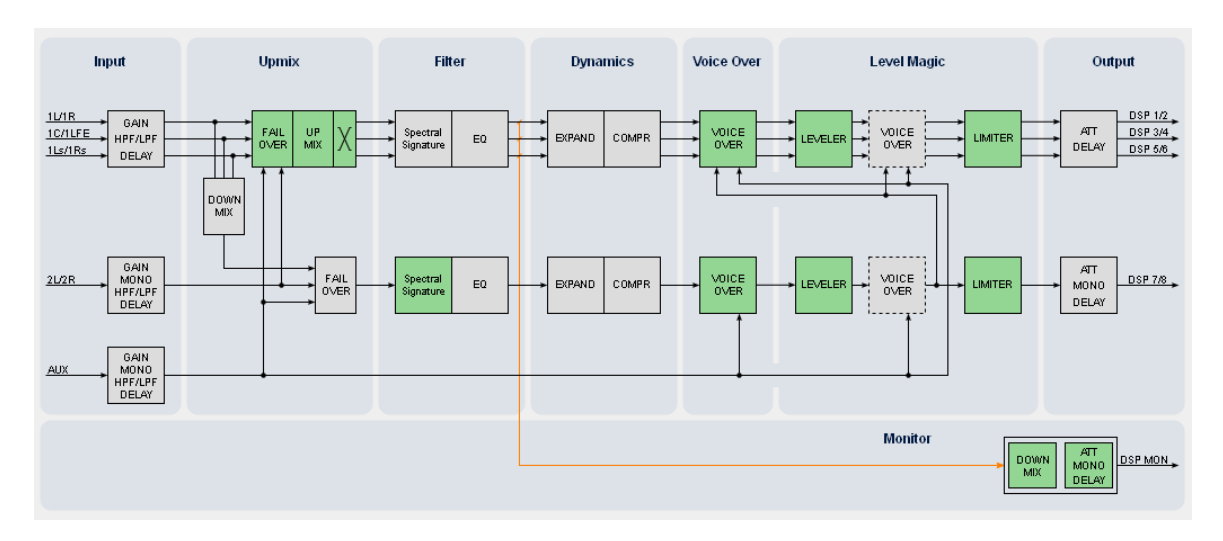

4 x 2 program configuration :

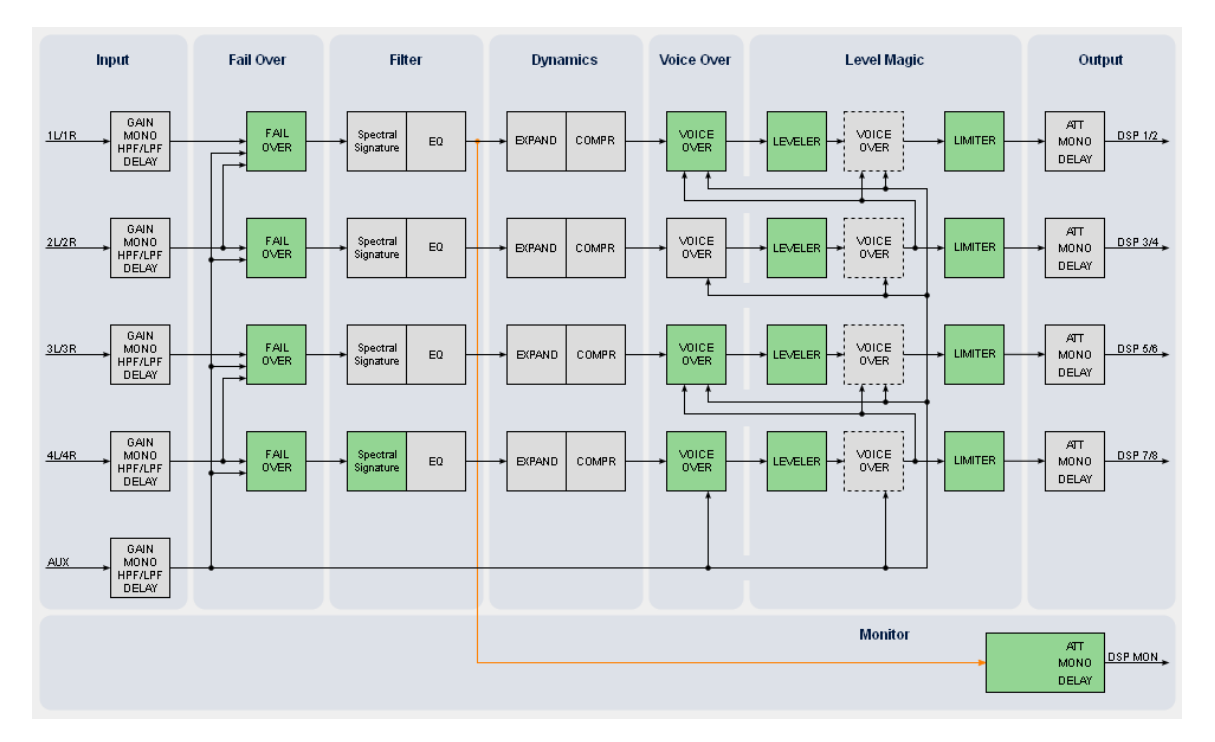

The processing blocks in use, which may be activated from their individual setup panes, will be indicated in green. Blocks shown in grey are not activated by the user. The location of blocks with dotted lines within the signal path depends on the block setup.

To navigate through the various processing blocks you may either use the mouse over function or the tabs provides in the navigation bars below the bar graph displays.

#### setup GUI – AUDIO PROCESSOR - **Setup**

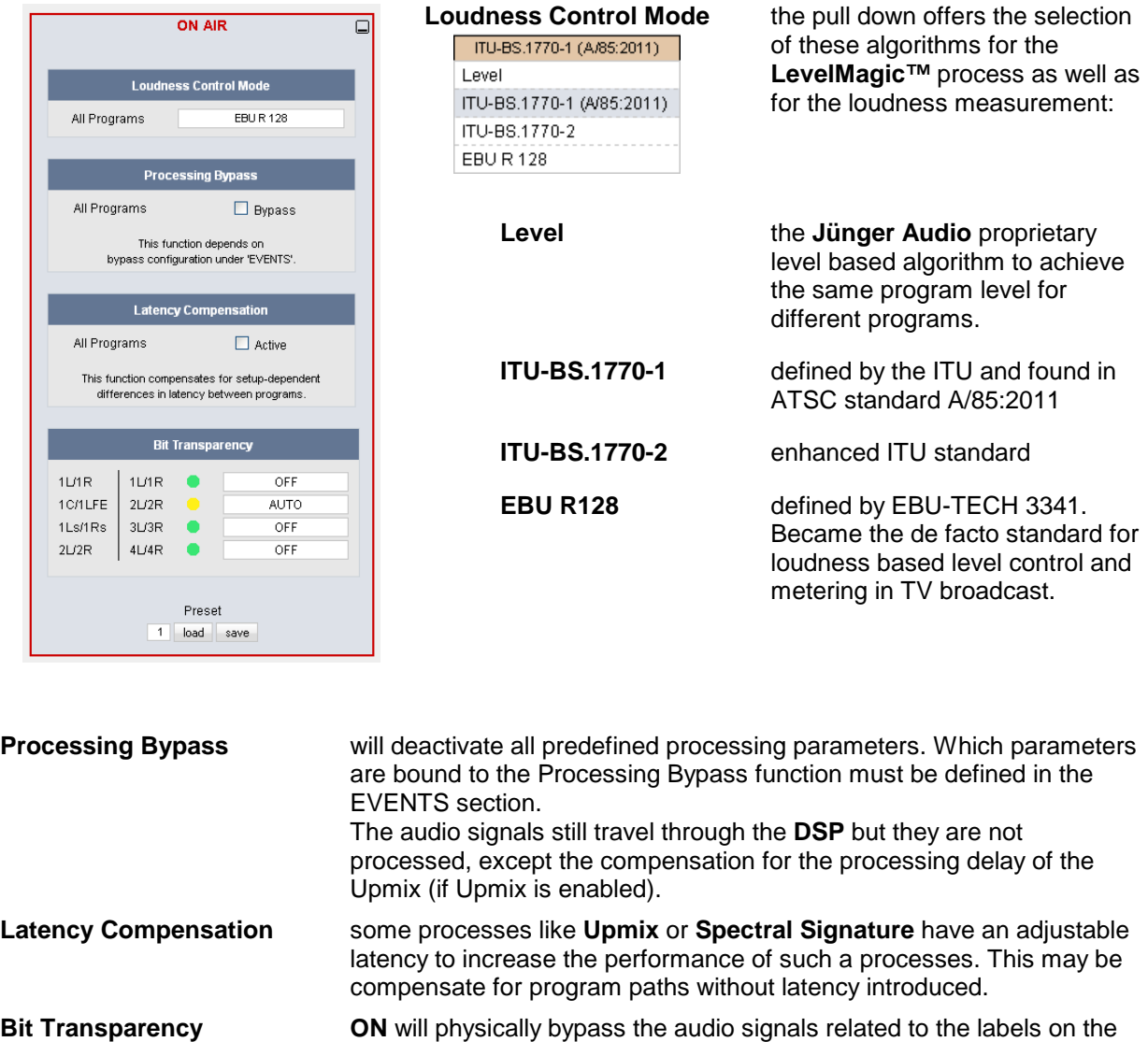

left hand side. This function preserves the integrity of such signals if they appear in a signal path (e.g. Dolby encoded streams). In case of **AUTO** the channel status will be observed and if **Non Audio** is detected bit transparency will be enabled.

The next pages will briefly explain the individual processing blocks.

#### setup GUI – AUDIO PROCESSOR – **Input**

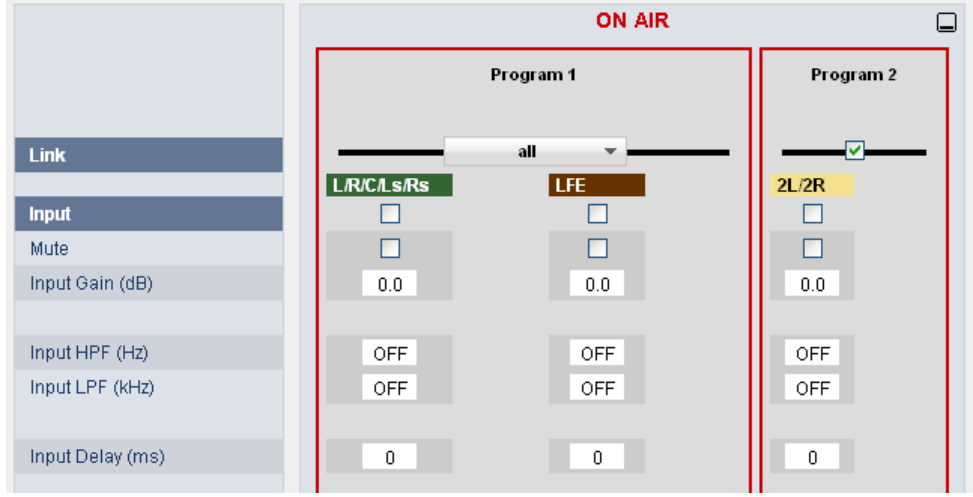

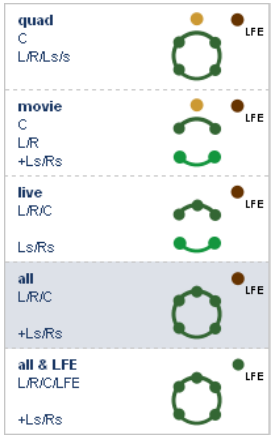

**Link defines the coupling of the control circuits in** order to maintain the listening balance for correlated signals or to provide a grouping of the setup parameters for multi channel signals. To the left is an example that shows the different link modes. This example applies in general to all other link settings for the **T\*AP**.

> Depending on the function block and the control mode (ITU vs. EBU) the number of possible link settings will differ. Curves and dots of the same color indicate the link condition.

**Input Delay (ms)** [1 … 2000]

**Input enables** the control of the respective column

**Mute Mute will mute all channels controlled by the respective column Input Gain (dB)** sets the gain [-80 ... +20] **Input HPF (Hz)** high pass filter (6dB/oct) cut off frequency [OFF, 2, 20, 40, 80, 120] **Input LPF (kHz)** low pass filter (6dB/oct) cut off frequency [OFF, 15, 20, 22]

#### setup GUI – AUDIO PROCESSOR – **Upmix** & 2ch Fail Over (5.1+2 program configuration)

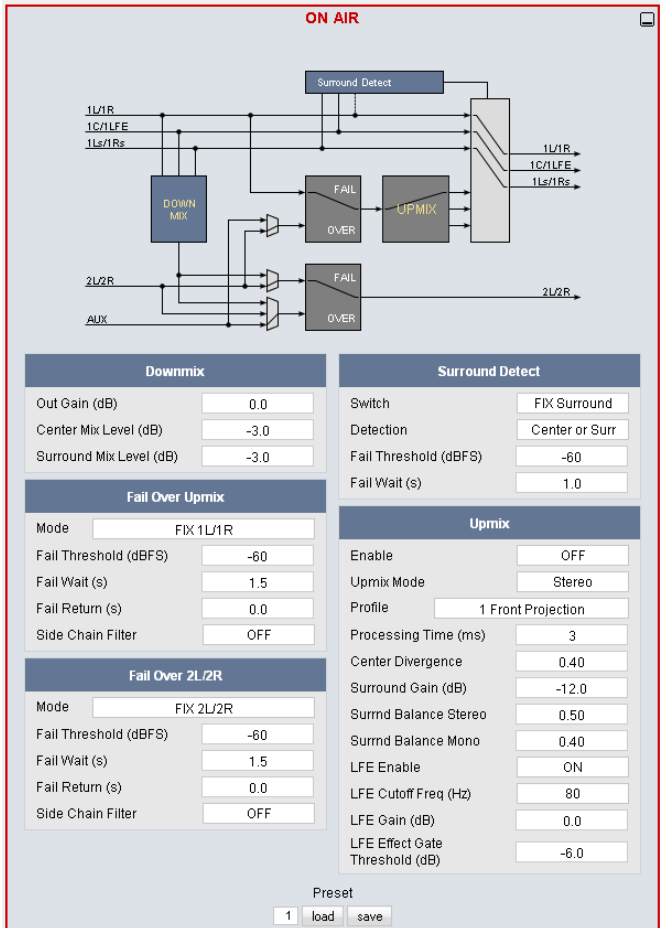

**Downmix** 

**Out Gain (dB)** output gain of the downmix signal [-20.0 … 20.0] **Center Mix** [0.0 … -12.0] **level (dB) Surround Mix** [0.0 … -12.0] **Level (dB) Fail Over Upmix** switch that provides the upmix block with an input signal for upmix or pass through if the source is not intended do be used for upmixing. **Mode** the switch may be permanently [FIX] **the switch may be permanently [FIX]** FIX 2L/2R connected with either the 1L/1R, 2L/2R or FIX ALIX AUX input but it may also perform an [AUTO] AUTO 1L/1R -> AUX switch over from 1L/1R to AUX or 1L/1R to AUTO 11 /1 R -> 21 /2 R 2L/2R if the first signal fails. AUTO 1L/1R -> AUX, no Upmix Both options may also be set to turn the AUTO 1L/1R -> 2L/2R, no Upmix upmix off [no Upmix] if the switch over takes AUTO 1L/1R -> 2L/2R, no Upmix place. **Fail Threshold (dBFS)** [-60 … -40] **Fail Wait (s)** [1.5 … 10.0] **Fail Return (s)** [0.0 ... 10.0]

With firmware version 3.5 Jünger Audio introduced a new 5.1 upmix algorithm for upmixing stereo or even mono sources to multichannel surround sound while remaining acoustically downmix compatible. This is a real-time process which does a frequency analysis of the input signal. As known from the mathematical theory, the longer the time for such an analysis the better the result. But this will introduce more delay for the audio path, compared to the video. This delay, if acceptable in general, may be compensated by the video delay of the SDI embedder.

Please note that presets created with earlier firmware version are **not compatible** with the new upmix algorithm!

You may take the upmix source signal from either the surround Left/Right input (in case it provides stereo PCM instead of surround L/R) or from pre-selectable inputs (2L/2R or AUX).

The **Surround Detect** circuit monitors the input channels to decide if the surround signal has disappeared in order to do an automatic upmix if desired. But the upmix may also be forced by an event of the system that loads a preset configuration.

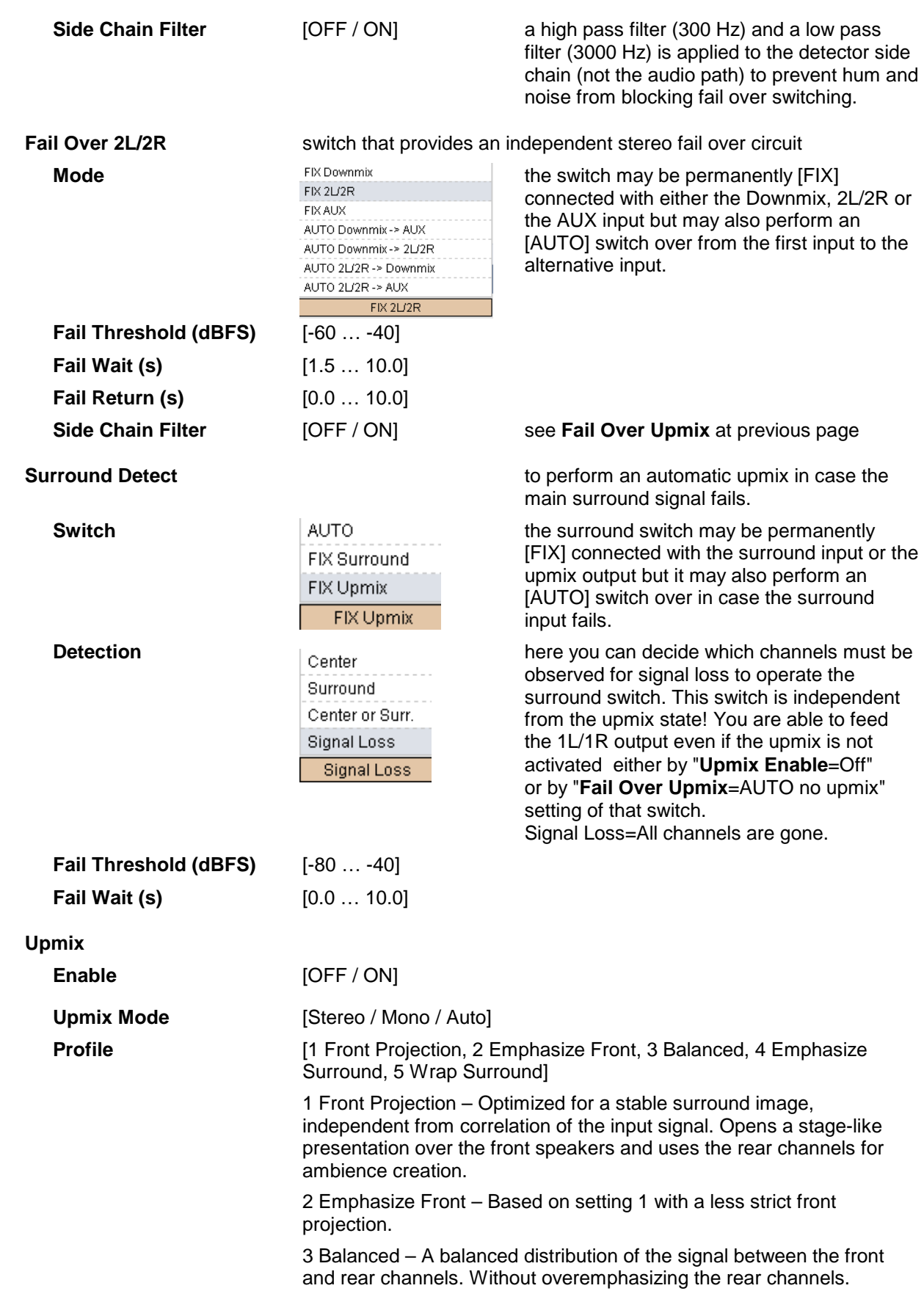

## Jünger

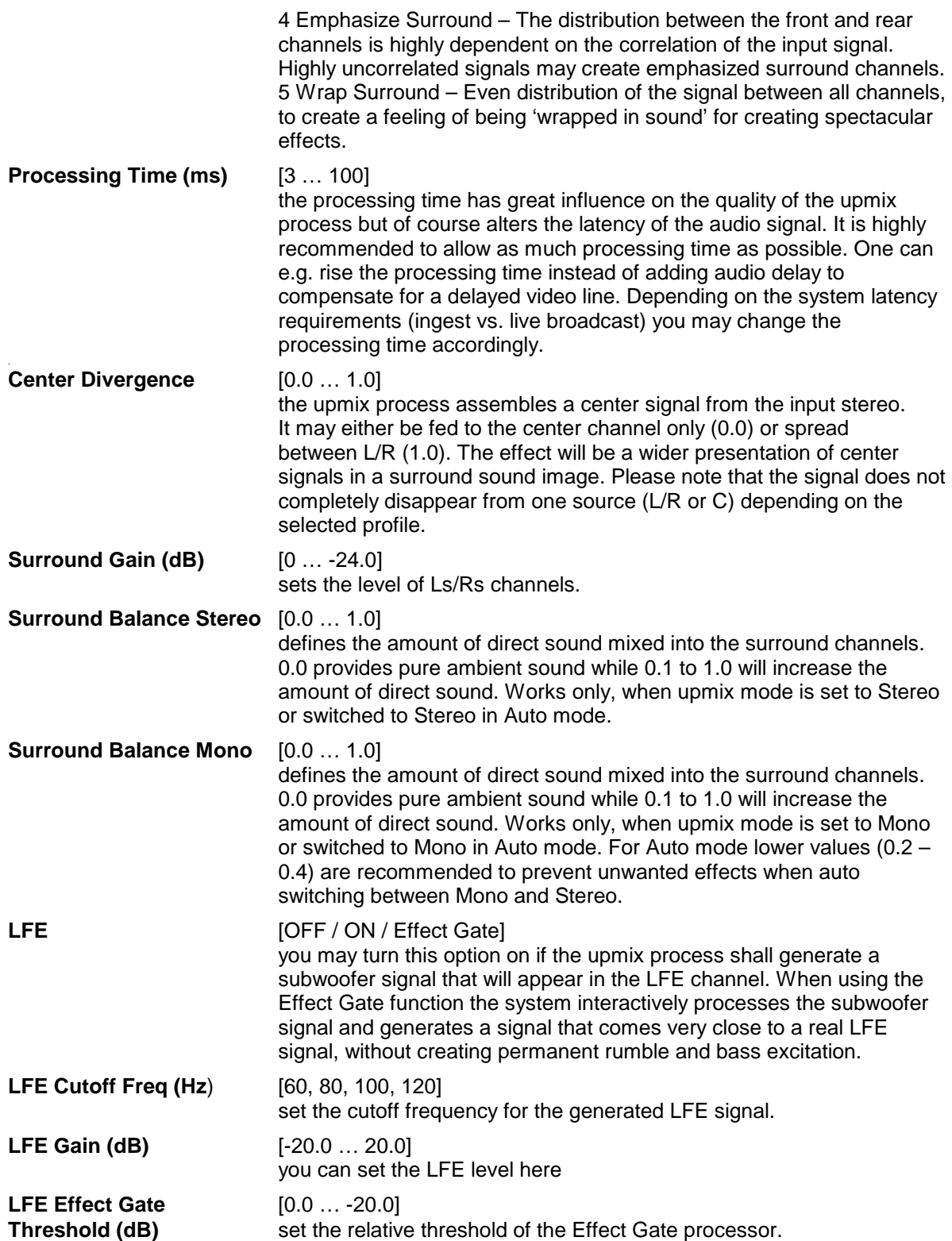

#### setup GUI – AUDIO PROCESSOR – **Fail Over** (4 x 2 program configuration)

For the **4x2 Program Configuration** (SYSTEM > T\*AP Program Configuration) the **T\*AP** offers **four** independent **Fail Over** circuits (see Overview sketch on page 34).

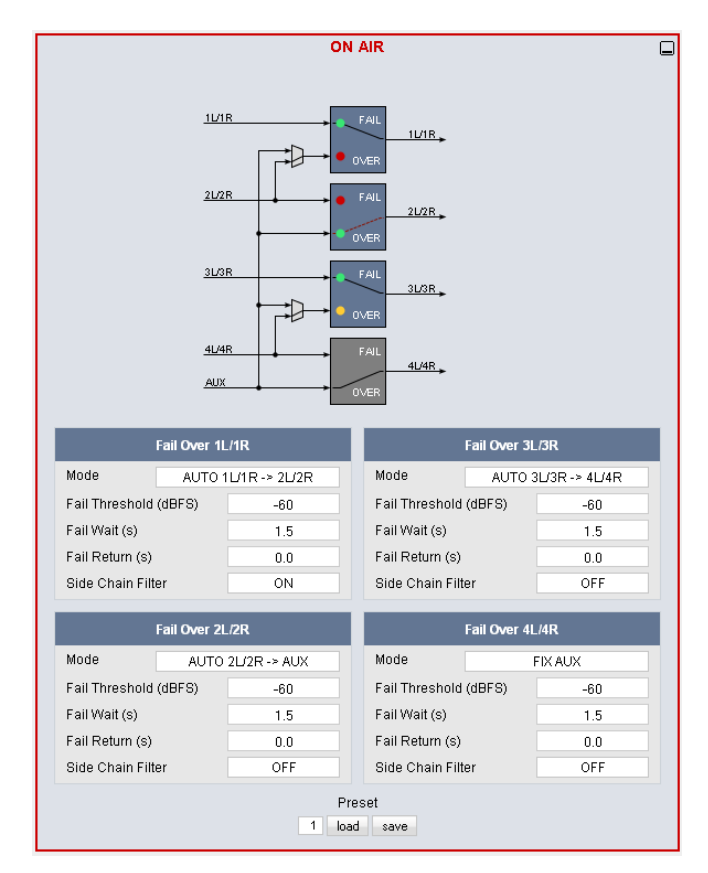

The source for the Fail Over circuit can be either the adjacent program input (e.g. input 2L/R for the program input 1L/1R) or the **AUX** input. The Mode switch will select the respective signal path.

See the example above for the four program outputs :

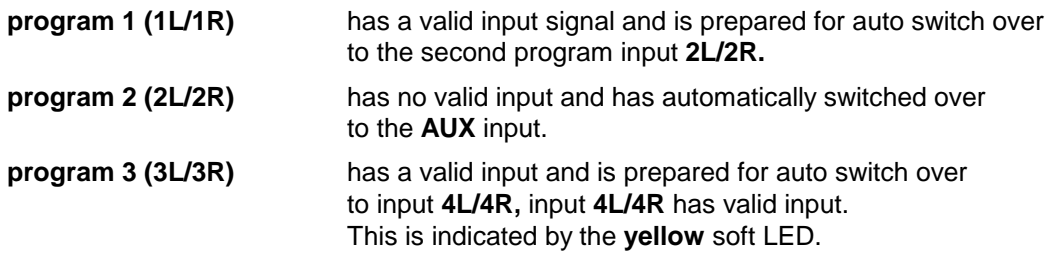

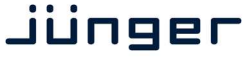

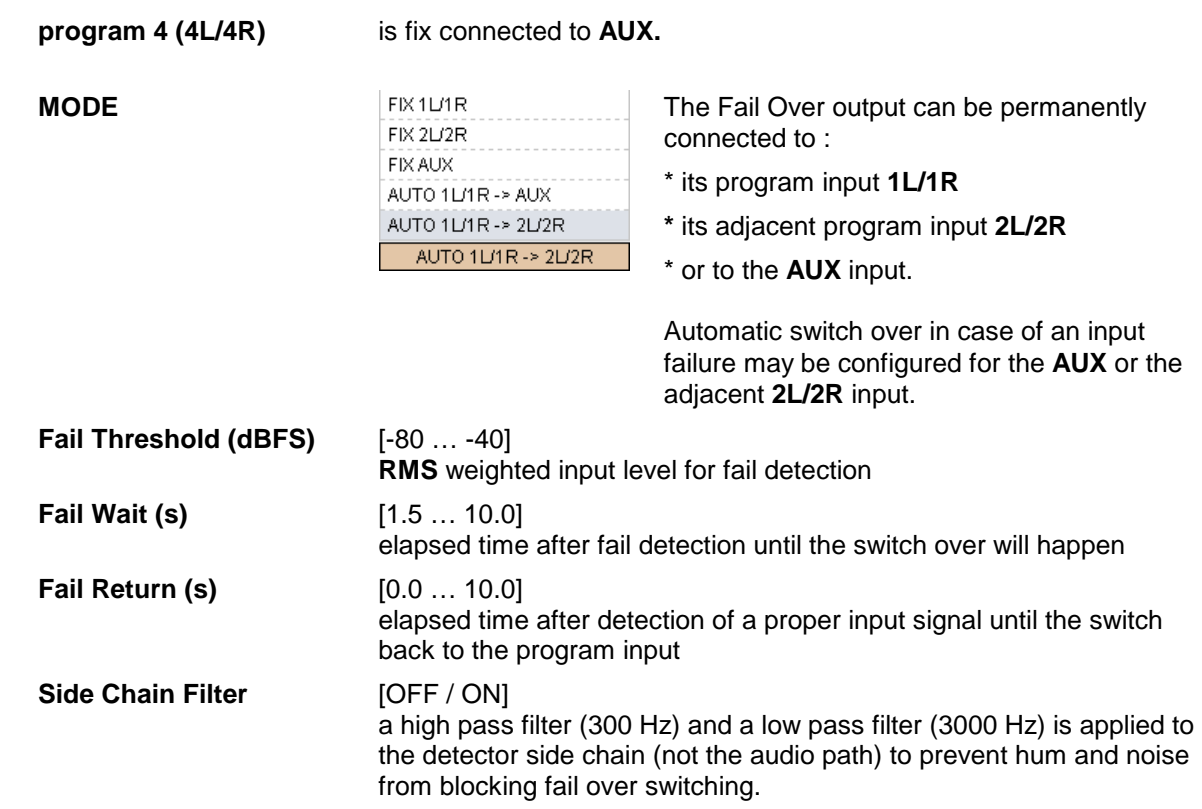

#### setup GUI – AUDIO PROCESSOR – Filter - **Equalizer**

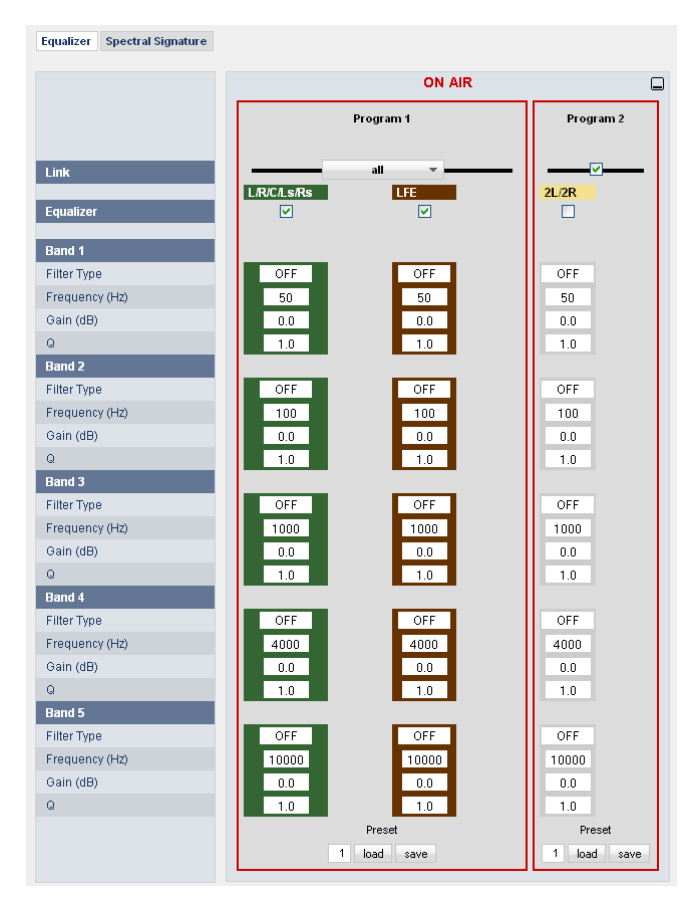

The filter section has two tabs. The one on the left side allows the setting of five parametric EQs :

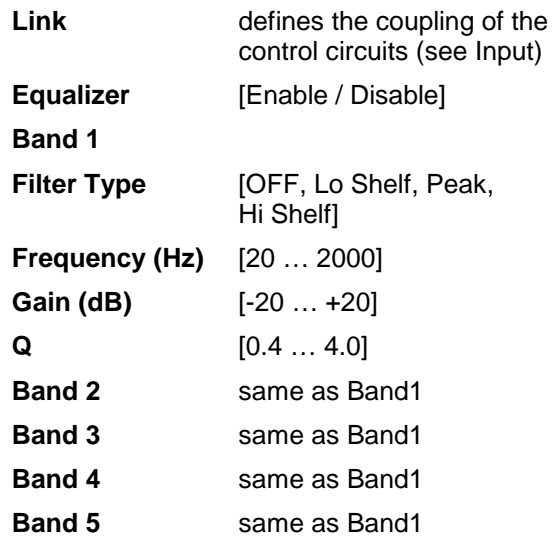

For the 4x2 program configuration similar applies

#### setup GUI – AUDIO PROCESSOR – Filter – **Spectral Signature**

Spectral Signature is a dynamic multiband filter. It is rendered on the **T\*AP** DSP :

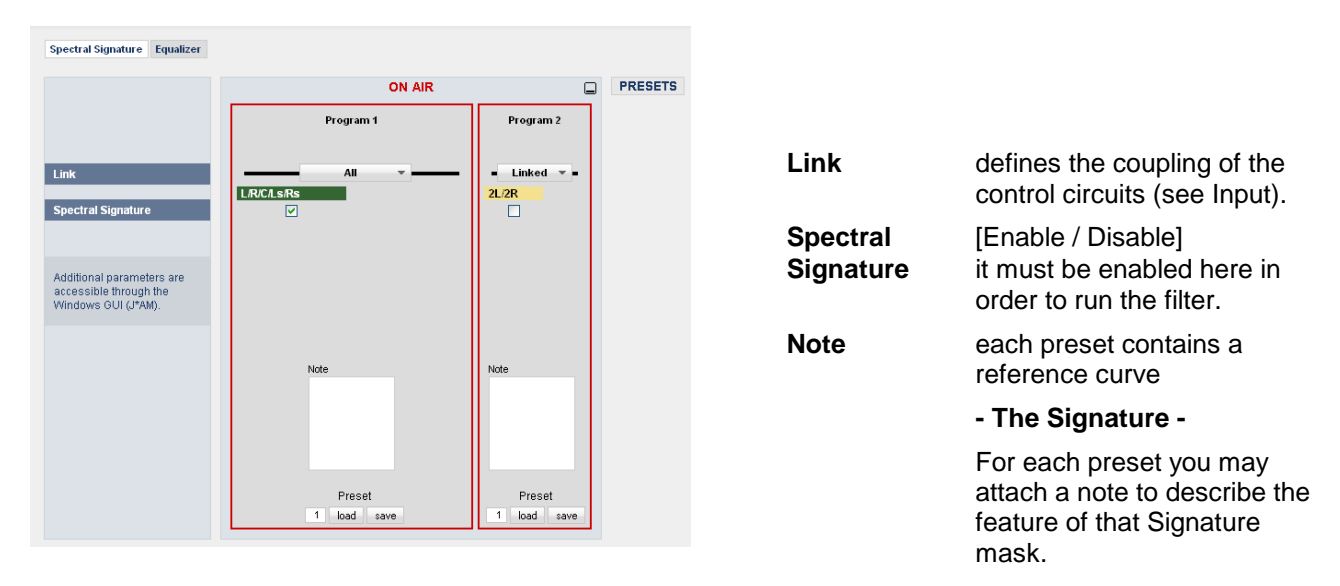

To set up this application and to display the momentary behavior of it, you must run the Junger Application Manager **J\*AP,** in order to connect it with the program channels which are processed by **Spectral Signature**. The application manager may be downloaded from the Junger website : www.junger-audio.com/download/soft-firmware

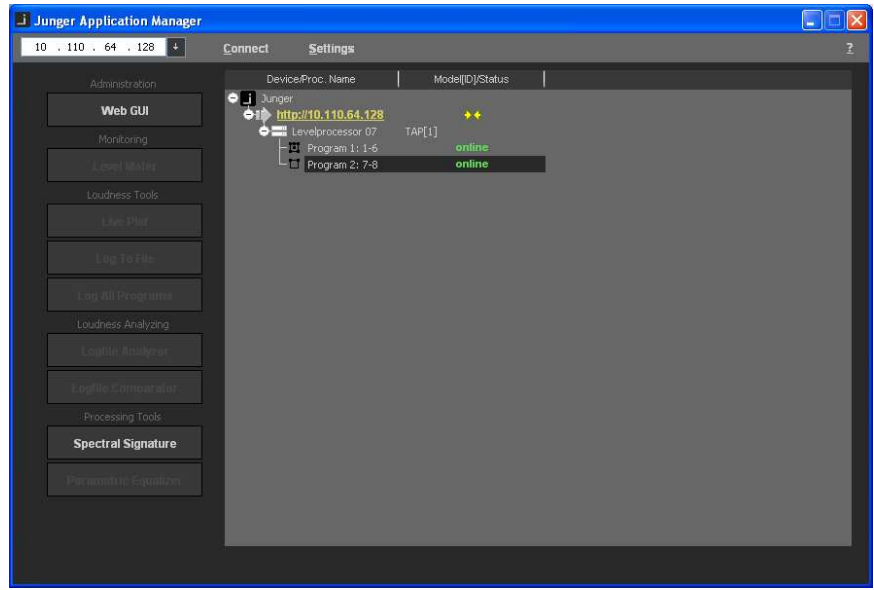

You must enter the IP address of the device and press **<Connect>** afterwards. The Application Manager will gather necessary information from the device and will display the IP address, the device name and the programs including the channels which are used by the respective program. If you highlight a program that is enabled for **Spectral Signature** the soft button **<Spectral Signature>** becomes active.

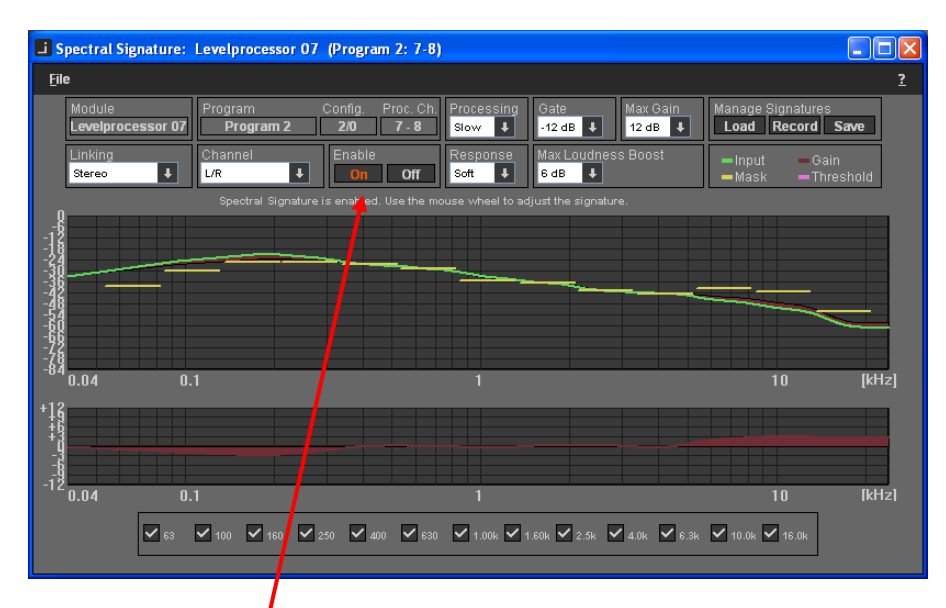

When you press the soft button this window shows up on the PC screen :

The process must be enabled  $\bullet$  in order to get the correct display. You can do it either from the  $T^*AP$ GUI or from here. When starting this application the settings will be read from the **T\*AP** and will be used and displayed here. Pay attention that **Max Gain** is not set to 0dB.

If you change settings you must store them in the **T\*AP** by first selecting a preset number and pressing the **<save>** button in the ON AIR section of the **Spectral Signature** pane afterwards.

See separate manual for **J\*AM** for more details.

#### setup GUI – AUDIO PROCESSOR – **Dynamics**

An independent compressor / expander is available from here :

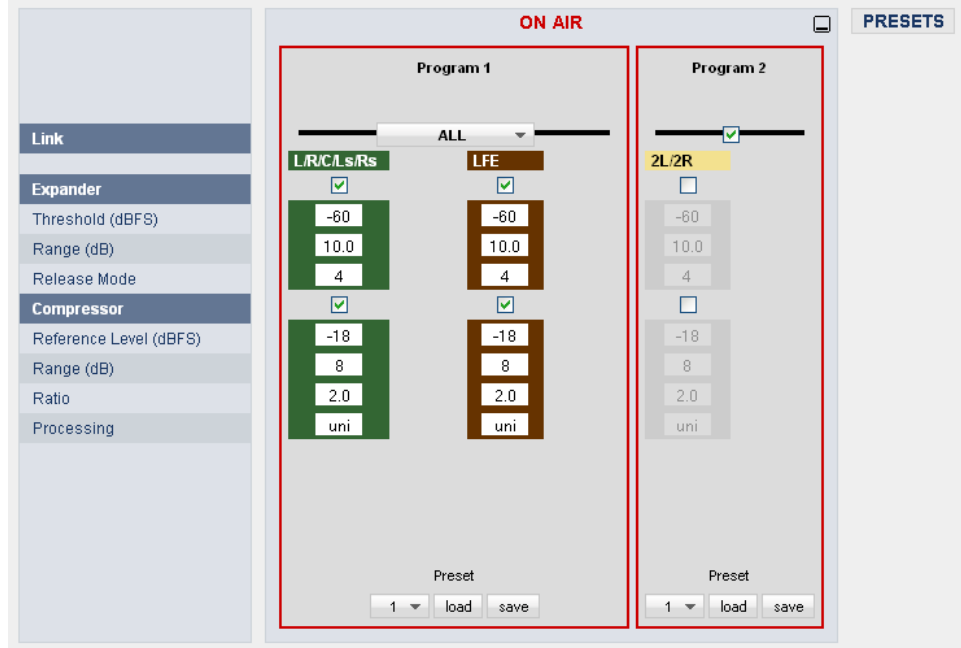

**Link Link** defines the coupling of the control circuits (see Input)

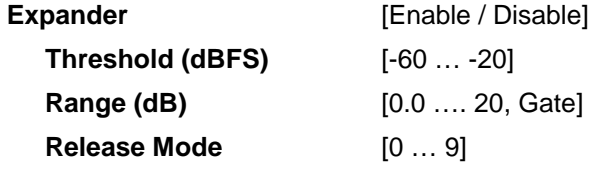

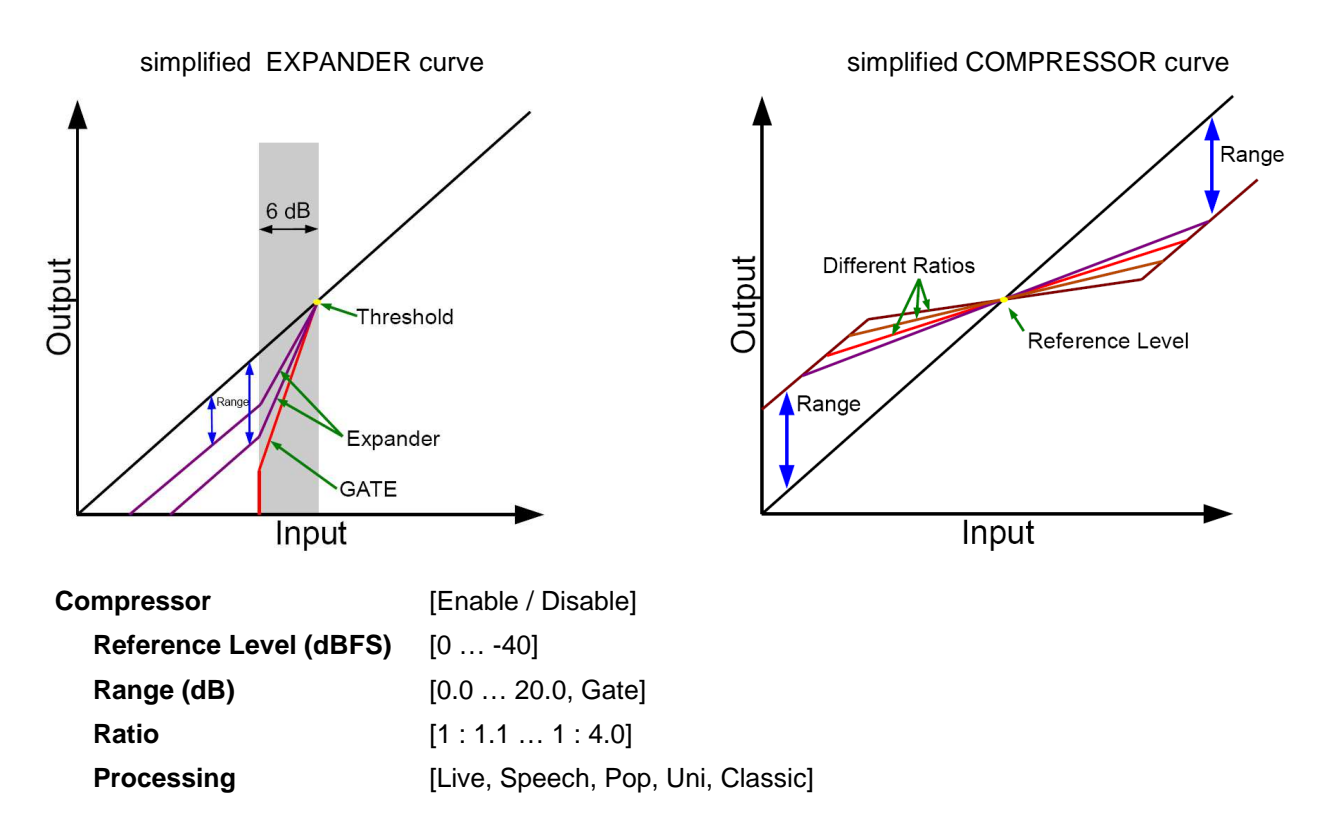

#### setup GUI – AUDIO PROCESSOR – **Voice Over** (4 x 2 program configuration)

Depending on the **Program Configuration** (SYSTEM > Setup > 5.1+2 or 4x2) the **T\*AP** offers 2 or 4 voice over circuits. The example below shows a 4x2 program configuration :

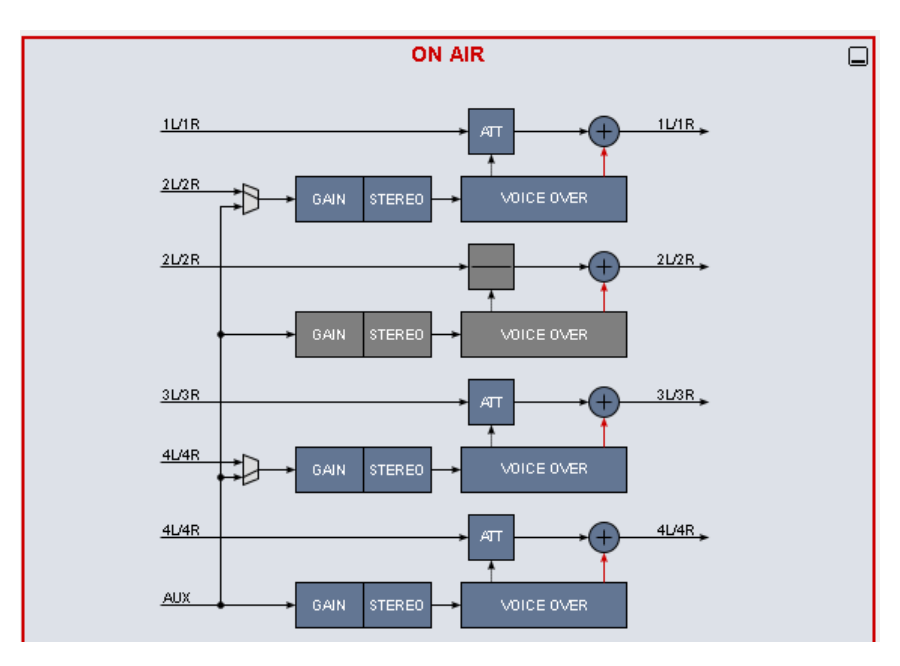

The program signal path (e.g. 1L/1R) includes an attenuator to reduce the program level and a node to mix the voice over signal with the respective program. As a source for the voice over signal you may select either the adjacent program input **2L/2R** or the **AUX** input. This allows you to build 2 fully independent voice over paths or up to 4 voice over paths with a common voice signal driven from AUX input.

Find below the parameter list for the example above :

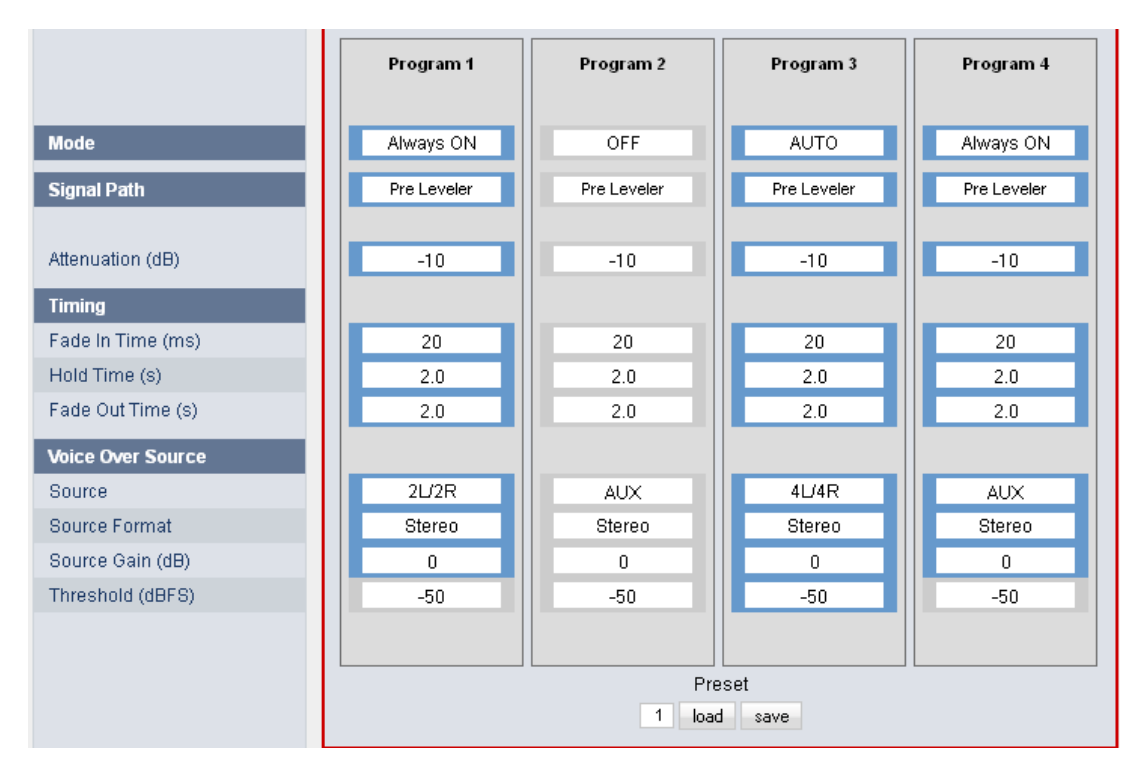

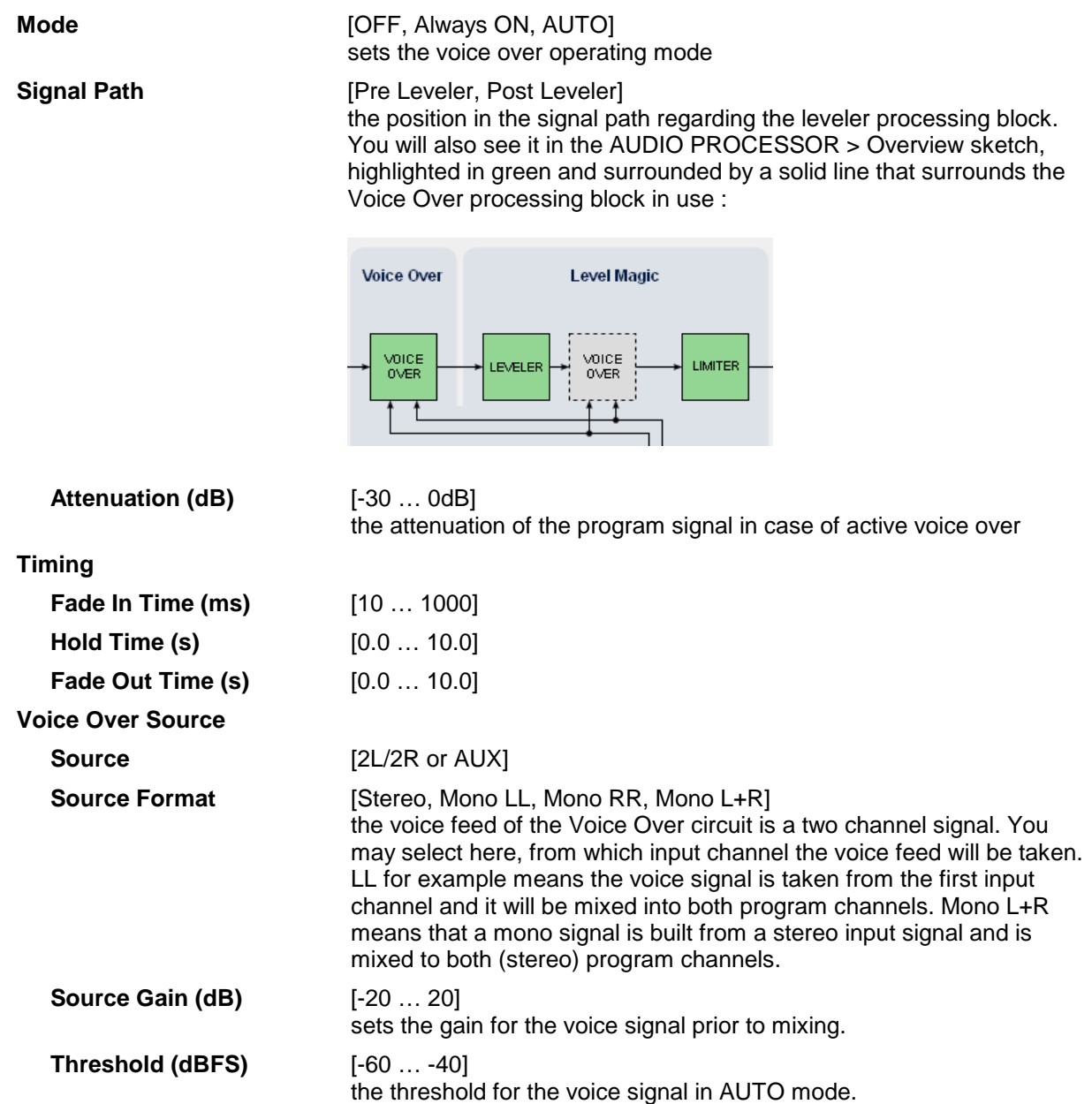

#### setup GUI – AUDIO PROCESSOR – **Voice Over** (5.1 + 2 program configuration)

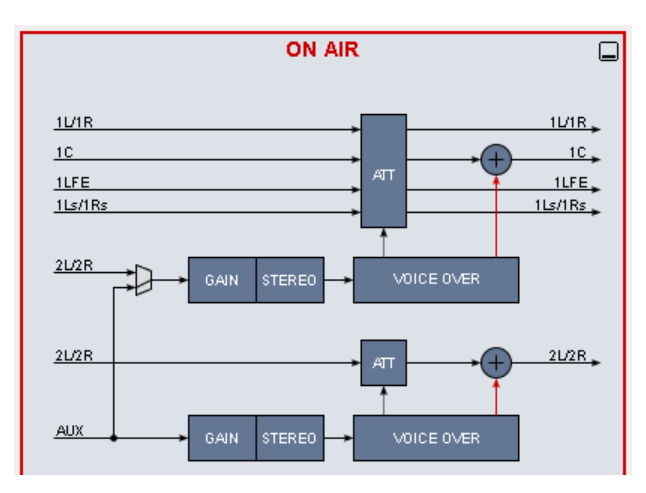

The program signal path for **program 1** is **5.1** while the **program 2** path is **stereo**.

The **AUX** input is used for the voice over signal.

This setup allows you to perform a manually or automatically controlled voice over for a surround and a stereo program with the same voice signal :

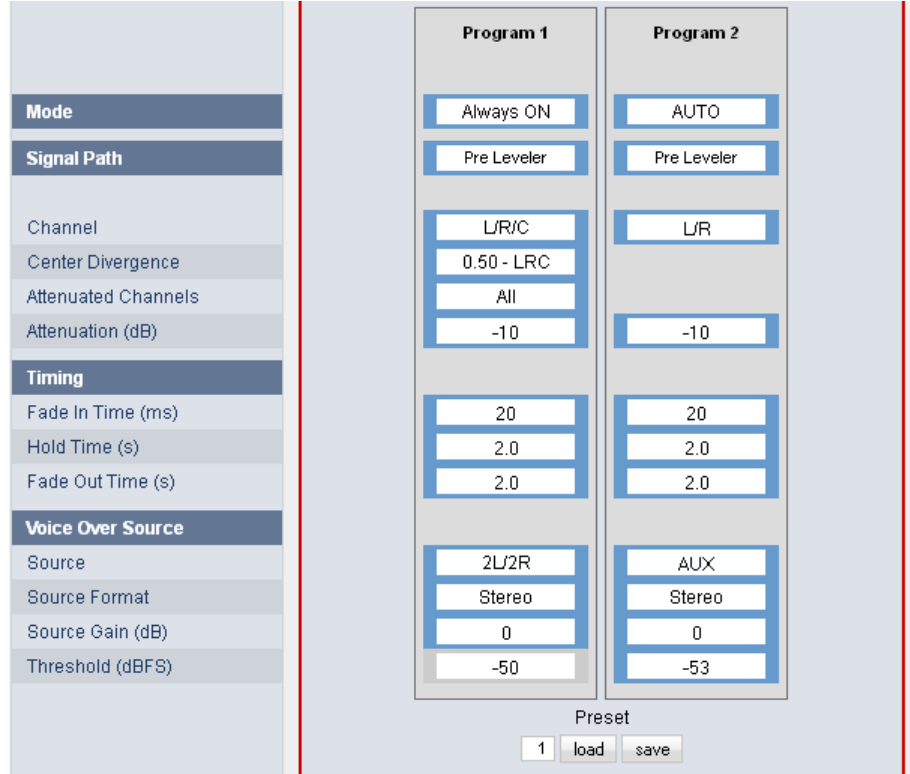

In addition to the parameters for 2Ch voice over the 5.1 circuit has these extra parameters :

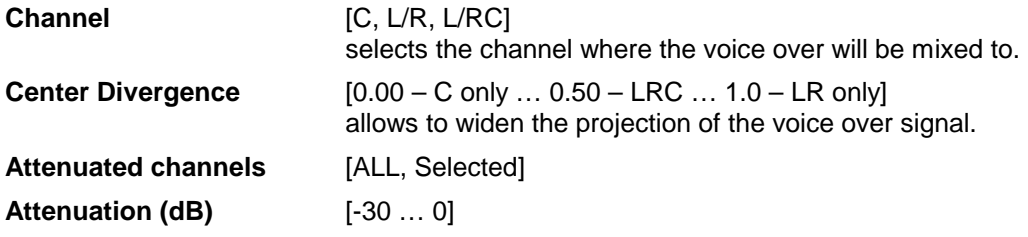

#### setup GUI – AUDIO PROCESSOR – **LevelMagic™**

Pls. keep in mind that the appearance of that pane depends on the respective loudness control mode (see Input). For description of the **LevelMagic™** parameters see engineering bulletin : "LevelMagic-2\_Parameters\_yymmdd.pdf", which is available for download from our web site.

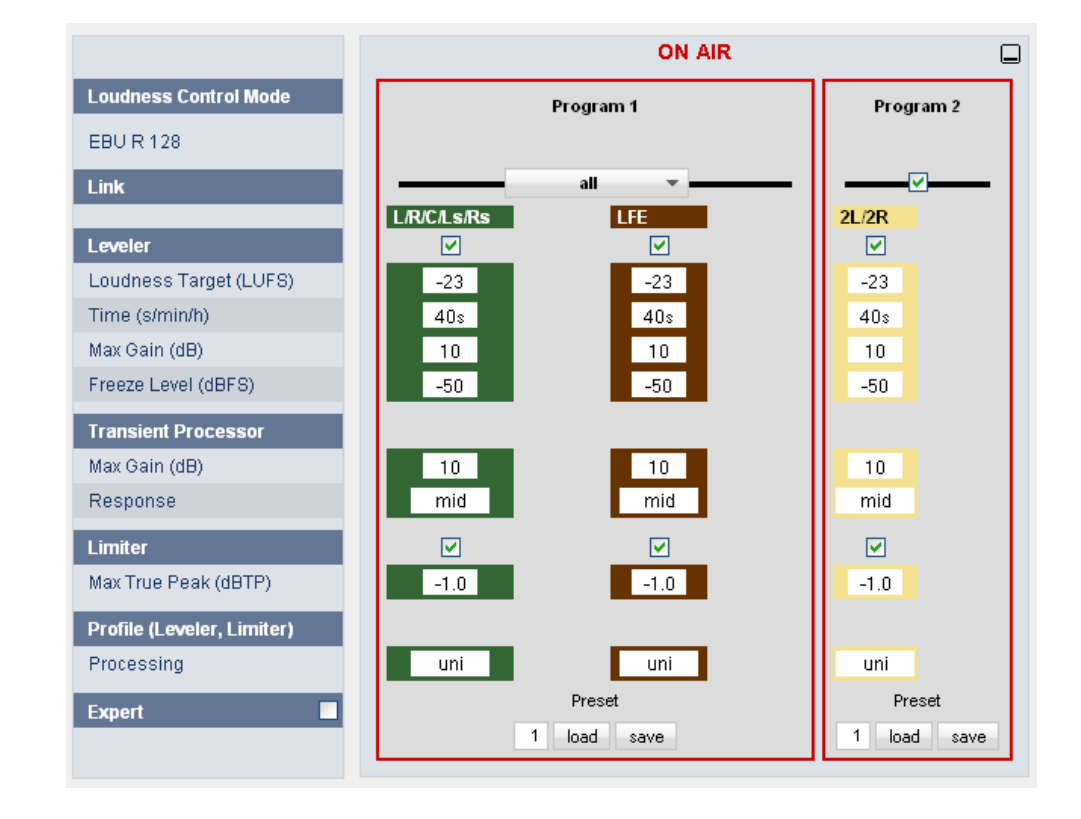

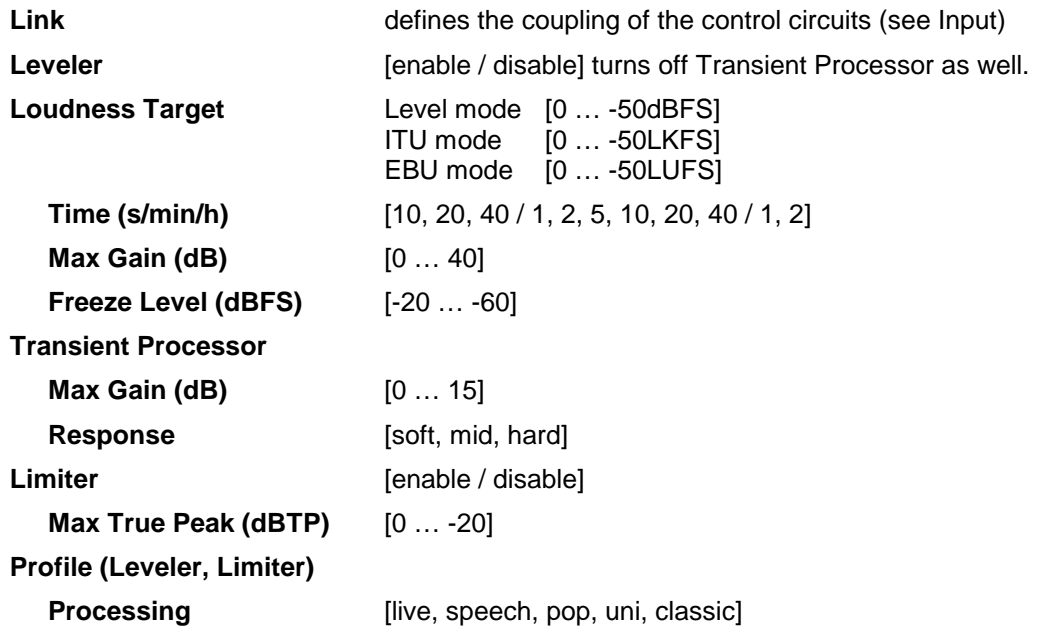

## Jünger

#### **Expert** [on / off]

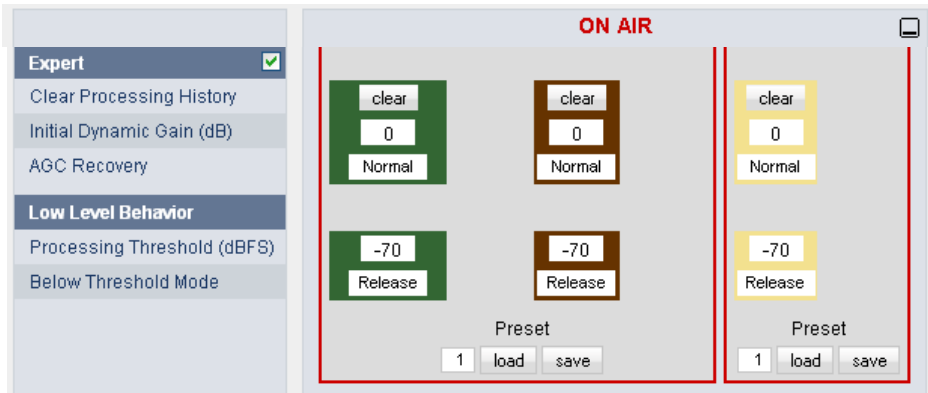

The expert mode offers the possibility for manual intervention into the adaptive behavior of the LevelMagic process for critical material. For details pls. see the above mentioned document.

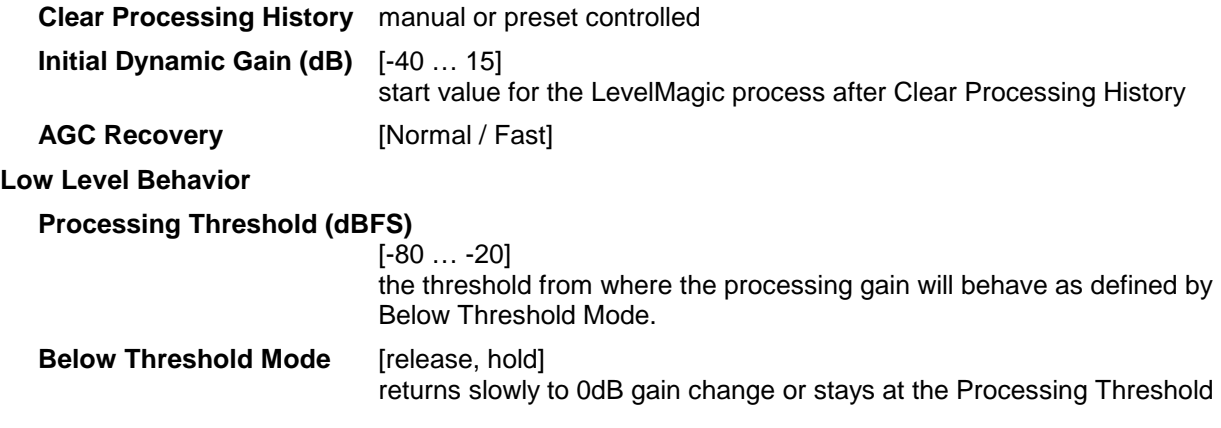

#### setup GUI – AUDIO PROCESSOR – **Output**

The **Output** block allows you to **Mute** and **Attenuate** the output signals from the DSP, do a mono conversion for stereo channels and add delay.

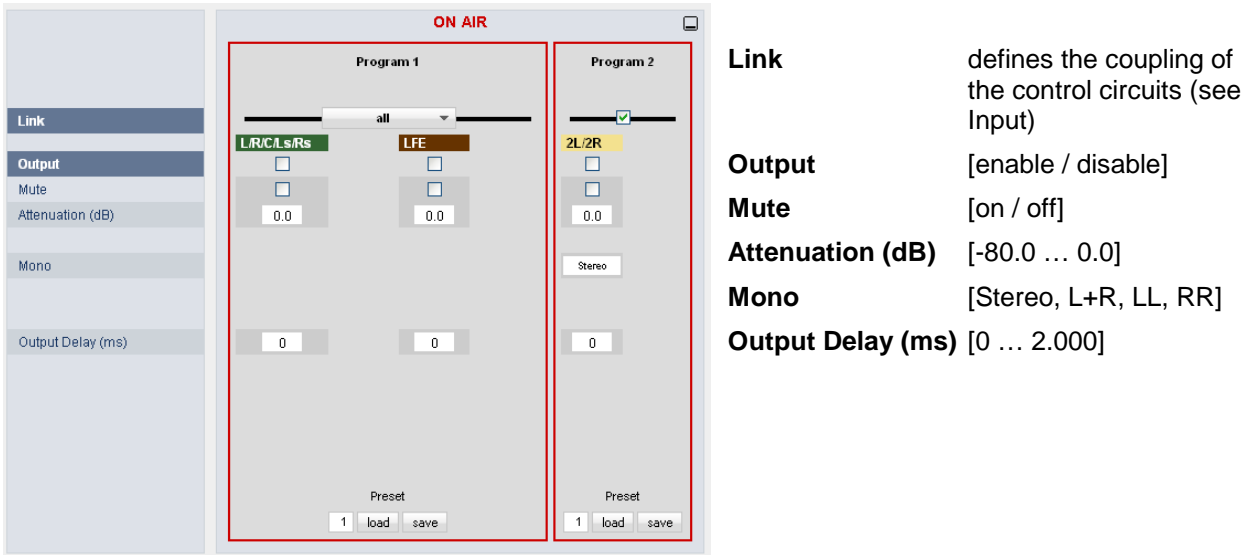

#### setup GUI – AUDIO PROCESSOR – **Monitor**

This Monitor is part of the audio processor and meant to monitor the individual processing blocks. The monitor tap must be selected with the **Source Block** & **Source Program** parameters. The actual tap will appear when you open the Overview pane.:

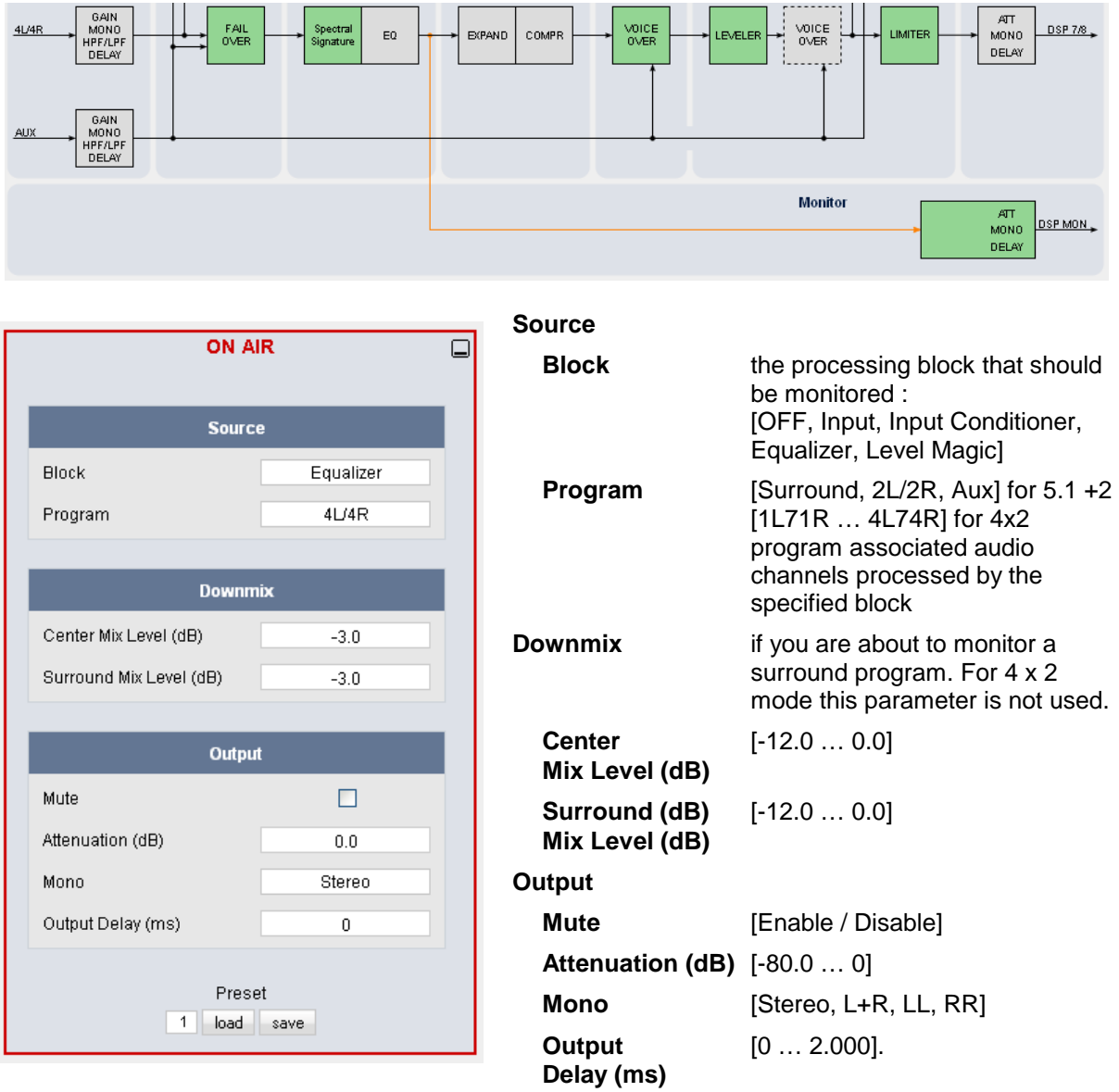

#### setup GUI – **EVENTS**

As mentioned in the initial paragraphs, you have a sophisticated **event management** system on hand, that allows you to initiate events manually (via the **X\*AP** Remote Panel **Hotkeys)**, semi-automatically (by external commands or GPIs) and automatically (by changes to the internal status or parameters).

The **T\*AP** knows three different event types, which will recall pre-defined presets :

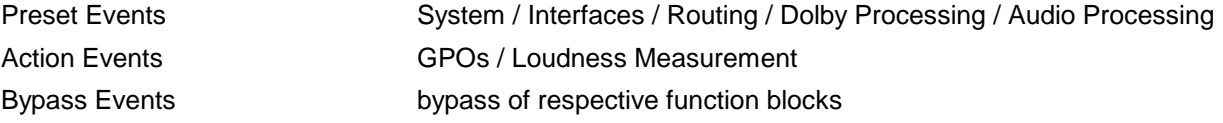

A **Trigger** is the logical combination of up to two trigger sources. The **Trigger** will launch one or more events. An event runs like a flip-book inside the T\*AP. This powerful technology spans from simply recalling a certain parameter to the complete reconfiguration of the **T\*AP** from 4x2 to 5.1 +2 program configuration, including all signal routing, Dolby metadata handling, processing parameters and so forth. But it also enables several fail over scenarios where the T\*AP will automatically react to the system and/or parameter status.

The way to set up the **EVENT** system is as follows :

- 1. Define trigger sources
- 2. Configure a trigger by logical combination of up to two trigger sources
- 3. Assign trigger to event(s)
- 4. Decide what shall happen (select presets for the events)

#### setup GUI – EVENTS – Trigger - **Trigger Configuration**

This is an excerpt from the Trigger Configuration pane :

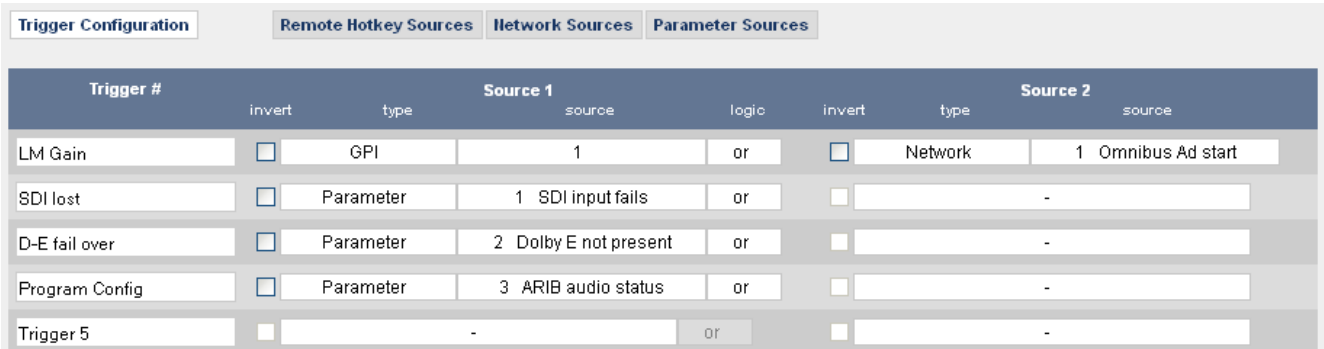

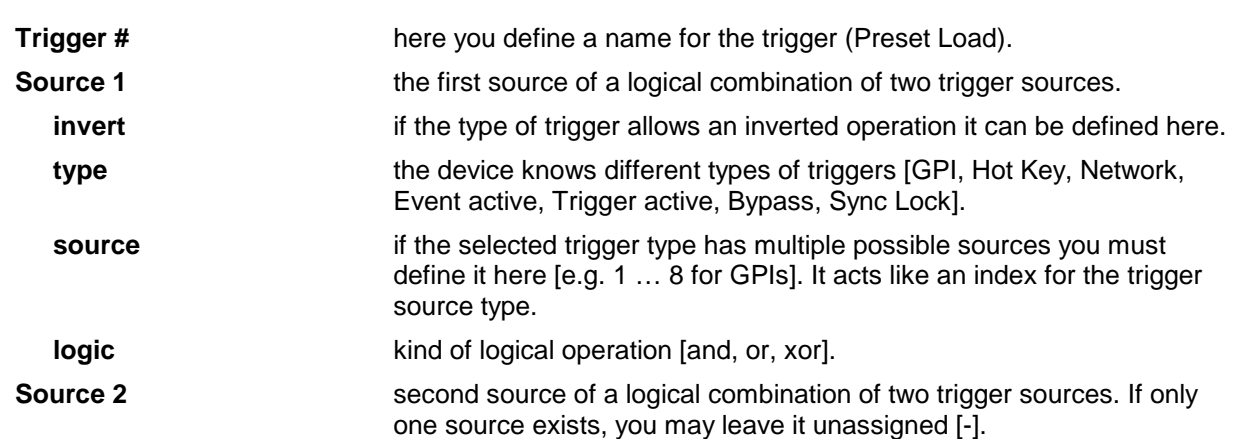

**Important Note!** By accident you are able to set up a recursive behavior (same trigger is used for trigger setup or in an event that may activate this trigger). The plausibility is not checked so you may experience strange things if you are not careful.

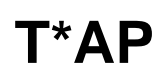

At the bottom of the **Trigger** table we have two icons :

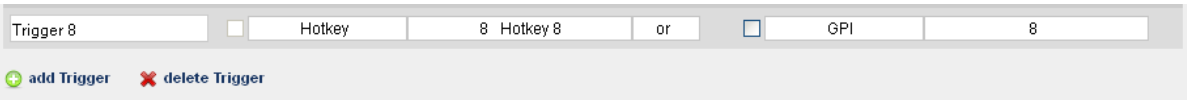

When you click on one of these icons you may add or delete a line of the above table.

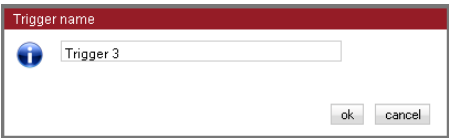

When adding a trigger you may give it a name : When removing a trigger you may select it by its name and press <OK>

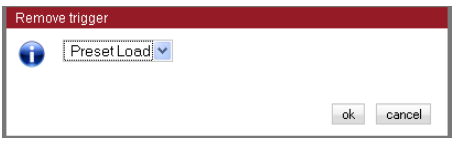

#### setup GUI – EVENTS – Trigger – **Remote Hotkey Sources**

Hotkeys are the 8 buttons of an **X\*AP** Remote Panel. You may give them names and enable them to show up as active on the **X\*AP** Remote Panel :

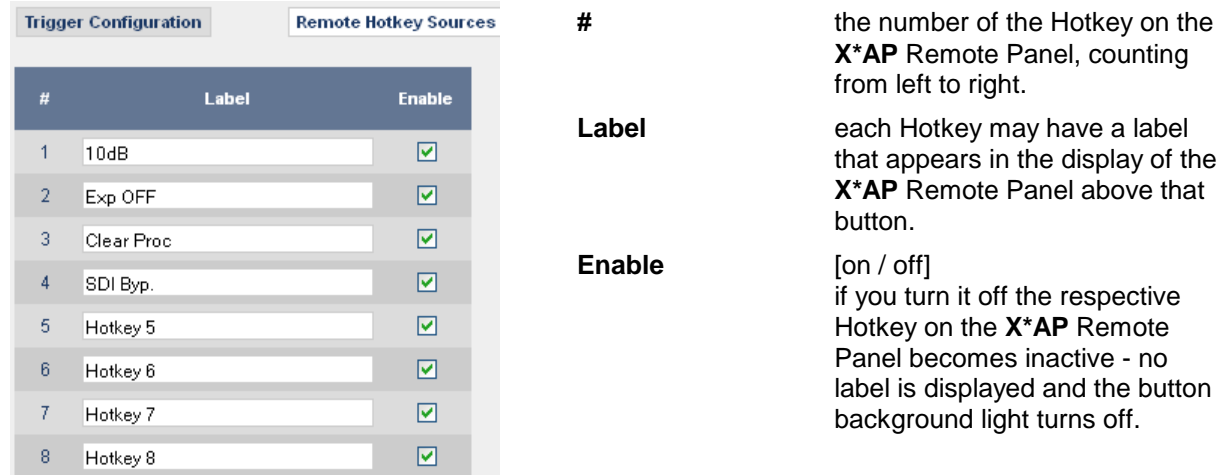

#### setup GUI – EVENTS – Triggers – **Network Sources**

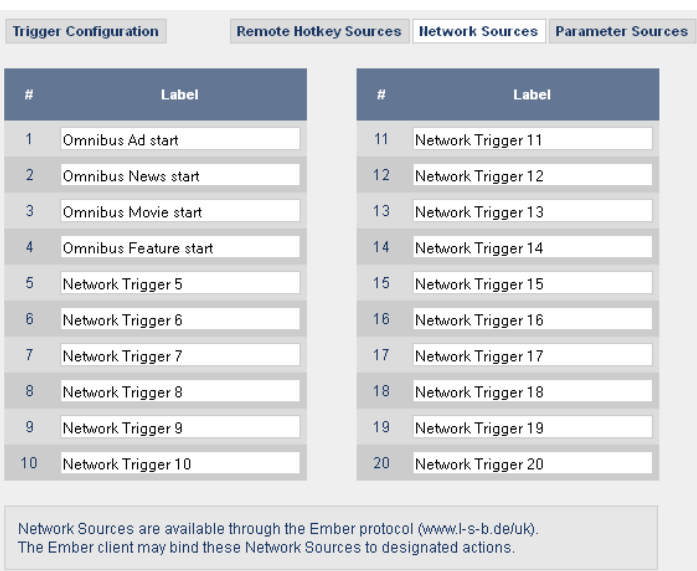

Network trigger are based on the **EmBER+** protocol from Co. l-s-b http://www.l-s-b.de/uk The **T\*AP** receives such trigger over the TCP/IP network. The trigger are issued by a device that has implemented the **EmBER+** protocol (e.g. VSM server). You may assign these triggers to virtual as well as physical (e.g. LBP) buttons of a VSM installation. But also a broadcast automation system may have an **EmBER+** client running that may trigger an event in the **T\*AP**.

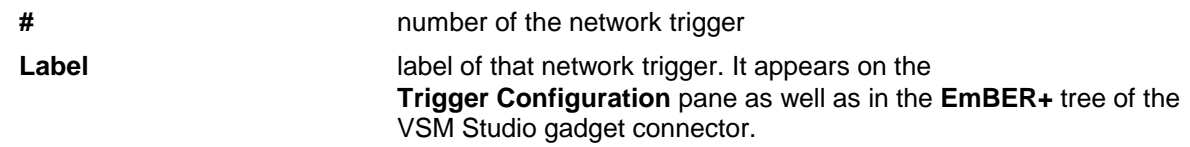

Below is a screen shot of the **VSM gadget connector** :

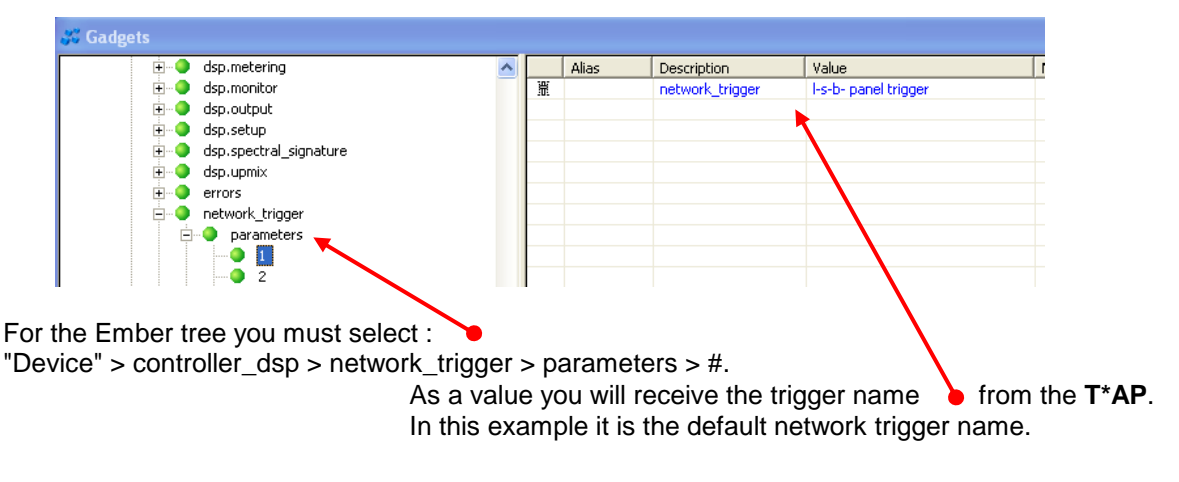

#### setup GUI – EVENTS – Trigger – **Parameter Sources**

Below is an example of a few parameter trigger sources :

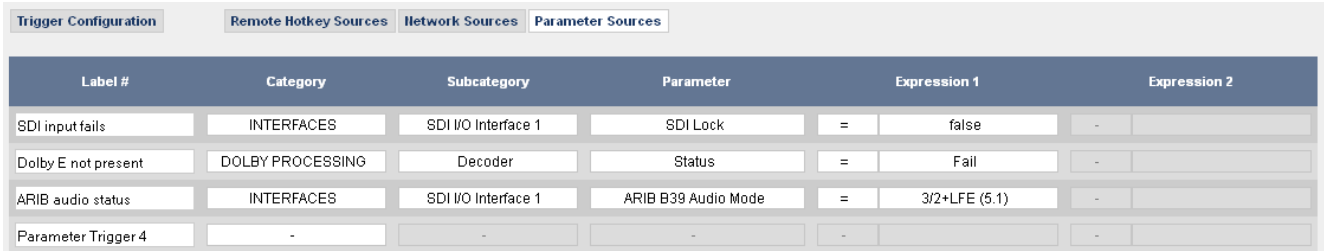

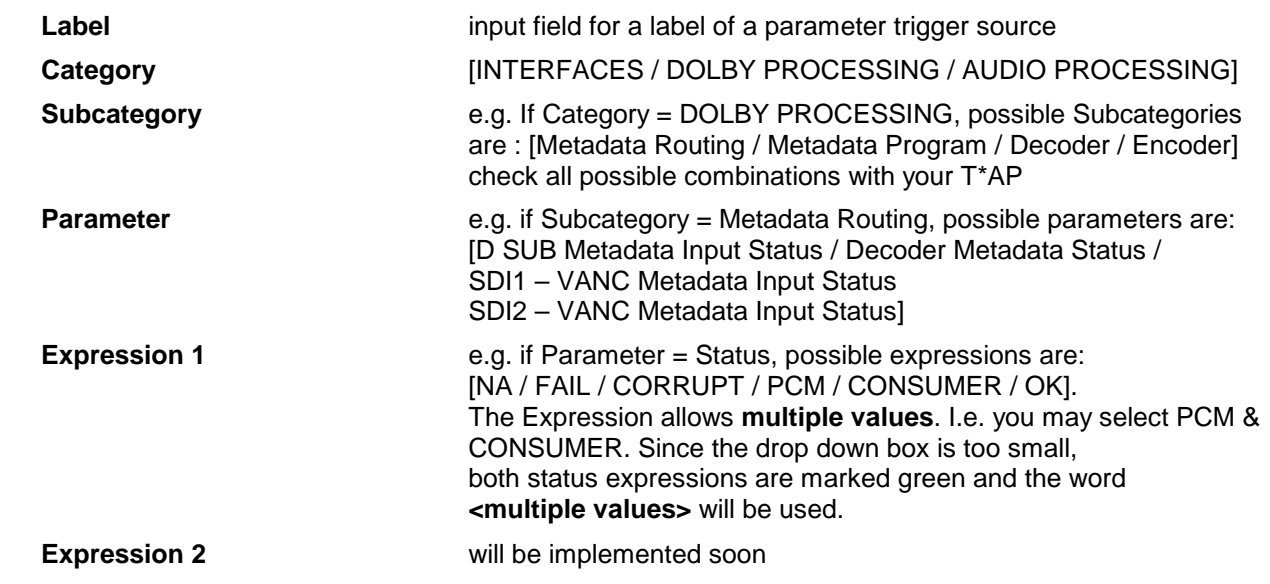

#### setup GUI – EVENTS – **Preset Events**

The change of configurations and / or parameters of the **T\*AP** is based on presets in general. Each setup pane offers a set of 20 presets for the respective function block. See on page 21 : "setup GUI – SYSTEM - the **preset concept** in detail".

**Important Note!** The **Preset Events** tab controls multiple preset categories which are represented by the page embedded tabs. You must be aware that one trigger is valid for an entire line from System over Routing to Audio Processor. If you change the Trigger on one of the embedded pages it will be valid for all other pages.

#### setup GUI – EVENTS – Preset Events – **System**

On the **SYSTEM > Setup** pane you may change the program configurations manually or you may setup a respective presets (surround). The **Preset Event > System** will later on load this one.

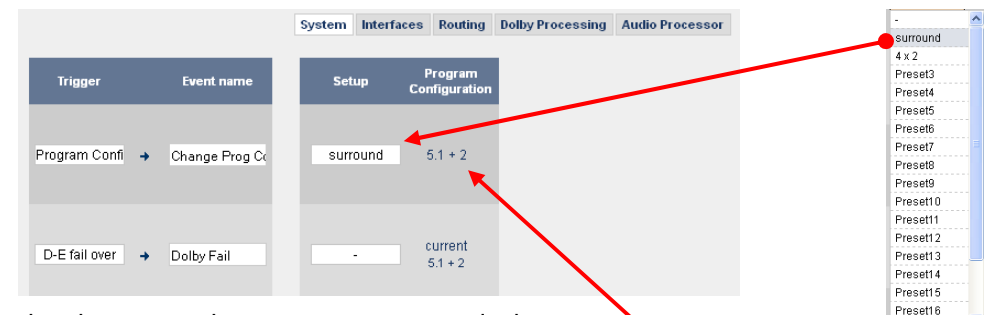

After selecting that preset the event manager reads the

program configuration from this preset and prints it right beside  $\bullet$  the selection box.

The event manager now uses this program configuration for all other **Preset Events** sharing the same event name.

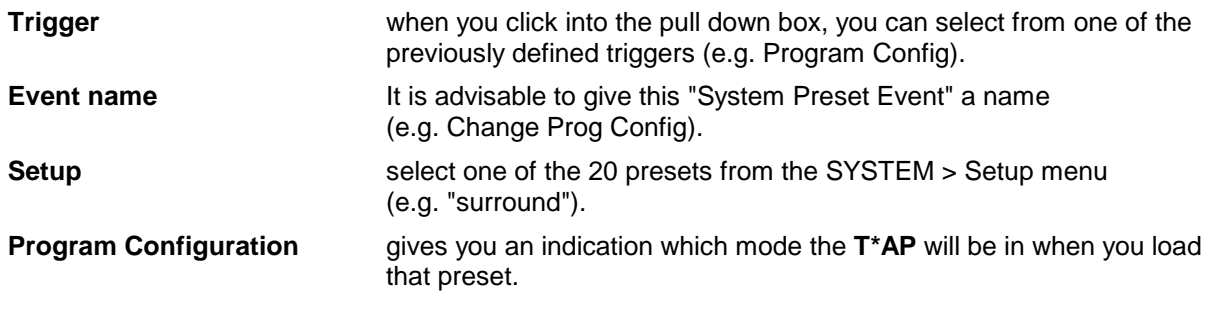

#### setup GUI – EVENTS – Preset Events – **Interfaces**

The **T\*AP Base Unit** has four AES I/Os and for example an optional SDI I/O interface is installed. Therefore this pane offers two pull down boxes to select one of those preset for the respective interface per event.

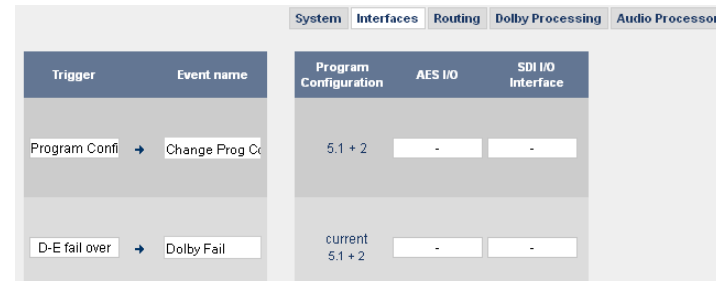

The "Change Prog Conf" as well as the "Dolby Fail" events do not change things for an interface. I.e. the selection is empty "**-**".

#### setup GUI – EVENTS – Preset Events – **Routing**

The **ROUTING** system has no sub panes and therefore only one set of 20 presets. They may be allocated to preset events. For this example it is **Preset2**:

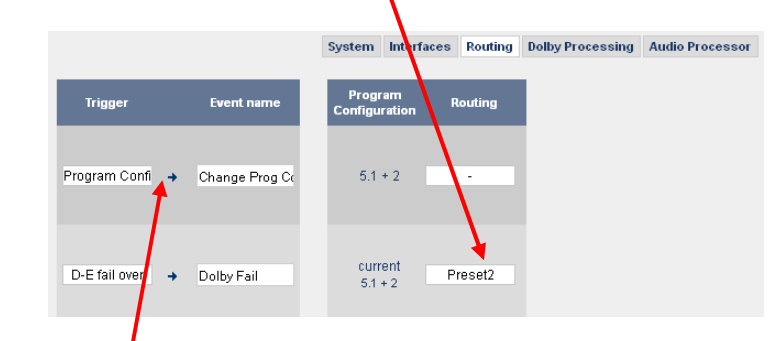

The "Change Prog Conf" Event is not used to change routing.

#### setup GUI – EVENTS – Preset Events – **Dolby Processing**

The Dolby processing system has several setup sections for the hardware parts (decoder, encoders) as well as for the metadata routing and the program specific sets of metadata. That is why the **Preset Events > Dolby Processing** pane has **nine** columns:

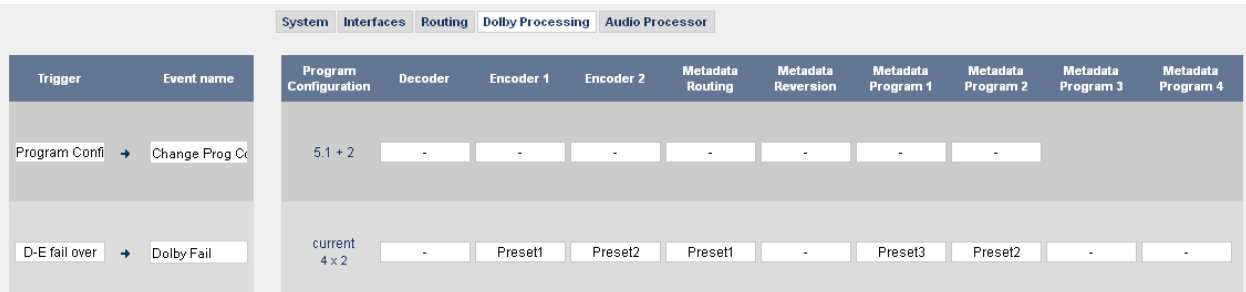

The "Dolby Fail" event will load several presets (see above)

#### setup GUI – EVENTS – Preset Events – **Audio Processing**

The most comprehensive set of presets is offered for the **Audio Processer**, which has **eight** different processing sections, a setup page, input / output and monitor pages, which you may (or may not) alter by triggering the event named **"+3dB"** via the **"LM Gain"** trigger :

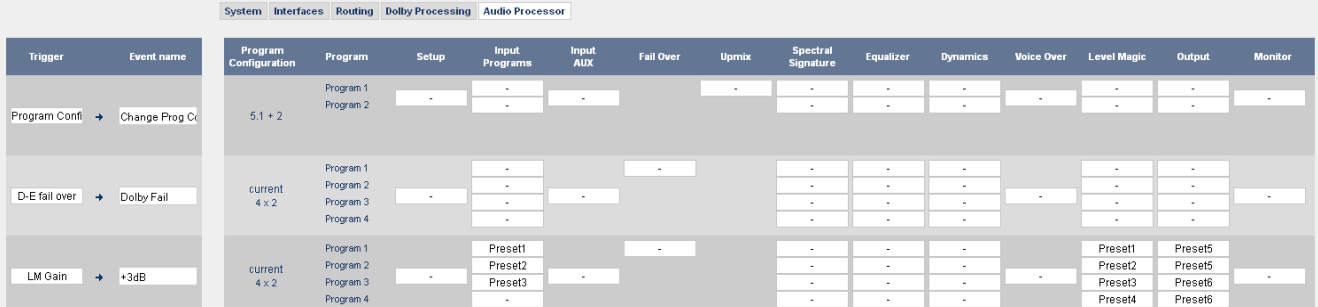

For the other two events "Change Prog Conf" and "Dolby Fail" there is no need to change anything in the Audio Processor for this example so we do not select presets there

#### setup GUI – EVENTS – Action Events – **GPO**

**Action Events** are independent from **Preset Events**. That is why you must define a new event name (e.g. SDI alarm). This event should also be triggered by the "**SDI lost"** trigger.

The **T\*AP** has 8 physical GPO's (relay change over contacts) which may be incorporated into an action event. The example below will only activate **GPO 1** if the **"SDI alarm"** event is triggered by the "SDI lost" trigger.

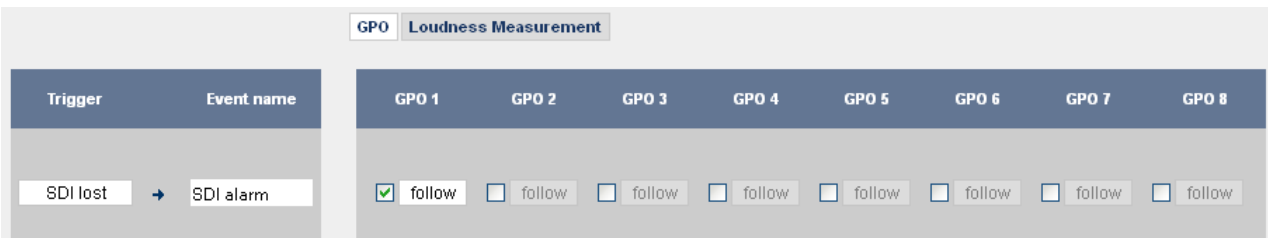

The options to switch the respective GPO are:

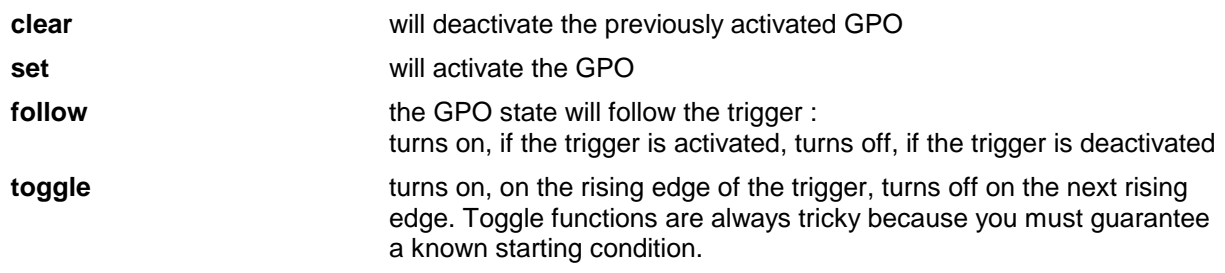

#### setup GUI – EVENTS – Action Events – **Loudness Measurement**

The **EBU R128** implements the possibility to start, pause, continue, reset a loudness measurement.

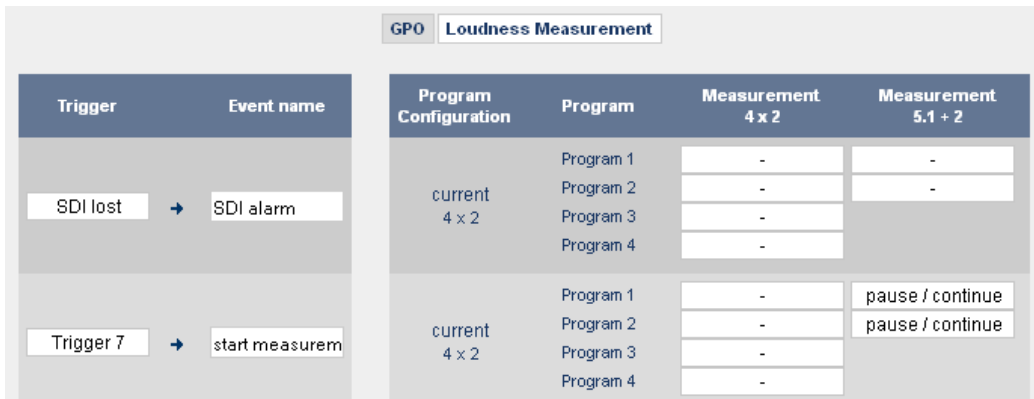

The example above defines one **Action Event > Loudness Measurement** where "pause / continue" will be activated by **"Trigger 7"** that starts the Action Event named **"start measurement"**.

The above pane must be set up for both the  $4 \times 2$  and  $5.1 + 2$  program configuration. The event manager will take the respective actions depending on the actual program configuration.

#### setup GUI – EVENTS – **Bypass Events**

The **T\*AP** has a dedicated **<BYPASS>** button on the **X\*AP** Remote Panel. The function of this button may be configured in the upper section of the **Bypass Events** pane.

You may lock the button **a** and ou may also control it with the **Processing Bypass** check box :

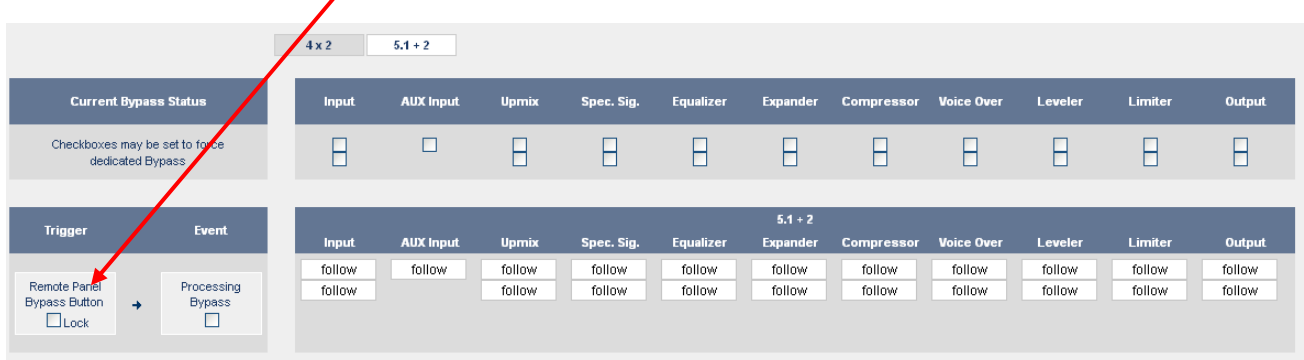

The top two rows of check boxes represent the bypass switches of the individual function blocks of the DSP. They may be used to force the bypass function of individual blocks manually. The number of lines (4 [4x2] or 2 [5.1+2] in this example) depends on the program configuration.

If you turn the **<BYPASS>** button of the **X\*AP** Remote Panel **ON** the Processing Bypass check box will show it. But you may also use the check box to turn the button **ON / OFF**.

In the lower rows you may configure the bypass function of the individual function blocks to be controlled by an **Bypass Events** trigger :

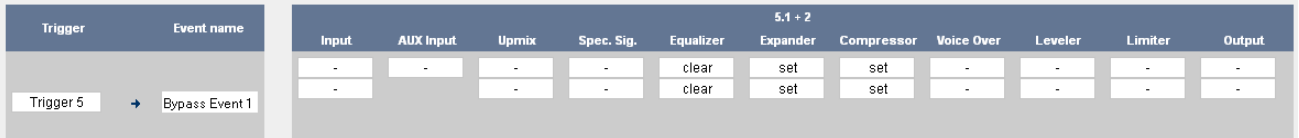

The Event named "Bypass Event1" may be triggered by **"Trigger 5"**. It will turn the bypass **ON** for the function blocks: Expander, Compressor, and **OFF** for the Equalizer section.

#### Example EVENTS configuration

Finally an example for a field application. This shall demonstrate the steps which are needed to setup the **EVENTS** system.

In Japan it is common practice to change the configuration of processing devices depending on additional meta information. This meta information is standardized by the ARIB standard.

We will now demonstrate how to change the program configuration of the  $T^*AP$ , controlled by such a meta information received via SDI embedded ancillary data packets.

On the **EVENTS > Trigger > Parameter Sources** pane we **define** a parameter **source** :

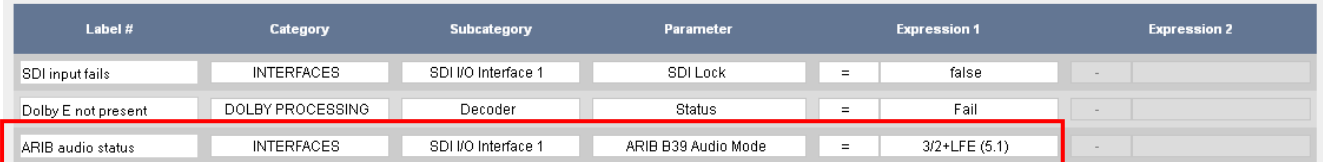

To do so we have to look in the Category **Interfaces** for the Subcategory **SDI I/O Interface1** and there for the parameter **ARIB B39 Audio Mode**. The parameter expression **"3/2+LFE (5.1)"** will be the trigger source. We give it the label : "**ARIB audio status".**

The next step is to **configure** the **trigger** :

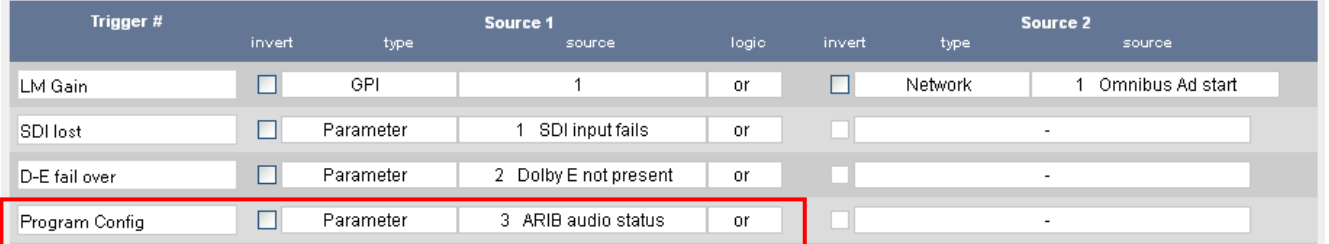

We call the Trigger : **"Program Config."**. it is of the type **Parameter** and the source label (defined in step one) is **"ARIB audio status"**.

Now we must **assign trigger to events**. The trigger **"Program Config."** will launch the Preset Event **"Change Prog Conf"** :

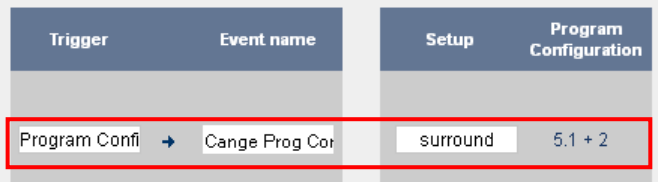

Finally we **decide** what shall happen if the example event "Change Prog Conf" becomes active. For our example it will load the preset called **"surround".** When you have a look at the **SYSTEM > Setup** pane you will see that the preset "surround" will reconfigured the T\*AP to 5.1 + 2 program configuration :

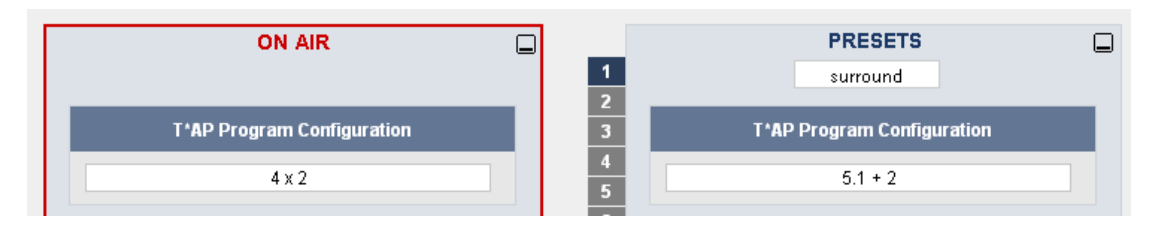

In order not to get too complicated we will stop here. But you must keep in mind that the trigger **"Program Config"** may also be used to change ROUTING paths and AUDIO PROCESSOR settings as well as other things if it is appropriate.

## Jünger

**T\*AP**

#### technical data – **Base Unit**

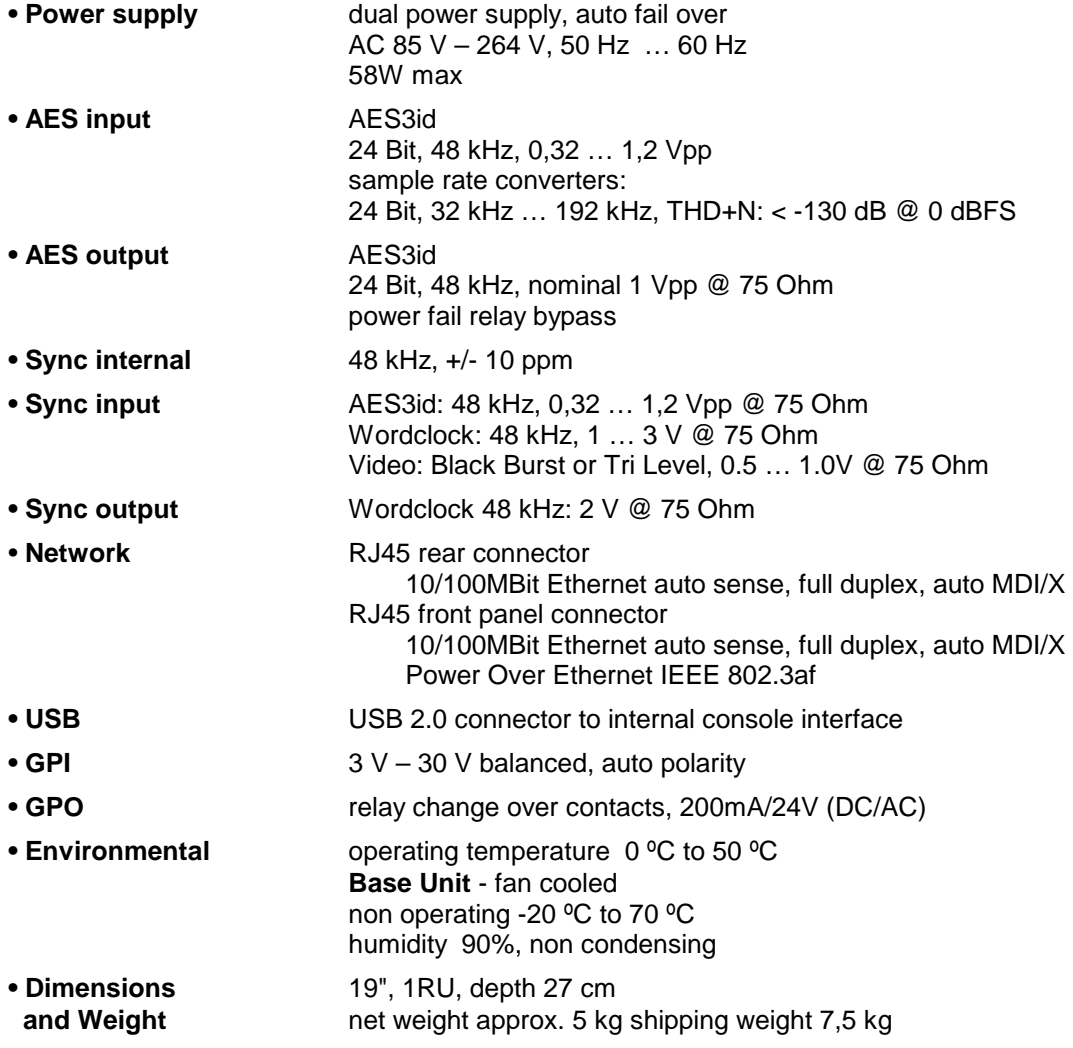

#### technical data – **X\*AP** Remote Panel

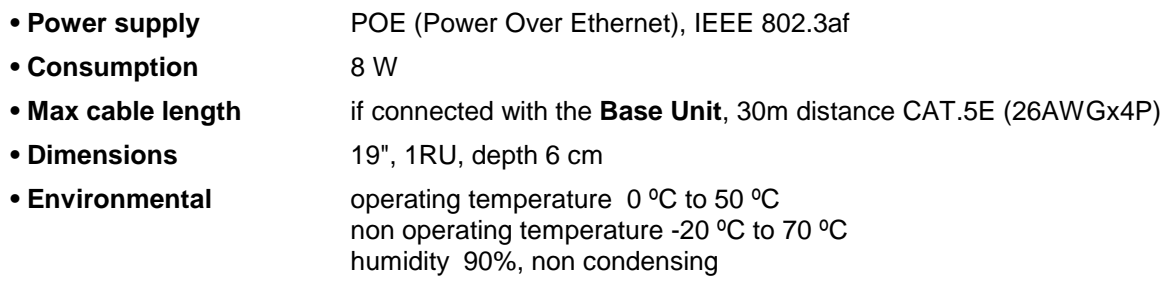

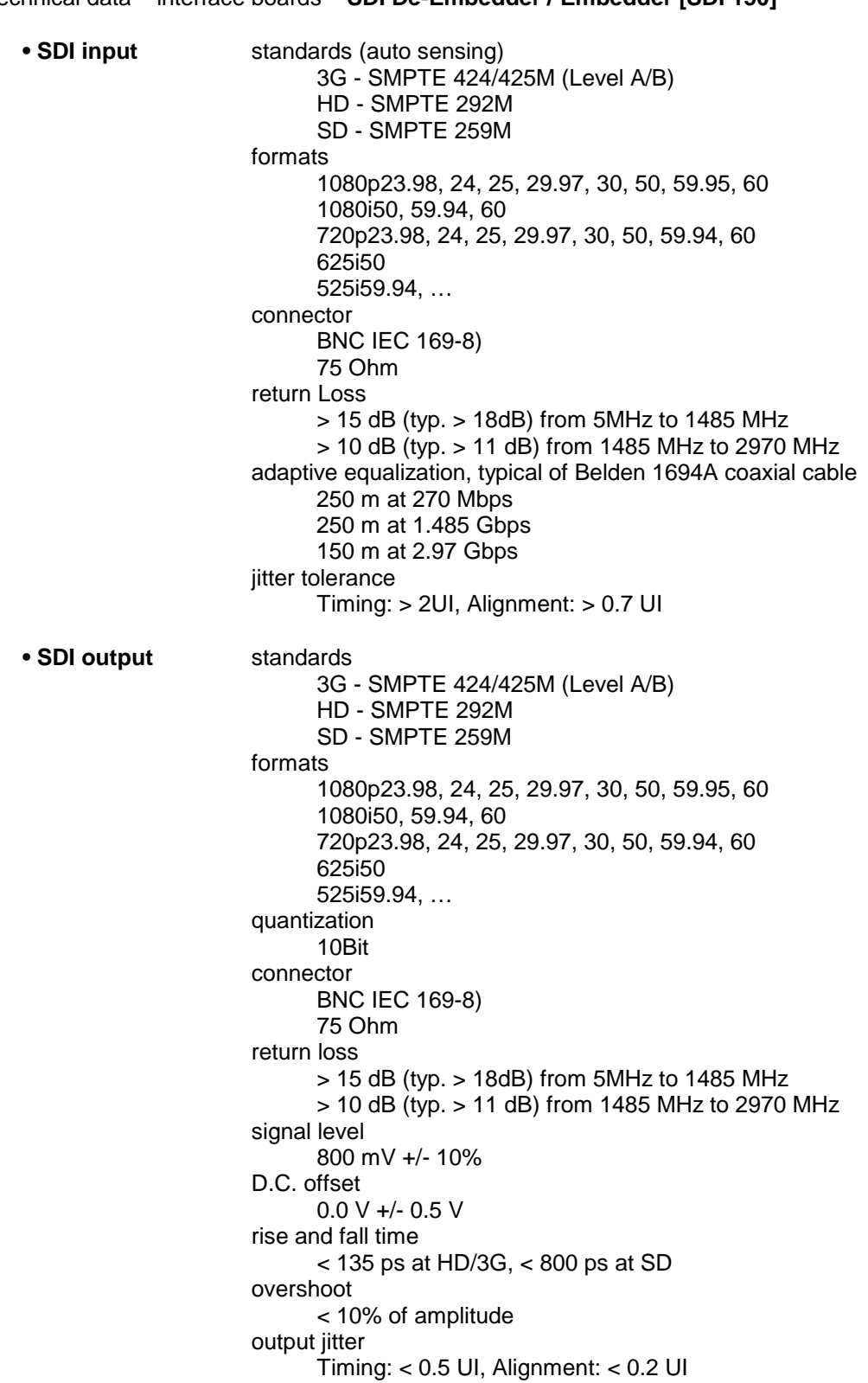

### jünger

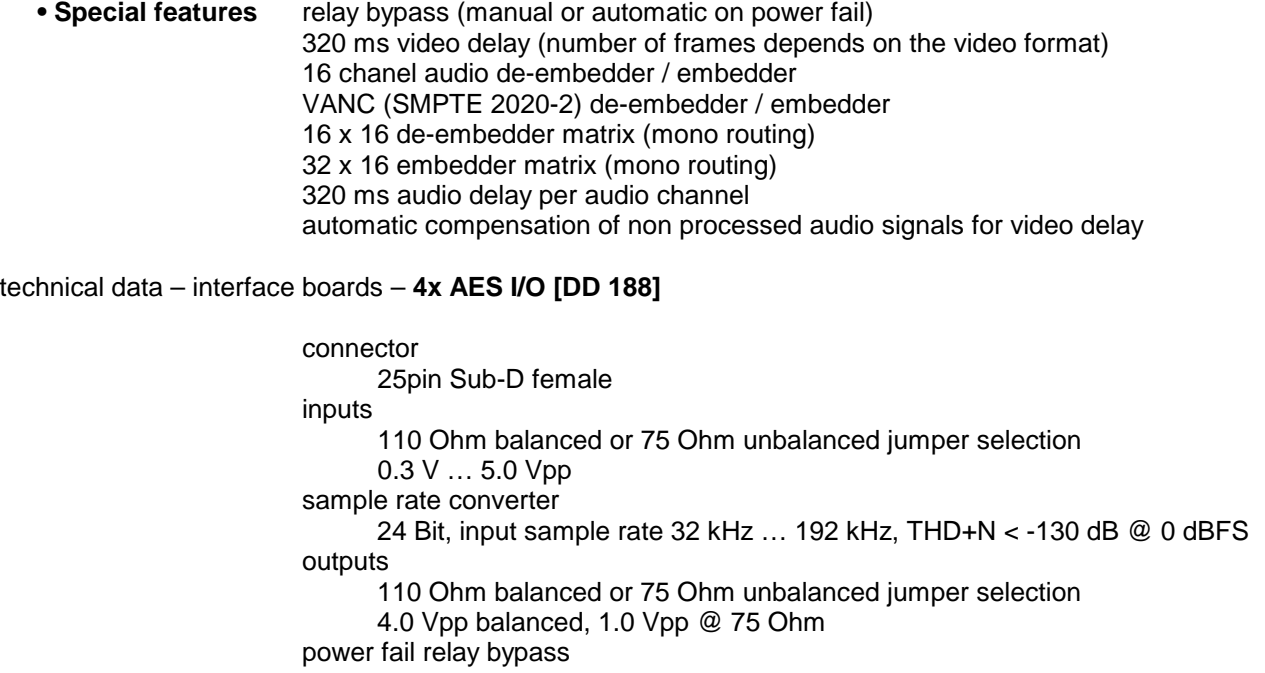

#### technical data – interface boards – **4x analog I/O [AN 144]**

#### connector

25pin Sub-D female

input

 impedance: > 10 kOhm, electronically balanced max input level: 0.0 dBu ... +24 dBu adjustable in 0.5 dB steps dynamic range: 115 dB THD+N: @ -1 dBFS, 15 dBu: -90 dB frequency response: 20 Hz … 22 kHz (+/- 0.25 dB) crosstalk @ 20 kHz: > 100 dB calibration gain mismatch: < 0.3 dB output impedance: 5 Ohm, electronically balanced max. output level @ 0 dBFS: 0.0 dBu … +24 dBu adjustable in 0.5 dB steps dynamic range: 110dB

 THD+N @ -1 dBFS: -92 dB frequency response: 20 Hz … 22 kHz (+/- 0.25 dB) crosstalk @ 20 kHz: > 100 dB gain mismatch balanced / unbalanced: < 0.3 dB power fail relay bypass

#### technical data – interface boards – **8x analog I/O [AN 108]**

 connector 25pin Sub-D female output impedance: 5 Ω, electronically balanced max. output level @ 0 dBFS: 0.0 dBu … +24 dBu adjustable in 0.5 dB steps dynamic range: 110 dB THD+N @ -1 dBFS: 92 dB frequency response: 20 Hz … 22 kHz (+/- 0.25 dB) crosstalk  $@$  20 kHz:  $> 100$  dB gain mismatch balanced / unbalanced: < 0.3 dB

### technical data - **Base Unit** rear connectors - **pin assignment**

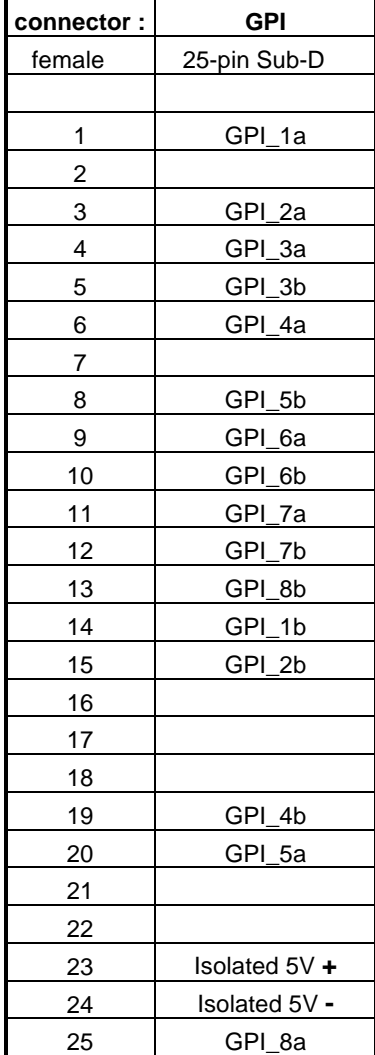

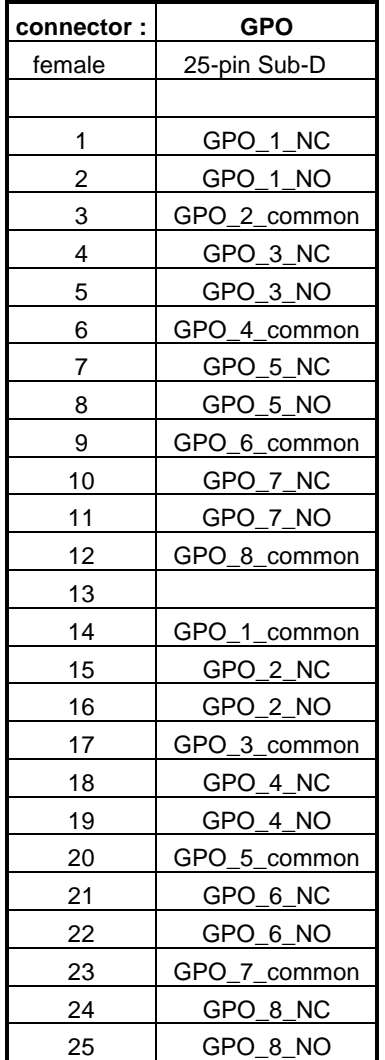

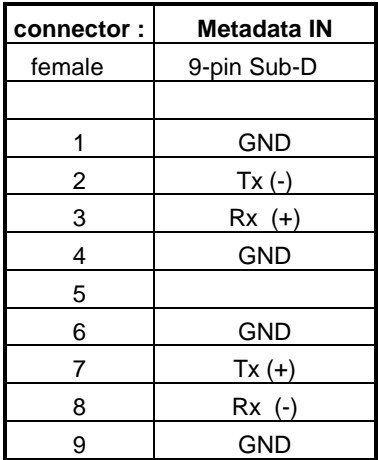

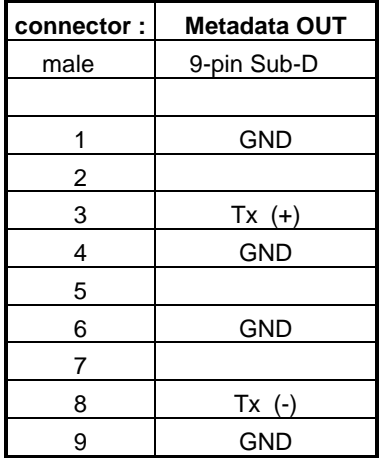

#### technical data - optional interface modules – **pin assignment**

4x analog I/O [AN 144] 4x AES I/O [DD 188] 8x analog out [AN 108]

**connector : 4 x analog I/O**  female 25-pin Sub-D  $1$  OUT-4 + 2 GND 3 OUT-3 - 4 OUT-2 + 5 GND  $6 \qquad \qquad$  OUT-1 - $7$   $IN-4 +$ 8 GND 9 IN-3 -  $10$  IN-2 + 11 GND 12 IN-1 - 13 14 | OUT-4 -15 OUT-3 + 16 GND 17 OUT-2 - 18 Out-1 + 19 GND 20 **IN-4** -21 IN-3 + 22 GND 23 | IN-2 -24 |  $IN-1 +$ 25 GND

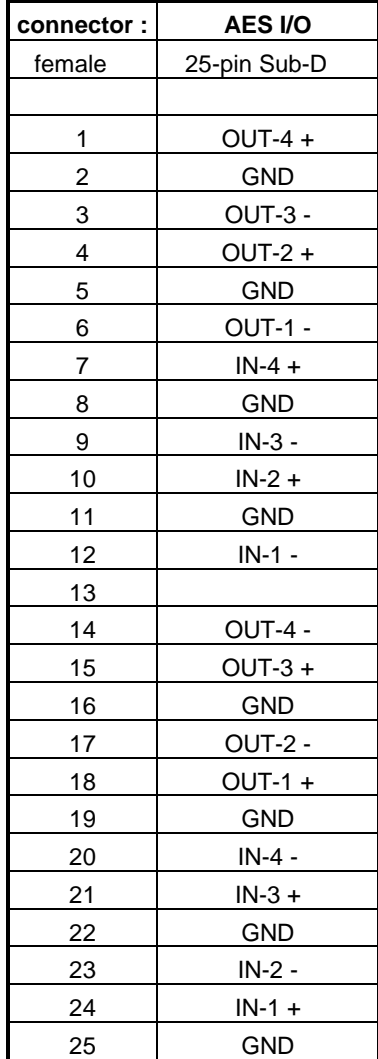

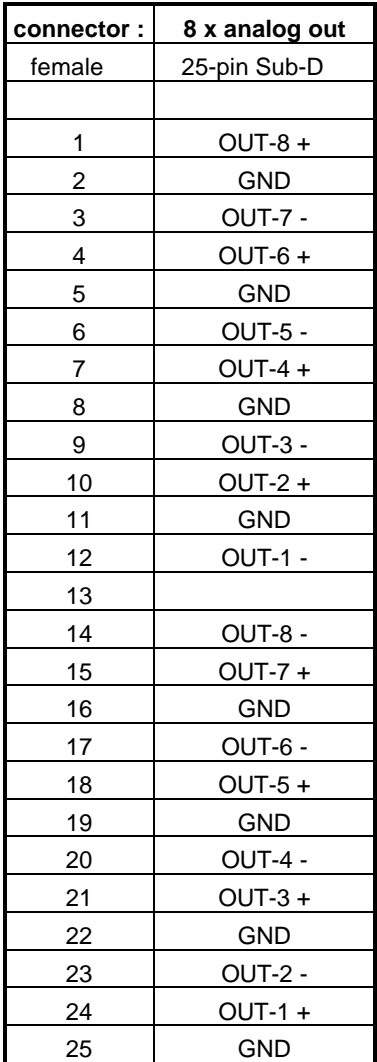

#### safety information

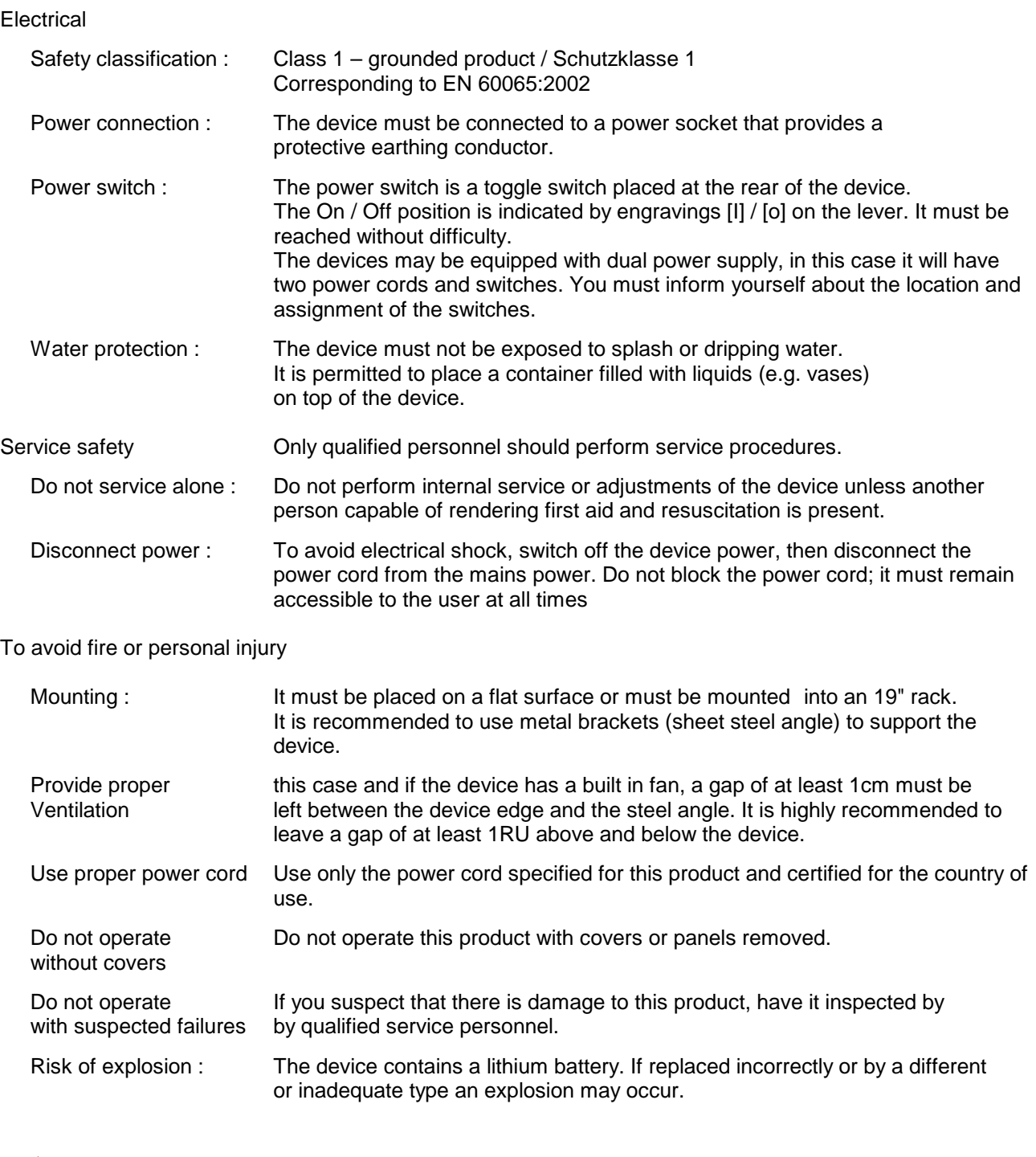

warranty

standard Junger Audio two-year warranty on parts and labor.

Specifications are subject to change without notice

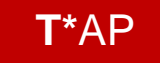

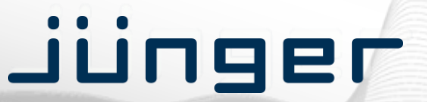

the reference in loudness management

Jünger Audio GmbH Justus-von-Liebig-Straße 7 12489 Berlin Germany

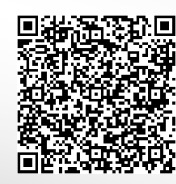

phone: +49 30 6777 21 0 fax: +49 30 6777 21 46 info@jungeraudio.com www.jungeraudio.com